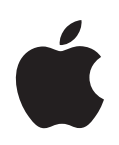

# **Power Mac G5** ユーザーズガイド

Power Mac G5 コンピュータの設置方法、 システムの拡張方法、トラブル対策に関する 重要な情報が書かれています

Apple Computer, Inc. © 2005 Apple Computer, Inc. All rights reserved.

本書の著作権は Apple Computer, Inc. に帰属します。本 書の一部あるいは全部を Apple Computer, Inc. から書面 による事前の許諾を得ることなく複写複製(コピー)す ることを禁じます。

Apple ロゴは米国その他の国で登録された Apple Computer, Inc. の商標です。キーボードから入力可能な Apple ロゴについても、これを Apple Computer, Inc. か らの書面による事前の承諾なしに商業的な目的で使用す ると、連邦および州の商標法および不正競争防止法違反 となる場合があります。

本書には正確な情報を記載するように努めました。ただ し、誤植や制作上の誤記がないことを保証するものでは ありません。

Apple 1 Infinite Loop Cupertino, CA 95014-2084 U.S.A. www.apple.com

アップルコンピュータ株式会社 〒 163-1480 東京都新宿区西新宿 3 丁目 20 番 2 号 東京オペラシティタワー www.apple.com/jp

Apple、Apple ロゴ、Apple Store、AppleShare、 AppleTalk、DVD Studio Pro、Final Cut Pro、FireWire、 iCal、iChat、iLife、iMovie、iPod、iTunes、Mac、 Mac OS、Macintosh、および Power Mac は、米国その 他の国で登録された Apple Computer, Inc. の商標です。

AirMac、AirMac Express、Finder、FireWire ロゴ、 iDVD、Safari、SuperDrive、および Tiger は、Apple Computer, Inc. の商標です。

AppleCare は米国その他の国で登録された Apple Computer, Inc. のサービスマークです。

.Mac は Apple Computer, Inc. のサービスマークです。

ENERGY STAR は米国の登録商標です。

PowerPC と PowerPC ロゴは、IBM Corp. からのライセ ンスに基づき使用される IBM Corp. の商標です。

Bluetooth のワードマークとロゴは Bluetooth SIG, Inc. が所有しています。また、Apple Computer, Inc. のワー ドマークやロゴの使用は実施権に基づいています。

GeForce は、NVIDIA Corporation の商標です。

本製品には、カリフォルニア大学バークレー校とその 貢献者によって開発されたソフトウェアが搭載されて います。

本書に記載のその他の社名、商品名は、各社の商標また は登録商標です。本書に記載の他社商品名は参考を目的 としたものであり、それらの製品の使用を強制あるいは 推奨するものではありません。また、Apple Computer, Inc. は他社製品の性能または使用につきましては一切の 責任を負いません。

## 目次

- 第1章 **5** 5 設置と準備
	- コンピュータとディスプレイを設置する
	- 設置する
	- ディスプレイを調節する
	- 困ったときは
	- 次のステップ
	- 作業を終了するときの操作
	- お使いのコンピュータについて
	- ポートとコネクタコンピュータの機能を拡張する
	- Power Mac G5 の内部について お使いのコンピュータの内部拡張オプション

#### 第 **2** 章 **21** コンピュータを使用する

- Apple Keyboard を使用する
- Apple Mouse を使用する
- ディスプレイ、テレビ、映像装置を接続する
- USB(Universal Serial Bus)を使用する
- FireWire を使用する
- オーディオ装置を使用する
- 光学式ドライブを使用する
- Ethernet ネットワークに接続する
- モデムを使用する
- AirMac ワイヤレスネットワークを使用する
- Bluetooth ワイヤレステクノロジーを使用する
- コンピュータをスリープ状態にして電力を節約する
- 2 台の Macintosh コンピュータ間で情報を転送する

#### 第 **3** 章 **43** コンピュータの内部を扱う作業

- コンピュータのカバーを開く
- メモリを取り付ける
- 内蔵型記憶装置を取り付ける
- PCI 拡張カードを取り付ける/ AGP カードを交換する
- AirMac Extreme カードを取り付ける
- バッテリーを交換する

#### 第 **4** 章 **71** トラブルへの対処方法

- ソフトウェアの問題
- ディスプレイの問題
- Apple Hardware Test を使用する
- コンピュータに付属のソフトウェアを再インストールする
- Ethernet の性能を最大にする
- 製品のシリアル番号を確認する

#### 付録 **A 79** 仕様

- 付録 **B 85** 安全性、保守、および作業環境
	- 安全性に関する重要な情報
	- 一般的な保守
	- 作業環境および健康に関する重要な情報

#### 付録 **C 91** インターネットに接続する

- 必要な情報を用意する
- 情報を入力する
- ダイヤルアップ接続:
- DSL、ケーブルモデム、LAN でのインターネット接続
- AirMac ワイヤレス接続
- 接続のトラブルシューティング
- 通信情報機器に関する規制

**<sup>1</sup>** 設置と準備

高性能な Power Mac G5 コンピュータをお求めいただき、誠にありが とうございます。この章では、お求めのコンピュータとディスプレイ の設置方法について説明します。

Power Mac G5 は、最新の機能を備えたコンピュータです。先進の 64 ビットプロセッサ、高速メモ リ、驚異的な視覚効果の AGP 8X Pro グラフィックカード、シリアル ATA 内蔵型記憶装置など、最 新のコンピュータ技術を酸化皮膜処理したアルミニウム製シャーシに搭載し、内部の部品を簡単に 扱うことができます。

## コンピュータとディスプレイを設置する

コンピュータは、両方のハンドルを使って適切な方法で持ち上げてください。お使いのディスプレ イが重い場合には、同様に適切な方法で持ち上げて設置するようにしてください。コンピュータと ディスプレイを設置する際には、以下の点について注意してください:

- Â 安定した平らな場所に置きます。
- Â 電源コードのコネクタが壁などの障害物にぶつかって、折れ曲がったりしないことを確認します。
- Â ディスプレイやコンピュータの前面、背面、または下部の冷却用ファンへの空気の流れを妨げる ものがないことを確認します。
- Â コンピュータの光学式ドライブのトレイが開くのに十分なスペースが前方にあることを確認し ます。

警告:アップルでは、側面パネルを所定の位置に取り付け、Power Mac G5 を直立させた状態で操 作することをお勧めします。Power Mac G5 は、横になっていたり、側面パネルが外れたりしてい ると、正しく動作しません。

コンピュータとディスプレイへの電源を完全に切断するには、電源から電源プラグを抜いてくださ い。必要なときにコンピュータとディスプレイのプラグをすぐに抜けるよう、電源コードには簡単 に手が届くようにしてください。

**1**

## 設置する

お求めの Power Mac G5 は、手早く設置してすぐに使い始めることができるように設計されてい ます。

- **1** コンピュータの外側と側面パネルの内側にある保護用のフィルムをすべて外します。側面パネルの 開きかたについては、44 ページの「コンピュータのカバーを開く」を参照してください。
- **2** 電源コードは、コンピュータの背面部にある電源コードソケットの端子部に完全に差し込んでくだ さい。電源コードのもう一端は、接地されたコンセント、または電源タップに差し込んでください。

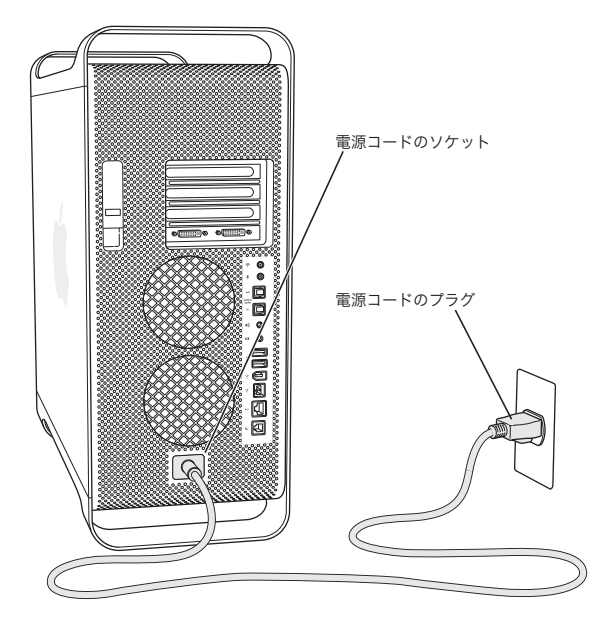

**3** 以下の図に従ってディスプレイケーブルを接続します。ディスプレイには、1 つ以上のケーブルを接 続するものがあります。詳しい設定については、ディスプレイに付属する説明書を参照してください。

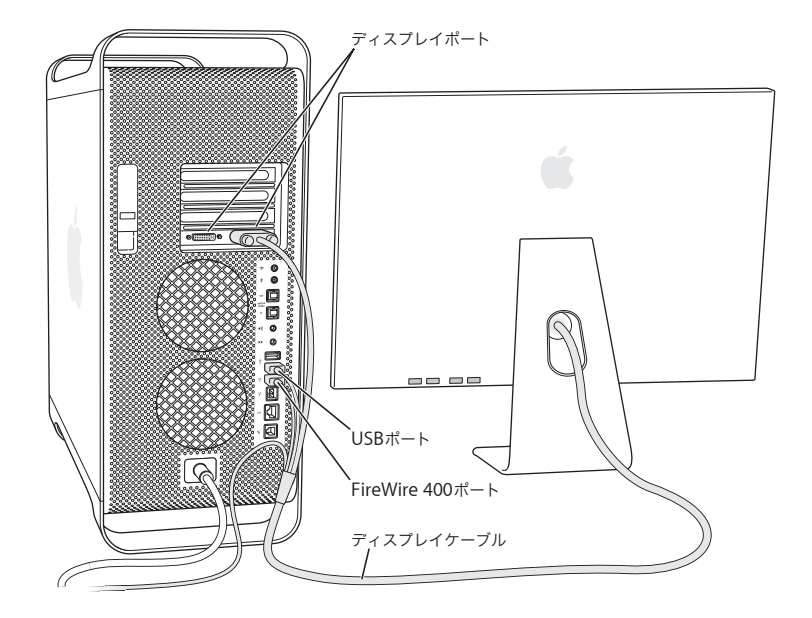

お使いのコンピュータのビデオカードには、ディスプレイを 2 台接続できます。

DVIディスプレイポート

グラフィックカードに DVI ポートが 2 つある場合は、ADC(Apple Display Connector)や VGA (Video Graphics Array)コネクタを使用してディスプレイを接続したり、以下のディスプレイアダ プタのいずれかを使用して映像装置を接続することもできます:

- Â VGA ディスプレイを接続するには、(お使いのコンピュータに付属の)DVI-VGA アダプタを使用し てディスプレイを DVI ポートに接続します。
- Â ADC ディスプレイを接続するには、DVI-ADC アダプタ(別売り)を使用してディスプレイを DVI ポートに接続します。
- Â テレビ、ビデオデッキ、またはその他の映像装置を接続するには、DVI-Video アダプタ(別売り) を使用して装置を DVI ポートに接続します(25 ページの「テレビ、ビデオデッキ、その他の映像 装置を接続する」を参照)。

ディスプレイの接続について詳しくは、第 2 章「コンピュータを使用する」のガイドラインを参照 してください。

**4** インターネットまたはネットワークにアクセスするには、コンピュータをDSLモデムやケーブルモデ ムに接続するか、または Ethernet ネットワークに接続します。モデムがある場合は、アナログ電話 回線にモデムを接続します。

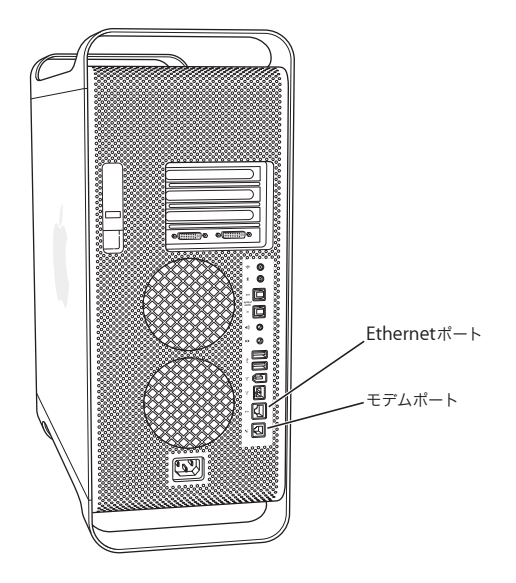

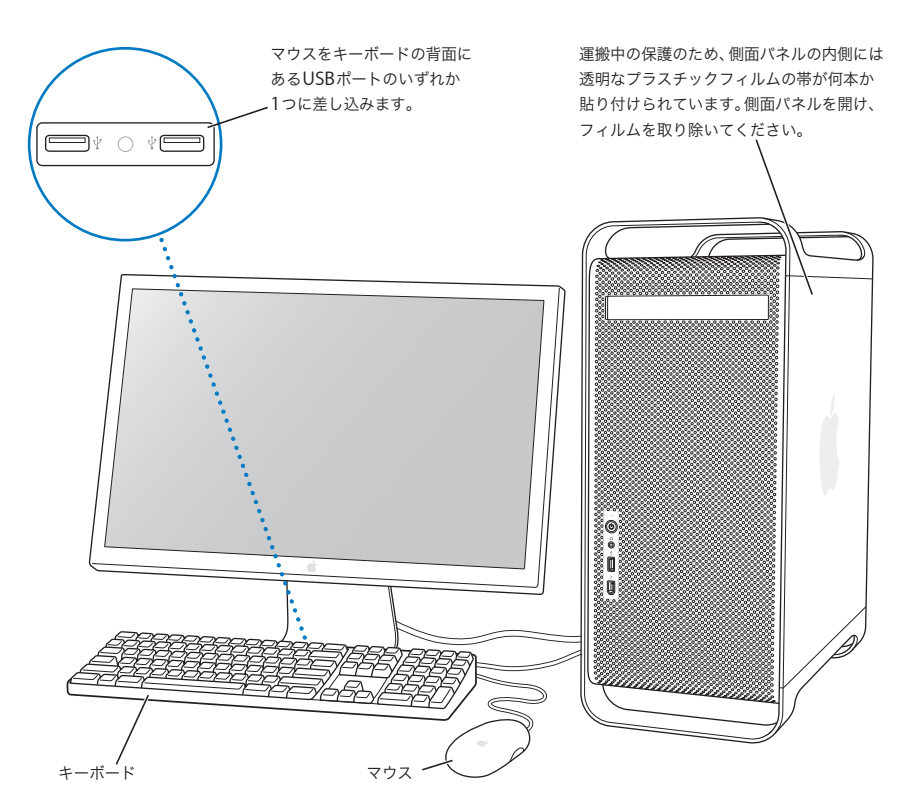

5 キーボードケーブルを、コンピュータまたはディスプレイの USB ポート (a) のいずれか 1 つに接続 します。マウスケーブルをキーボードの USB ポートに差し込みます。

参考:キーボードケーブルがコンピュータの USB ポートに届かない場合は、コンピュータに付属の キーボード延長ケーブルを使用します。

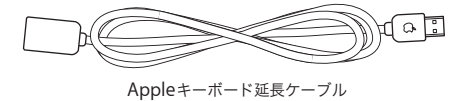

**6** 前面にあるパワーボタン(®)を押して、コンピュータを起動します。アップル製ディスプレイの 中には、ディスプレイのパワーボタンによってコンピュータを起動できるものがあります。ディス プレイの電源を別に入れる必要がある場合は、ディスプレイのパワーボタンを押します。

### **Wireless Keyboard** と **Wireless Mouse** を使用する

Power Mac G5 と共に Apple Wireless Keyboard と Apple Wireless Mouse を購入した場合は、コ ンピュータに付属している Bluetooth アンテナを、Power Mac G5 の背面にある Bluetooth アンテ ナポート(※)に接続します。キーボードとマウスに付属の説明書に従って、コンピュータでキー ボードとマウスを設定します。

## ディスプレイを調節する

ディスプレイの設定を調節するには、アップル(■)メニュー>「システム環境設定」と選択し、 「ディスプレイ」をクリックします。

ディスプレイのトラブルシューティングに関する情報については、74 ページの「ディスプレイの問 題」を参照してください。ディスプレイの保守に関する情報は、88 ページの「ディスプレイの保守」 を参照してください。ディスプレイを使用するにあたっての詳細情報は「Mac ヘルプ」で参照でき ます。

## 困ったときは

画面に何も表示されなかったり、コンピュータが正しく起動していないように思われる場合は、以 下の項目を確認してください:

- Â コンピュータの電源コードが正しく接続されていますか? 電源コードが電源タップに接続されて いる場合は、電源タップのスイッチが入っていますか?
- 電源コードはコンピュータの背面にしっかりと接続されていますか?
- キーボードおよびディスプレイケーブルは正しく接続されていますか?
- Â ディスプレイの電源は入っていますか? ディスプレイの輝度とコントラストは正しく調節されて いますか? お使いのディスプレイに輝度とコントラストの調節機能がついている場合、それを 使って調節します。
- コンピュータを再起動します。コンピュータが終了するまで、パワーボタンを約5 秒間押し続けま す。コンピュータを起動するために、もう一度パワーボタンを押します。
- コンピュータを起動したときに、画面に?マークが点滅したりステータスランプが点滅を繰り返 したりした場合は、71 ページの第 4 章「トラブルへの対処方法」を参照してください。

## 次のステップ

以上で Power Mac G5 を使用するための準備は完了です。はじめてコンピュータの電源を入れると、 「設定アシスタント」が起動します。「設定アシスタント」を使うと、インターネット情報およびメー ル情報の入力やコンピュータのアカウントの設定を簡単に行うことができます。別の Mac がある場 合は、「設定アシスタント」を使って、ファイル、アプリケーション、その他の情報を古い Mac か ら新しい Power Mac G5 に簡単に転送することもできます。

#### **Power Mac G5** に情報を転送する

「設定アシスタント」を使って、別の Mac から新しい Power Mac G5 に自動的に情報を転送できま す。情報を転送するときは、以下の点を確認してください:

- もう1台のMacに内蔵FireWireが搭載されていて、FireWireディスクモードに対応している必要が あります。
- Â もう 1 台の Mac <sup>に</sup> Mac OS X v10.1 以降がインストールされている必要があります。
- Â 2 台のコンピュータを接続する FireWire ケーブルが必要です。

「設定アシスタント」を使うと、画面に表示される指示に従うだけで、情報を転送することができま す。Power Mac G5 に情報を転送しても、もう 1 台の Mac の情報に影響はありません。以下のよう な情報を転送できます:

- 環境設定やメールなどのユーザアカウント
- Â ネットワーク設定。新しいコンピュータは、もう 1 台の Mac と同じネットワーク設定で動作するよ う自動的に設定されます
- 「アプリケーション」フォルダ。別の Mac で使用していたすべてのアプリケーションを、新しい Power Mac G5 で使用できます(転送するアプリケーションによっては、インストールし直す必 要がある場合があります)
- Â ハードディスクに保存されているファイルやフォルダ

Power Mac G5 をはじめて起動したときに「設定アシスタント」を使って情報を転送しない場合は、 後で「移行アシスタント」を使って情報を転送できます。「アプリケーション」フォルダを開き、 「ユーティリティ」を開いて、「移行アシスタント」アイコンをダブルクリックします。

参考:「移行アシスタント」を使って後で情報を転送する場合は、古いコンピュータ上で FileVault が 切になっていることを確認してください。FileVault を切にするには、アップル(■)メニュー>「シ ステム環境設定」と選択し、「セキュリティ」をクリックして、画面の説明に従います。

#### **Power Mac G5** のインターネットの設定を行う

ユーザアカウントおよびネットワーク設定情報を転送しなかった場合は、「設定アシスタント」を 使って、コンピュータの一般的な設定とインターネットの設定を行うことができます。ホームユー ザの場合、インターネットにアクセスするには、インターネット・サービス・プロバイダ (ISP)に 加入する必要があります。別途費用が必要になる場合があります。インターネットアカウントを持っ ている場合は、入力する必要のある情報を 91 ページの付録 C「インターネットに接続する」で確認 してください。

## 作業を終了するときの操作

Power Mac G5 での作業を終了するときは、コンピュータをスリープ状態にするか、システム終了 することができます。

### **Power Mac G5** をスリープ状態にする

Power Mac G5 を使った作業を少しの間だけ中断するときは、コンピュータをスリープ状態にして ください。コンピュータがスリープ状態になっている場合、ディスプレイの画面は暗くなっていま す。コンピュータはスリープ状態からすぐに元の状態に戻すことができます(起動の過程は省略さ れます)。

#### コンピュータをすぐにスリープ状態にするには:

- アップル(■) メニュー>「スリープ」と選択します。
- Â Power Mac G5 の前面にあるパワーボタンを押します。
- アップル(■) メニュー>「システム環境設定」と選択し、「省エネルギー」をクリックして、ス リープタイマーをセットします。

#### コンピュータをスリープ状態から元の状態に戻すには、次のいずれかの操作を行います:

- Â キーボード上の任意のキーを押します。
- Â マウスをクリックします。

スリープ状態について詳しくは、40 ページの「コンピュータをスリープ状態にして電力を節約する」 を参照してください。

## **Power Mac G5** をシステム終了する

Power Mac G5 を数日間使用しない場合は、電源を切ってください。

#### コンピュータの電源を切るには:

■ アップル (■) メニュー>「システム終了」と選択します。

警告:コンピュータの電源を切るときは、電源タップのスイッチを切ったり、電源コードをコンセ ントから抜いたりしないでください(ただし、ほかの方法で電源を切れない場合は除きます)。コ ンピュータの電源を正しく切らなかった場合、ファイルやシステムソフトウェアが壊れることがあ ります。

警告:Power Mac G5 を持ち運ぶときは、その前にシステムを終了します。ハードディスクが回転 しているときに持ち運ぶと、ハードディスクが故障して、データが失われたり、ハードディスクか ら起動できなくなるおそれがあります。

## お使いのコンピュータについて

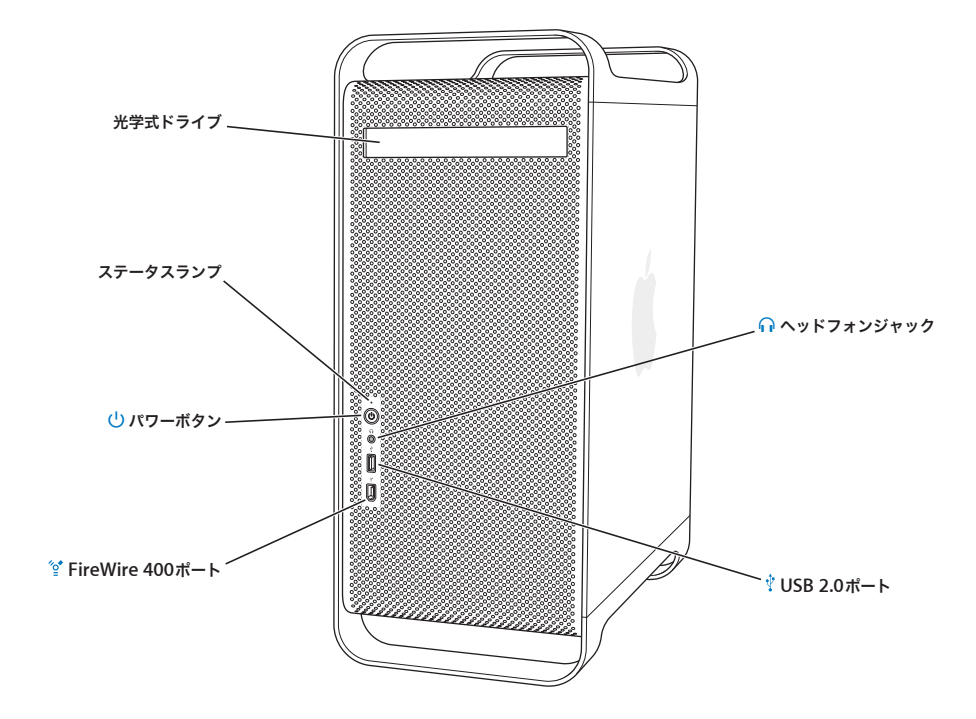

#### 光学式ドライブ

お使いのコンピュータには、DVD-ROM/CD-RW コンボドライブまたは DVD+R DL/DVD ± RW/CD-RW SuperDrive が搭載されています。各ドライブでは、CD-ROM ディスク、フォト CD、一般的な音楽 CD、および その他のメディアを読み取ることができます。コンボドライブでも、DVD ディスクや DVD ムービーを読み取っ たり、音楽、書類、およびその他のデジタルファイルを CD-R や CD-RW ディスクに書き込むことができます。こ れらのファイルに加え、SuperDrive では、DVD ± R、DVD ± RW、および DVD+R DL ディスクを読み書きする こともできます。

光学式ドライブを開くには、Apple Keyboard のメディアイジェクト(▲)キーを押します。

#### ステータスランプ

コンピュータの電源が入っているときは、このランプが白く点灯します。コンピュータがスリープ状態のときは、 このランプが点滅します。

#### (1) パワーボタン

Power Mac G5 の電源を入れたり、スリープ状態にしたり、スリープ状態から元の状態に戻したりするときは、こ のボタンを押します。コンピュータを再起動するには、コンピュータが終了するまでこのボタンを約 5 秒間押し たままの状態にしてから、再度このボタンを押してコンピュータを起動します。

アップル製ディスプレイの中には、ディスプレイのパワーボタンを触ったり押したりすることで、コンピュータ を起動したり、スリープ状態にしたりすることができるものがあります。

#### H **FireWire 400** ポート

お求めの Macintosh と FireWire 対応の装置(iPod、DV カメラ、ハードディスクドライブ)との接続に使用しま す。FireWire を使えば、これらの装置の間でデータを高速転送できます。FireWire 400 ポートは、100、200、お よび 400 Mbps (メガビット/秒)のデータ速度に対応しています。

#### ∩ ヘッドフォンジャック

ヘッドフォンジャックを介して、お使いの Macintoshとヘッドフォンを接続します。プラグがヘッドフォンジャッ クに差し込まれているとき、内蔵スピーカーは消音になります。

#### d **USB 2.0** ポート

Macintosh と USB 装置(キーボード、マウス、プリンタ、スキャナ、スピーカー、USB マイクロフォン、USB ハ ブなど)との接続に使用します。ディスプレイに USB ポートが付いている場合もあります。

## ポートとコネクタコンピュータの機能を拡張する

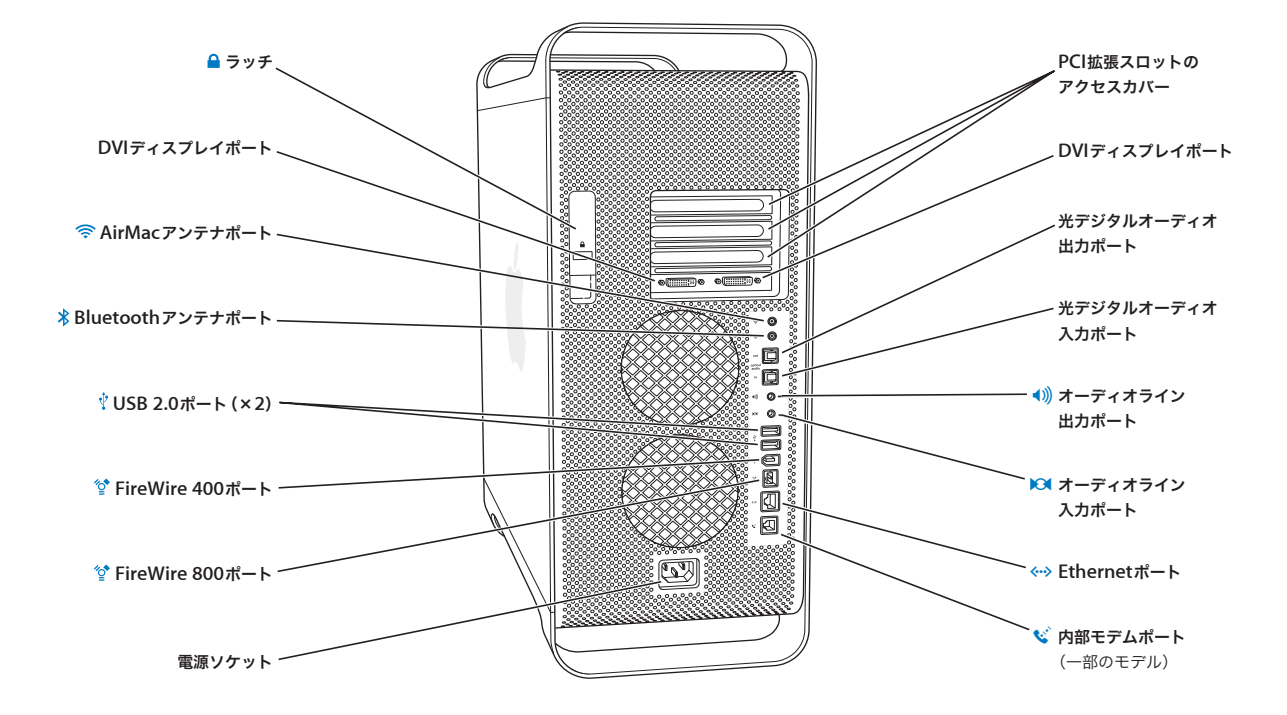

#### ¥ ラッチ

側面パネルを開けて Power Mac G5 内部の部品を取り扱うときは、このラッチを持ち上げます。また、セキュリ ティロックをラッチに取り付けて内部の部品の盗難を防止することができます。

#### £ **DVI** ディスプレイポート

DVI(Digital Visual Interface)コネクタを使用するディスプレイの接続に使用します。お使いのコンピュータに 付属の DVI-VGA アダプタを使って VGA(Video Graphics Connector)コネクタを使用するディスプレイを接続 することができます。

#### **Containery AirMac Extreme アンテナポート**

お使いの Macintosh にオプションの AirMac Extreme カードが搭載されている場合は、AirMac Extreme アンテ ナの接続に使用します。

#### ◊ **Bluetooth** アンテナポート

お使いの Power Mac G5 にオプションの Bluetooth モジュールが搭載されている場合は、コンピュータに付属し ている小さな円筒形の Bluetooth® アンテナを接続します。

#### d **USB 2.0** ポート

Macintosh と USB 装置(キーボード、マウス、プリンタ、スキャナ、スピーカー、USB マイクロフォン、USB ハ ブなど)との接続に使用します。また、Apple Keyboard およびディスプレイに USB ポートが付いている場合が あります。

#### H **FireWire 400** および **<sup>800</sup>** ポート

FireWire 400 ポートは、100、200、および 400 Mbps のデータ速度に対応しています。FireWire 800 ポートは、 100、200、400、および 800 Mbps のデータ速度に対応しています。

#### 電源ソケット

コンピュータの電源コードを接続します。

#### **PCI** 拡張スロットのアクセスカバー(× **3**)

2番から 4番のカバー付きスロットに最大 3枚の PCI (Peripheral Component Interconnect) カードを取り付 けることで、Macintosh を拡張します。

#### 光デジタルオーディオ出力ポート

Macintosh をレシーバーやその他のデジタルオーディオ装置に接続します。

#### 光デジタルオーディオ入力ポート

Macintosh を CD プレーヤーやミニディスクプレーヤーなどのデジタルオーディオ装置に接続します。

#### ■)) アナログ式オーディオライン出力ポート

Macintosh にセルフパワー型の MP3、CD やその他のオーディオ機器を接続します。

#### , アナログ式オーディオライン入力ポート

Macintosh にセルフパワー型のマイクやその他のオーディオ機器を接続します。

#### G **10/100/1000** ツイストペア型 **Ethernet** ポート

お求めの Macintosh を高速 Ethernet ネットワークに接続し、インターネットやプリンタやサーバなどのネット ワーク上の装置にアクセスすることができます。また、ネットワークを介して情報を共有することもできます。

#### ◆ 内蔵モデムポート

お使いの Macintosh にオプションの内蔵型 56K V.92 モデムが搭載されている場合に、一般的な電話回線を接続し ます。

Power Mac G5 の内部について — お使いのコンピュータの内部拡張オプション

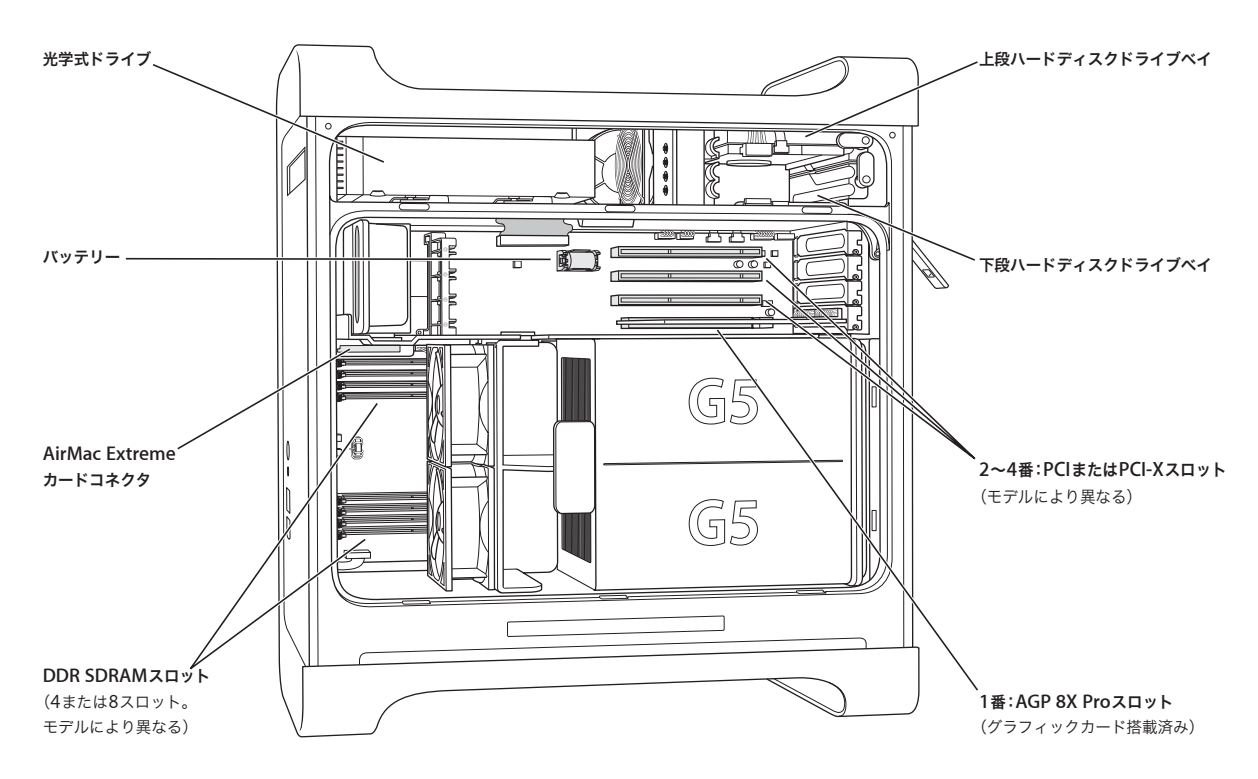

#### 光学式ドライブ

コンピュータには、DVD-ROM/CD-RW コンボドライブまたは DVD+R DL/DVD ± RW/CD-RW SuperDrive が付 属しています。光学式ドライブについては、31 ページの「光学式ドライブを使用する」を参照してください。

#### バッテリー

お求めのコンピュータでは、交換の必要がほとんどないバッテリーを使用しています。起動時に問題が発生した り、システムの日付や時間が頻繁に不正確になるような場合は、バッテリーの交換が必要かもしれません。詳し くは、69 ページの「バッテリーを交換する」を参照してください。

#### **AirMac Extreme** カードコネクタ

AirMac Extreme カードとの接続に使用します。AirMac Extreme により、コンピュータはネットワークとのワイ ヤレスな通信が可能になります。詳しくは、68 ページの「AirMac Extreme カードを取り付ける」を参照してく ださい。

#### **DDR SDRAM** スロット

モデルによって、コンピュータには 4 基または 8 基の DDR SDRAM スロットが搭載されています。メモリを増設 するには、メモリスロットに DDR SDRAM DIMM をペアで取り付けます。詳しくは、49 ページの「メモリを取 り付ける」を参照してください。

#### ハードディスクドライブベイ

お求めのコンピュータには、上段のハードディスクドライブベイにハードディスクドライブが搭載されています。 下段のハードディスクドライブベイに追加のハードディスクドライブを取り付けることができます。お求めのコ ンピュータには、最大 2 台のシリアル ATA ドライブを取り付けることができます。詳しくは、56 ページの「内蔵 型記憶装置を取り付ける」を参照してください。

#### **PCI** または **PCI-X** スロット

モデルによって、お求めのコンピュータには合計 3 基の PCI または PCI-X 拡張スロットが搭載されています。ス ロット 2 番から 4 番に PCI カードを装着して、コンピュータの機能を拡張することができます。詳しくは、64 ペー ジの「PCI 拡張カードを取り付ける/ AGP カードを交換する」を参照してください。

#### **AGP 8X Pro** スロット

AGP(Advanced Graphics Port)8X Pro スロットのカードを介してディスプレイを接続します。このカードを装 着すれば、ディスプレイのグラフィックス処理速度が向上します。詳しくは、23 ページの「ディスプレイ、テレ ビ、映像装置を接続する」または 64 ページの「PCI 拡張カードを取り付ける/ AGP カードを交換する」を参照 してください。

## その他の情報

さらに詳しく知りたいときは、以下を参照してください:

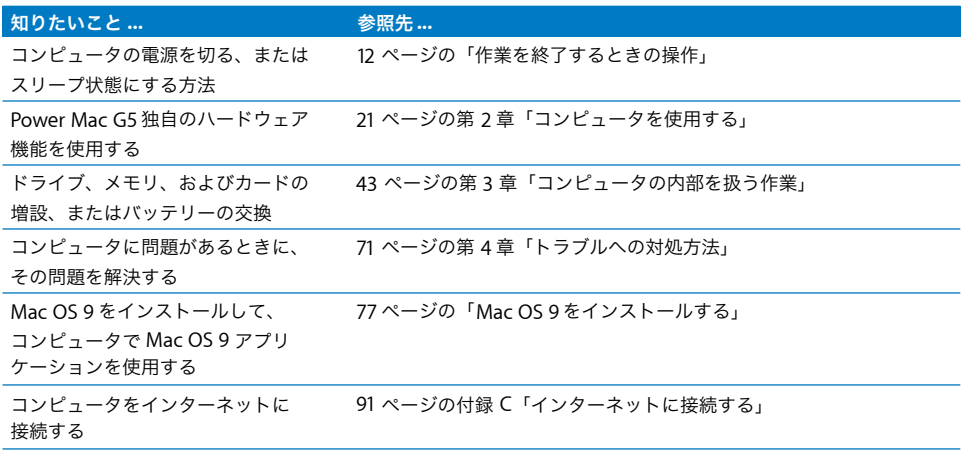

## **<sup>2</sup>** コンピュータを使用する

この章では、Power Mac G5 コンピュータの重要な機能の使いかたに ついて説明します。キーボード、マウス、FireWire、USB、オーディ オ、Bluetooth ワイヤレステクノロジー、およびネットワークについ ての説明が含まれます。

以下の項目について説明します:

- 22 ページの「Apple Keyboard を使用する」
- 23 ページの「Apple Mouse を使用する」
- Â 23 ページの「ディスプレイ、テレビ、映像装置を接続する」
- 26 ページの「USB (Universal Serial Bus) を使用する」
- Â 28 ページの「FireWire を使用する」
- Â 30 ページの「オーディオ装置を使用する」
- 31 ページの「光学式ドライブを使用する」
- Â 36 ページの「モデムを使用する」
- Â 34 ページの「Ethernet ネットワークに接続する」
- Â 36 ページの「AirMac ワイヤレスネットワークを使用する」
- Â 38 ページの「Bluetooth ワイヤレステクノロジーを使用する」
- Â 41 ページの「2 台の Macintosh コンピュータ間で情報を転送する」

## Apple Keyboard を使用する

Apple Keyboard のファンクションキーには、使用頻度の高い機能があらかじめ設定されています。 メディアイジェクト(▲) キーを押すと、光学式ドライブからディスクを取り出せます。音量アップ キーまたは音量ダウンキーを押すと、音量を調節できます。消音キーを押すと、音を出したり消し たりできます。輝度アップキーや輝度ダウンキーを使って、アップル製ディスプレイの輝度レベル を調整することもできます。

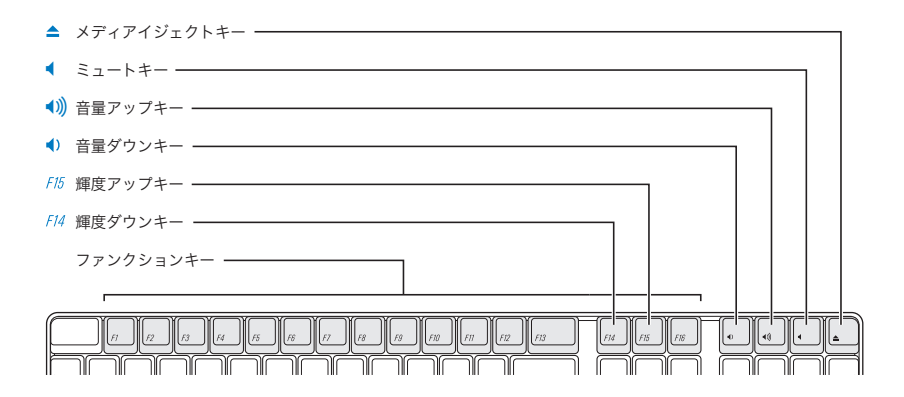

参考:他社製のキーボードを使っている場合、光学式ディスクを取り出すときは、F12 キーを押し ます。

Apple Keyboard には、2 基の USB(Universal Serial Bus)1.1 ポートが装備されています。キーボー ドの背面にある USB ポートに、マウスケーブルやその他の USB 装置を接続できます。

Power Mac G5 と共に Apple Wireless Keyboard を購入した場合は、Power Mac G5 の背面にある Bluetooth アンテナポートに、コンピュータに付属している Bluetooth アンテナを接続します。詳 しくは、キーボードに付属の説明書を参照してください。

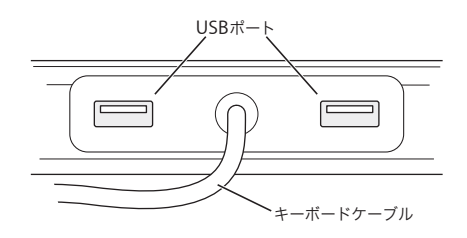

#### キーボードについての情報

キーボードについて詳しくは、「Mac ヘルプ」を参照してください。「ヘルプ」>「Mac ヘルプ」と 選択し、「キーボード」で検索してください。

## Apple Mouse を使用する

Apple Mouse は、光学式トラッキングを使用します。マウスを使ってポインタの位置を決めるには、 机やマウスパッド、表面が滑りにくく加工された場所など、適切な面の上でマウスを移動させます。 (ガラスのような滑りやすい表面上では、ポインタが制御しにくくなります。)対象物をクリックする には、クリックしたと感じるまでマウスの本体を 1 回だけ押します。ダブルクリックするには、2 回 連続してすばやくマウスを押します。

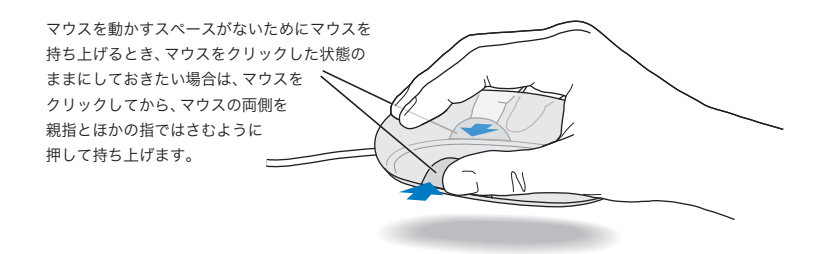

参考:Power Mac G5 と共に Apple Wireless Mouse を購入した場合は、Power Mac G5 の背面に ある Bluetooth アンテナポートに、コンピュータに付属している Bluetooth アンテナを接続します。 詳しくは、マウスに付属の説明書を参照してください。

### マウスについての情報

マウスについて詳しくは、「Mac ヘルプ」を参照してください。「ヘルプ」>「Mac ヘルプ」と選択 し、「マウス」を検索してください。

## ディスプレイ、テレビ、映像装置を接続する

グラフィックカードに 2 台のディスプレイを接続して、それらを同時に使用することができます。2 台目のディスプレイを接続したときに、両方のディスプレイに同じイメージを表示(ミラーリング) したり、2 台目のディスプレイに Mac OS X デスクトップを拡張(拡張デスクトップモード)したり できます。接続するディスプレイごとに適切なケーブルが必要です。

#### 複数のディスプレイを使用するには:

- **1** ディスプレイの電源を切り、コンピュータをシステム終了します。
- **2** 各ディスプレイとグラフィックカードのポートを、ビデオケーブルで接続します。
- **3** ディスプレイの電源を入れ、コンピュータを起動します。

ディスプレイを調節するには、アップル(■)メニュー>「システム環境設定」と選択し、「ディス プレイ」をクリックします。デフォルトでは、コンピュータは拡張デスクトップモードで起動しま す。ミラーリングモードで使用するには、アップル(●) メニュー>「システム環境設定」と選択 し、「ディスプレイ」をクリックして、「ミラーリング」を選びます。

## グラフィックカードのポートを使用する

Power Mac G5 で使用されるグラフィックカードには、異なるの機能を備えた固有のポートがあり ます。「システムプロファイラ」を使用すると、お使いの Power Mac G5 に搭載されているグラフィッ クカードを確認できます。

#### システムプロファイラを開くには:

- 1 アップル (●) メニュー>「この Mac について」と選択します。
- **2** 「詳しい情報」をクリックします。
- **3** 「グラフィックス/ディスプレイ」を選択します。

次の表に示すガイドラインを使用して、グラフィックカードのポートの種類を判断します。

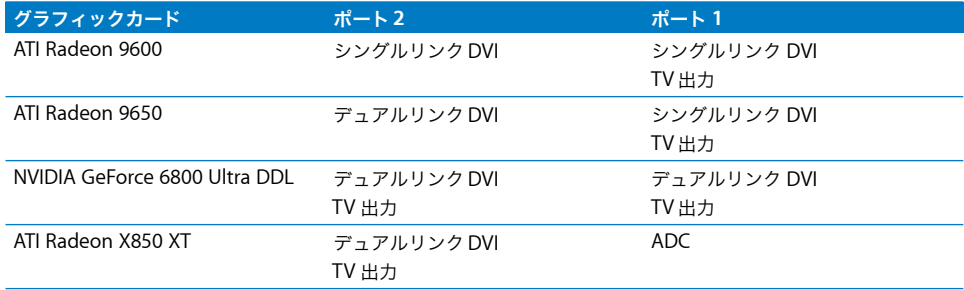

$$
\circledcirc\overline{\text{minim}}\circledcirc\hspace{1mm}\circledcirc\hspace{1mm}\circledcirc\hspace{1mm}\circledcirc
$$

DVIディスプレイポート

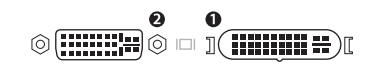

DVIディスプレイポート ADCディスプレイポート

DVI-Video アダプタを使って、映像装置を TV 出力のポートに接続できます。詳しくは、25 ページ の「テレビ、ビデオデッキ、その他の映像装置を接続する」を参照してください。

## テレビ、ビデオデッキ、その他の映像装置を接続する

DVI-Video アダプタを使って、Power Mac G5 にテレビ、ビデオデッキ、プロジェクタなどの外部 映像装置を接続できます。DVI-Video アダプタは、アップル製品取扱販売店、Apple Retail Store (Apple Store 直営店)、またはオンラインの Apple Store(www.apple.com/japanstore)で購入で きます。

#### 映像装置を接続するには:

- **1** 映像装置の電源を切り、コンピュータをシステム終了します。
- **2** DVI-Video アダプタの DVI 側の端を、Power Mac G5 グラフィックカードの TV 出力をサポートする DVI ポートに接続します (24 ページの表を参照)。
- **3** アダプタのもう一方の端をテレビ、ビデオデッキ、またはプロジェクタのコンポジット(RCA)ビ デオポートまたは S ビデオポートに接続します。
- **4** 映像装置の電源を入れ、コンピュータを起動します。 画像を調節するには、アップル(●) メニュー>「システム環境設定」と選択し、「ディスプレイ」 をクリックします。

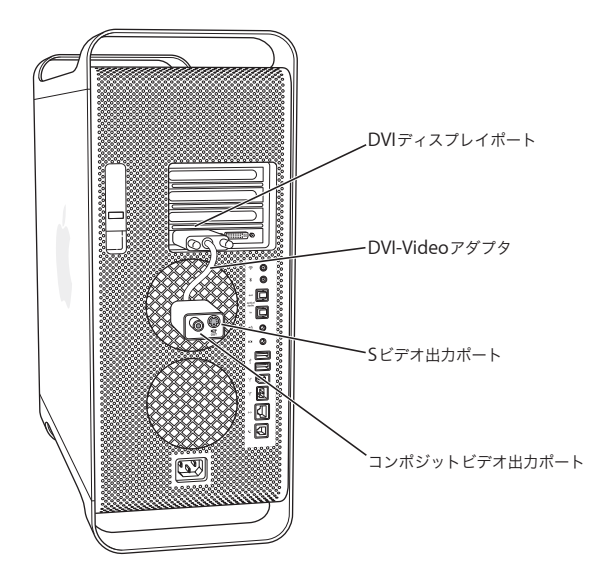

#### ディスプレイについての情報

ディスプレイの接続について詳しくは、第 1 章「設置と準備」のセットアップ説明を参照してくだ さい。

外部ディスプレイの使用方法および設定方法については、「Mac ヘルプ」を参照してください。「ヘ ルプ」>「Mac ヘルプ」と選択し、「ディスプレイ」で検索してください。

## USB(Universal Serial Bus)を使用する

Power Mac G5 には、前面に 1 基、背面に 2 基の合計 3 基の USB 2.0 ポートが搭載されています。 Apple Keyboard にも 2 基の USB 1.1 ポートがあります。これらの USB ポートを使用すると、プリ ンタ、スキャナ、デジタルカメラ、マイク、ゲームパッド、ジョイスティック、キーボード、マウ ス、記憶装置など、さまざまな種類の外部装置と接続することができます。USB によって外部装置 との接続が簡単になります。USB 装置の多くは、コンピュータの動作中に接続や取り外しができま す。装置は、接続するだけですぐに使用できます。コンピュータを再起動する必要はありません。

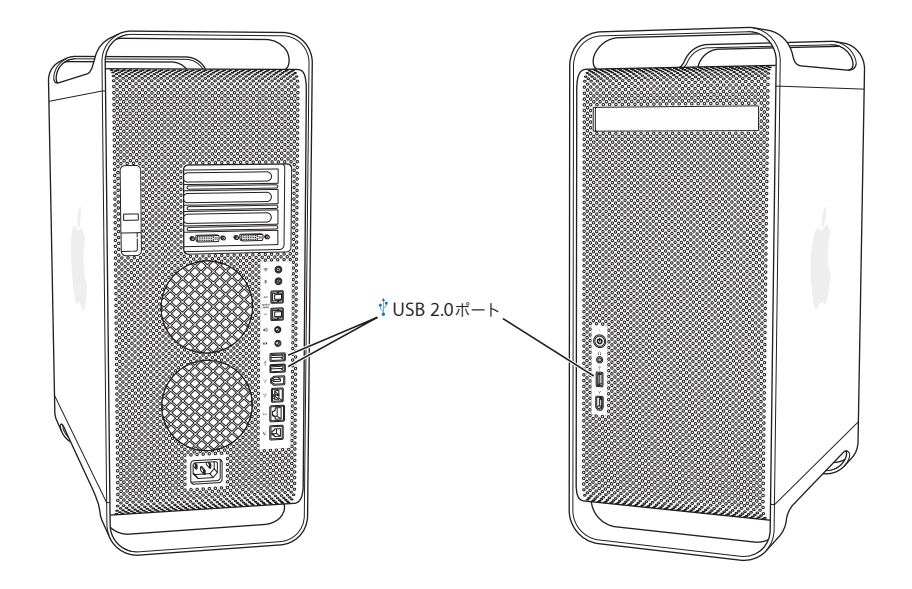

### **USB** 装置を使用する

アップル製のコンピュータには、USB 装置を使用するためのソフトウェアがあらかじめインストー ルされています。ほとんどの場合、装置に付属するソフトウェアをインストールする必要はありま せん。USB 装置を接続しても、Power Mac G5 が適切なソフトウェアを検出できない場合は、装置 に付属のソフトウェアをインストールするか、装置の製造元に問い合わせて適切なソフトウェアを ダウンロードしてからインストールしてください。

#### 複数の **USB** 装置を接続する

USB 装置を 4 台以上接続したい場合は、USB ハブをご購入できます。USB ハブをコンピュータの空 いているポートに接続すると、USB ポートを追加(通常 4 基または 7 基)できます。

参考:一部の USB 装置を使用するときは、電源が供給されている USB ハブが必要になる場合があり ます。

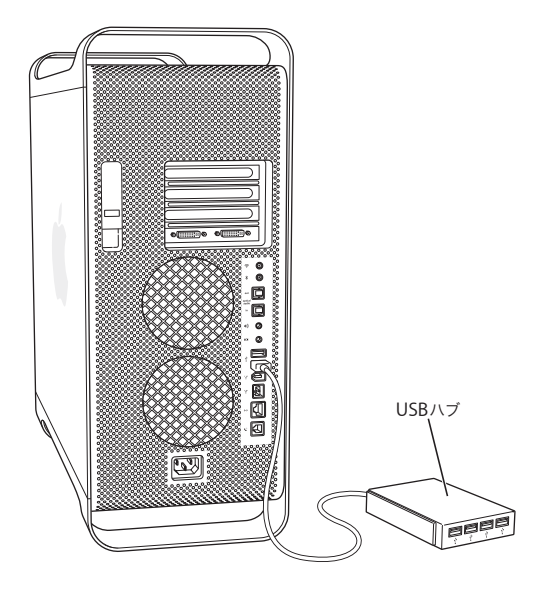

## **USB** についての情報

USB についての詳細情報は「Mac ヘルプ」で参照できます。「ヘルプ」>「Mac ヘルプ」と選択し、 「USB」を検索してください。アップルの USB の Web サイトでも情報を参照できます: www.apple.com/jp/usb

お使いのコンピュータで使用できる USB 装置についての情報は、Macintosh 製品ガイド (www.apple.com/jp/guide)を参照してください。

## FireWire を使用する

FireWire は、iPod、デジタル・ミュージック・プレーヤー、DV カメラ、プリンタ、スキャナ、ハー ドディスクドライブなどの外部装置との接続/取り外しを簡単に行える高速データ転送システムで す。FireWire 装置の接続や取り外しに、コンピュータを再起動する必要はありません。お使いのコ ンピュータには、FireWire ポートが 3 基搭載されています。

- Â 前面と背面に 1基ずつある FireWire 400ポートでは、400 Mbps(メガビット/秒)までの最大デー タ転送速度がサポートされます。
- Â 背面に 1 基ある高速な FireWire 800 ポートでは、800 Mbps(メガビット/秒)までの最大データ 転送速度がサポートされます。

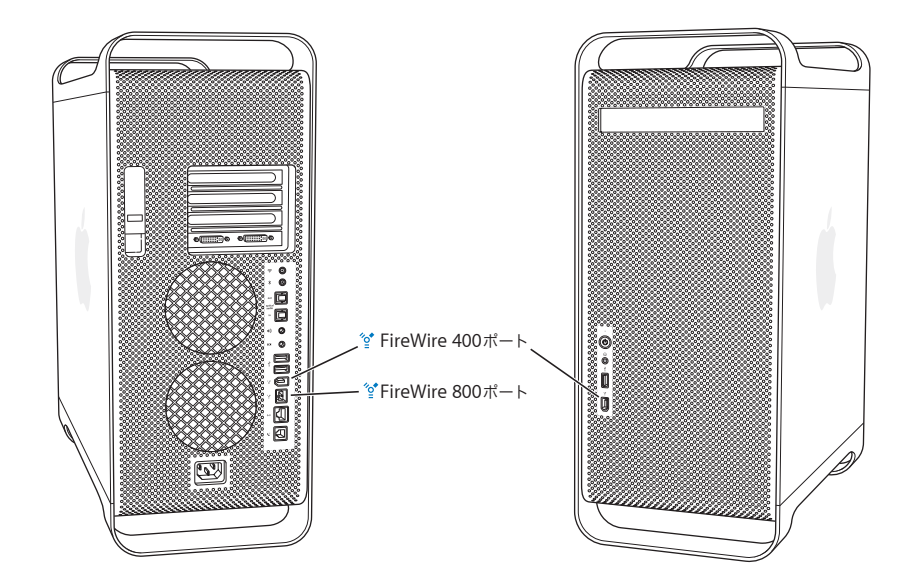

Power Mac G5 の FireWire 800 ポートは、従来よりずっと高速な 800 Mbps の FireWire 装置から データを転送します。このポートには 9 ピンのコネクタがあり、6 ピンまたは 4 ピンのコネクタが 付いた従来の FireWire 装置と互換性があります。

適切なケーブルを使用することで、9 ピンのポートはすべての FireWire 装置でシームレスに動作し ます。9ピンのポートと 4 ピン、6 ピン、および 9 ピンの装置を接続するためのケーブルを利用します。

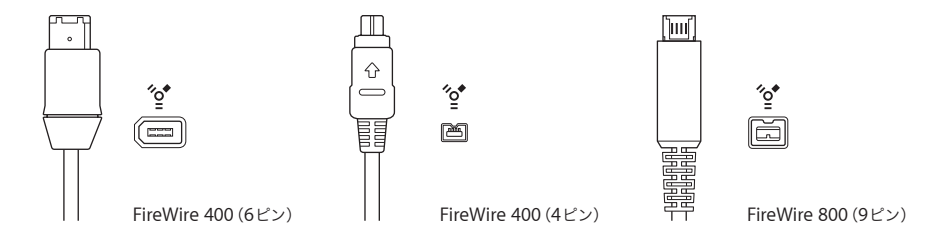

## **FireWire** 装置を使用する

FireWire を使って次のようなことができます:

- FireWire DV カメラと接続して、高品質ビデオを直接コンピュータに取り込み/転送をしたり、ま たは高品質ビデオを直接コンピュータから取り込み/転送をしたりします。次に、「iMovie」のよ うなビデオ編集用ソフトウェアを使ってビデオを編集します。
- Â FireWire 対応の外部ハードディスクドライブと接続して、データのバックアップやファイル転送 をします。Power Mac G5 にハードディスクドライブを接続すると、デスクトップにディスクド ライブがFireWireのアイコンで表示されます。一部のFireWireハードディスクドライブはFireWire ケーブルから電源の供給を受けるため、外部電源を接続する必要がありません。
- Â コンピュータ起動時やファイル転送時にコンピュータに問題が発生する場合は、FireWire を使っ て、お使いの Power Mac G5 をほかのコンピュータに接続します。そうすれば、Power Mac G5 がほかのコンピュータ上に外部ハードディスクとして表示されます(この機能を「FireWire ター ゲット・ディスク・モード」と言います)。詳しくは、次の「FireWire ターゲット・ディスク・ モード」を参照してください。

FireWire 装置を使用するには、装置をコンピュータに接続して、装置に付属のソフトウェアをイン ストールします。コンピュータに新しい装置を接続すると、自動的に検出されます。

Mac OS X がインストールされた FireWire ハードディスクから起動するには、アップル(■)メ ニュー>「システム環境設定」と選択し、「起動ディスク」をクリックして、FireWire ハードディス クを選択します。

FireWire ハードディスクが表示されない、または選択できない場合は、FireWire ハードディスクの 製造元に問い合わせて、最新のドライバソフトウェアを入手してください。

FireWire ハードディスクを安全に取り出すには、FireWire ハードディスクのアイコンを「ゴミ箱」 にドラッグしてから、FireWire ケーブルを取り外します。

#### **FireWire** ターゲット・ディスク・モード

Power Mac G5 と FireWire に対応したほかのコンピュータとの間でファイルを転送する場合や、コ ンピュータの起動に関する問題が発生している場合は、FireWire ターゲット・ディスク・モードと いう機能を使って Power Mac G5 をほかのコンピュータに接続することができます。

参考:ほかのコンピュータが Mac OS X または FireWire のバージョン 2.3.3 以降がインストールさ れた Mac OS 9 を実行している場合、Power Mac G5 を FireWire ターゲット・ディスク・モードで 動作させることができます。インストールされている FireWire のバージョンを確認するには、「シス テムプロファイラ」(「アプリケーション / ユーティリティ」にあります)を使用します。ほかのコン ピュータに古いバージョンがある場合は、アップルのサービス&サポートの Web サイト (www.apple.com/jp/support)でアップデートを確認してください。

**Power Mac G5** を **FireWire** ターゲット・ディスク・モードで接続するには:

- **1** お使いの Power Mac G5 を終了します。
- **2** 両端に適切な6ピンまたは9ピンFireWireコネクタが付いているFireWireケーブルを使用して、お使い のコンピュータを FireWire に対応した別のコンピュータに接続します。

**3** Power Mac G5 を起動し、すぐに T キーを押したままにします。

Power Mac G5 のディスプレイには FireWire ディスクモードのインジケータが表示され、別のコン ピュータのデスクトップに Power Mac G5 の内蔵ハードディスクのアイコンが表示されます。

- **4** ファイルの転送が終了した後、別のコンピュータで Power Mac G5 のハードディスクアイコンを「ゴ ミ箱」にドラッグします。
- **5** Power Mac G5 のパワーボタンを押して、システムを終了します。
- **6** FireWire のケーブルを取り外します。

## **FireWire** についての情報

FireWire について詳しくは、アップルの FireWire の Web サイト(www.apple.com/jp/firewire)を 参照してください。「Mac ヘルプ」でも情報を調べることができます。「ヘルプ」>「Mac ヘルプ」 と選択し、「FireWire」を検索してください。お使いのコンピュータで使用できる FireWire 装置につ いての情報は、Macintosh 製品ガイド(www.apple.com/jp/guide)を参照してください。

## オーディオ装置を使用する

お使いの Power Mac G5 は、幅広いオーディオ機能を備えています。前面にはヘッドフォンジャッ クがあり、背面には光デジタルオーディオ出力、光デジタルオーディオ入力、アナログオーディオ ライン出力、アナログオーディオライン入力の各ポートがあります。

### 光デジタルオーディオポート

デジタル光ケーブルまたは Toslink ケーブルを使って、デジタルオーディオテープ (DAT) デッキや CD プレーヤーを光デジタルオーディオ入力ポートに接続し、独自の音楽をミックスすることができ ます。

また、オーディオまたは AV レシーバーを光デジタルオーディオ出力ポートに接続して、Power Mac G5 をベースとしたホームシアターシステムを構築することもできます。

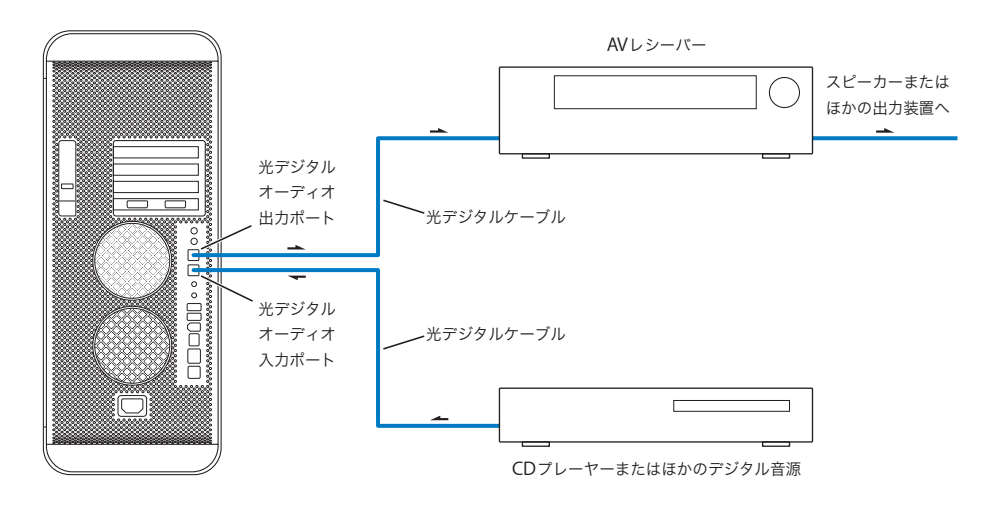

#### ヘッドフォンジャック

コンピュータのヘッドフォンジャックには、ヘッドフォンを接続できます。このジャックにプラグ を差し込んでいる際、内蔵スピーカーは消音になります。

重要:ライン出力装置はヘッドフォンジャックに接続しないでください。代わりに、背面にあるア ナログライン出力ポートを使用してください。

#### アナログオーディオポート

コンピュータの背面にあるライン入力およびライン出力用のアナログミニジャックには、外部マイ クロフォンやその他のオーディオ装置を接続できます。

使用したいオーディオ入力または出力装置を選択するときは、「システム環境設定」の「サウンド」 パネルを使用します。

## 光学式ドライブを使用する

光学式ドライブを使用すると、CD または DVD からソフトウェアをインストールしたり、実行した りすることができます。CD ディスク上のマルチメディアやオーディオ CD の音楽を再生したり、音 楽、書類、およびその他のデジタルファイルを CD-R および CD-RW ディスクに書き込むことができ ます。また、DVD ムービーも再生でき、ほとんどの DVD ディスクを使用できます。

お使いのコンピュータに SuperDrive が搭載されている場合は、ホーム・ムービーを作成して、ほと んどの家庭用 DVD プレーヤーで再生できるビデオ DVD を作成できます。または「Finder」や「iDVD」 を使用して書類やほかのデジタルファイルを未使用の DVD-R、DVD-RW、DVD+R、DVD+RW、お よび DVD+R DL のディスクに保存できます。ほぼ 2 倍のデータ (8.54 GB) を DVD+R DL ディスク に保存できます。

参考:古いソフトウェアがフロッピーディスクで提供されている場合は、そのソフトウェアの CD を 入手できるかどうかについてソフトウェアの製造元にお問い合わせください。または、Power Mac G5 用の外部 USB フロッピーディスクドライブをアップル製品取扱販売店、Apple Retail Store (Apple Store 直営店)、またはオンラインの Apple Store(www.apple.com/japanstore)でご購入 ください。

### ディスクをセットする

#### **CD** または **DVD** からプログラムをインストールしたり使用したりするには:

- 1 コンピュータの電源が入った状態で、Apple Keyboard のメディアイジェクト (▲) キーを押して、 ドライブを開きます。
- **2** ラベルを上にしてディスクをトレイに置きます。ディスクが水平になっていることを確認してくだ さい。
- 3 メディアイジェクト(▲)キーを再度押すか、トレイを静かに押し込み、トレイを閉じます。

ディスクを示すアイコンが画面上に表示されたら、ディスクを使う準備は完了です。

#### ディスクを取り出す

ディスクを取り出すには、ディスクのアイコンを「ゴミ箱」にドラッグするか、Apple Keyboard の メディアイジェクト(▲)キーを押します。また、コンピュータの再起動中にマウスボタンを押した ままにしても、ディスクを取り出すことができます。

#### **CD** に情報を記録する

お使いの光学式ドライブでは、CD-R や CD-RW ディスクに、お好きな音楽、プログラム、ファイル などを記録することができます。オリジナルの音楽 CD を作成して、標準的なオーディオプレーヤー で再生することもできます。記録可能な CD には、アプリケーション、書類、その他のデジタルファ イルなどのデータファイルを書き込むこともできます。

CD-R(CD-Recordable)ディスクには、1 回だけ情報を記録することができます。お使いのアプリ ケーションによっては、ディスクがいっぱいになるまで追加の情報を記録することもできます。た だし、いったん記録した情報を変更することはできません。CD-R ディスクへの記録に関する詳しい 情報については、お使いのアプリケーションに付属の説明書を参照してください。お使いのオーディ オ CD プレーヤーでは、CD-RW(CD-Rewritable)ディスクを読み取れないことがあるため、オー ディオ CD を作成する場合には、CD-R ディスクをお使いになることをお勧めします。

CD-RW ディスクを使用する場合、1 枚のディスクに複数回、情報を保存したり変更したりすること ができます。ただし、CD にメディアファイルを記録するソフトウェアの中には、ディスクに 1 回し かデータを記録できないものもあります。

#### **iTunes** ライブラリから **CD-R** ディスクに音楽を録音するには:

- **1** 「Dock」で「iTunes」アイコンをクリックして、「iTunes」を開きます。
- **2** 記録したいプレイリストを選択します。
- **3** 未使用の CD-R ディスクを挿入します。
- **4** 「iTunes」ウインドウの上部にある「CD を作成」をクリックします。

#### **Finder** から **CD-R** ディスクにデータを記録するには:

- **1** 未使用の CD-R ディスクを挿入します。
- **2** 表示されたダイアログにディスクの名前を入力し、作成するフォーマットを選択します。デスクトッ プに CD のアイコンが表示されます。
- **3** CD のアイコンをダブルクリックしてから、ファイルとフォルダをそこにドラッグします。
- **4** 「ファイル」>「ディスクを作成」と選択するか、ディスクを選択して、「Dock」の「ディスクを作 成」アイコンにそのディスクをドラッグします。

「iTunes」を使って音楽ファイルを CD に記録する方法については、「iTunes ヘルプ」を参照してく ださい。「iTunes」(「アプリケーション」にあります)を開き、「ヘルプ」>「iTunes &ミュージッ クストアヘルプ」と選択します。

#### **DVD** に情報を記録する

SuperDrive が搭載されている場合は、独自のデジタルムービーを未使用の DVD-R、DVD-RW、 DVD+R、DVD+RW、または DVD+R DL ディスクに記録できます。ほかの種類のデジタルデータを 記録することもできます(たとえば、ファイルを DVD へバックアップできます)。

#### 未使用の **DVD** にデータを記録するには:

- **1** 未使用の新しい DVD-R、DVD-RW、DVD+R、DVD+RW、または DVD+R DL ディスクをドライブに 挿入します。
- **2** 表示されたダイアログにディスクの名前を入力し、作成するフォーマットを選択します。DVD のア イコンがデスクトップに表示されます。
- **3** DVD のアイコンをダブルクリックして、ファイルとフォルダをそこにドラッグします。
- **4** 「ファイル」>「ディスクを作成」と選択するか、ディスクを選択して、「Dock」の「ディスクを作 成」アイコンにそのディスクをドラッグします。

「iDVD」や「DVD Studio Pro」などのアプリケーションを使用して独自の DVD プロジェクトを作成 し、未使用の DVD-R ディスクに書き込めば、ほとんどの標準的な DVD プレーヤーで再生できます。

「iDVD」の使いかたについて詳しくは、「iDVD」(「アプリケーション」にあります)を起動し、「ヘ ルプ」>「iDVD ヘルプ」と選択してください。

## Ethernet ネットワークに接続する

お使いのコンピュータには、内蔵 10/100/1000 Mbps(メガビット/秒)ツイストペア型 Ethernet ネットワーク機能が備わっています。この機能を使って、ネットワークやケーブル、デジタル加入 者線(DSL)モデムに接続できます。

ネットワークに接続すれば、ほかのコンピュータを利用することができます。情報をほかのコン ピュータに保存したり、ほかのコンピュータに保存されている情報を入手したり、ネットワークに 接続されているプリンタを利用したり、メールを送受信したり、インターネットに接続したりする ことができます。また、Ethernet を利用すれば、2 台のコンピュータでファイルを共有したり、小 規模のネットワークを構築したりすることもできます。

既存のネットワークに接続している場合、ネットワークおよび必要なネットワークソフトウェアに ついての情報を、ネットワークを管理しているネットワーク管理者から入手できます。ネットワー クにコンピュータを接続する前に、ネットワーク管理者に確認してください。

以下の表を参照して、接続先のネットワークに合わせたネットワークケーブルを選んでください:

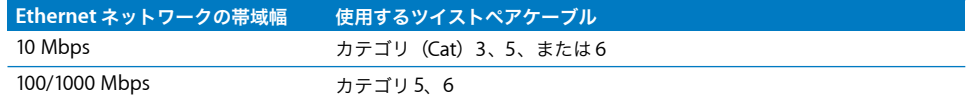

#### ツイストペア型 **Ethernet** ネットワークに接続する

直接、10/100/1000 ツイストペア型 Ethernet ネットワークに接続できます。

参考:お使いのコンピュータを同軸ケーブルを利用した Ethernet ネットワークに接続することもで きます。同軸ケーブルを利用した Ethernet ネットワークへの接続には、他社製の RJ-45 /同軸アダ プタが必要です。Ethernet 関連機器については、アップル製品取扱販売店にお問い合わせください。

#### **Macintosh** を集中型の **10/100/1000** ツイストペア型 **Ethernet** ネットワークに接続するには:

**1** RJ-45型のコネクタが付いたツイストペアケーブルの一端を、お使いのMacintoshのEthernetポート に接続します。

**2** ツイストペアケーブルのもう一端を、壁などにある RJ-45 型のモジュラージャック、または、ツイス トペアケーブルを利用した Ethernet ネットワークに接続されている外部 Ethernet ハブまたは Ethernet スイッチに接続します。

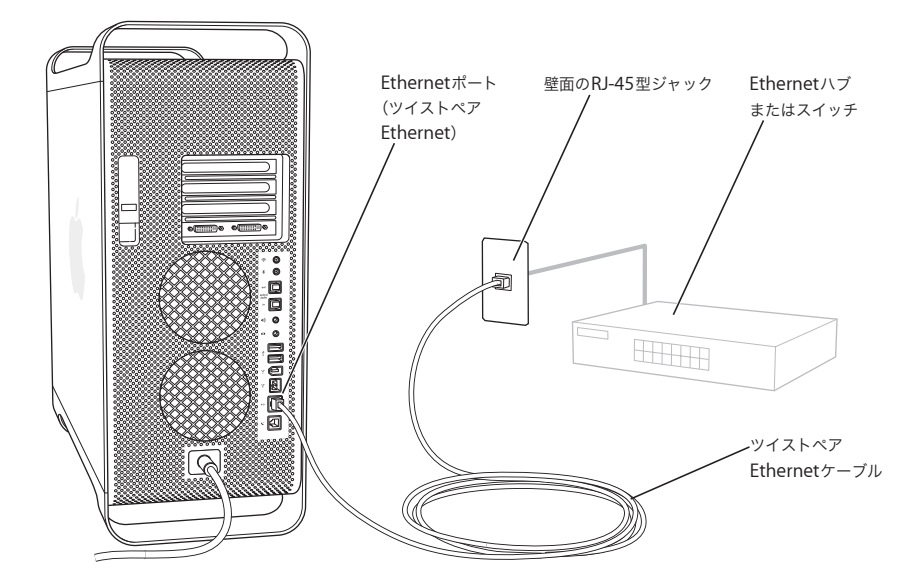

コンピュータを起動したら、ソフトウェアを設定して、ネットワークを利用できるようにする必要 があります。設定に必要な情報については、ネットワーク管理者にお問い合わせください。ネット ワークソフトウェアの設定方法については、「ヘルプ」メニューの「Mac ヘルプ」を参照してください。

ネットワークを設定するには、以下の手順に従ってください:

- 1 アップル(■) メニュー>「システム環境設定」と選択し、「ネットワーク」をクリックします。
- **2** 「表示」ポップアップメニューから「内蔵 Ethernet」を選択します。
- **3** 「TCP/IP」をクリックし、ネットワークに関する情報を入力します。 デフォルトでは、「設定」:「DHCP サーバを参照」に設定されます。
- **4** 「今すぐ適用」をクリックします。

#### **Ethernet** についての情報

Ethernet ネットワークの設定方法や Ethernet を使用したファイル転送についての情報は「Mac ヘ ルプ」で参照できます。「ヘルプ」>「Mac ヘルプ」と選択し、「Ethernet」か「ネットワーク」を 検索してください。

Power Mac G5 のネットワーク接続について詳しくは、アップルのサービス&サポート (www.apple.com/jp/support)を参照してください。

お使いの Power Mac G5 で使用できるネットワーク製品についての情報は、Macintosh 製品ガイド (www.apple.com/jp/guide)を参照してください。

## モデムを使用する

お使いの Power Mac G5 にアップル製の 56K 内蔵モデムが取り付けられている合は、モデムコード または RJ-11 ケーブルの一端をコンピュータの背面にあるモデムポートに差し込みます。モデムコー ドまたはRJ-11ケーブルのもう一端は一般的な電話回線のモジュラージャック(RJ-11)に接続します。

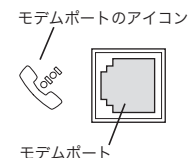

内蔵モデムは、アナログ電話回線(家庭などで一般的に使用されている加入電話回線)に接続して ください。デジタル電話回線では使用できません。デジタル電話回線で使用するとモデムが故障す ることがあります。

警告:落雷のおそれがあるときには、過電圧によってモデムが故障しないように、モジュラージャッ クからモデムを取り外してください。

参考:Power Mac G5 と一緒にモデムを購入しなかった場合は、アップル正規サービスプロバイダ または Apple Retail Store (Apple Store 直営店)から購入し取り付けることができます。ユーザが 内蔵モデムを取り付けることはできません。

## AirMac ワイヤレスネットワークを使用する

AirMac は、家庭、オフィス、教室の中のどこででも、簡単かつ手頃な価格によるワイヤレスなイン ターネットアクセスを提供します。従来のようにケーブルを使う代わりに、AirMac ではワイヤレス LAN (Local Area Network)のテクノロジーを使った、複数のコンピュータ間でのワイヤレス通信 が可能です。ワイヤレスのネットワークを介して、インターネットへのアクセスの設定、ファイル 転送、マルチプレーヤーによるゲームなどを行うことができます。

Power Mac G5 では、すぐに AirMac を使えるようになっています。追加する必要があるのは AirMac Extreme カードだけです。68 ページの「AirMac Extreme カードを取り付ける」を参照してくださ い。コンピュータ内部のスロットに AirMac Extreme カードを取り付け、内蔵アンテナケーブルの 終端に直接接続して、AirMac アンテナを取り付けます。AirMac Extreme カードの使用方法につい ては、カードに付属の「AirMac Extreme ユーザーズガイド」を参照してください。

## ワイヤレスネットワーク接続について

AirMac Extreme カードを取り付けると、以下のことができます:

- Â コンピュータをワイヤレス接続に対応したネットワークに接続する
- コンピュータを、ワイヤレスカードを搭載したほかのコンピュータがネットワークに接続する中 継点(アクセスポイント)として使う
• AirMac カード、802.11b ワイヤレスカード、または 802.11g ワイヤレスカードを搭載しているほか のコンピュータとワイヤレス接続を確立し、情報を共有する

ネットワークにワイヤレス接続するためのアクセスポイントへの接続方法については、ネットワー ク管理者にお問い合わせください。

お使いのコンピュータに AirMac Extreme カードがあらかじめ取り付けられている場合、または AirMac Extreme カードを取り付ける場合は、コンピュータに付属の AirMac アンテナを、コンピュー タの背面にある AirMac アンテナポート(Z)に接続する必要があります。詳しくは、68 ページの 「AirMac Extreme カードを取り付ける」を参照してください。

### **AirMac** がワイヤレスインターネット接続を提供するしくみ

AirMac では、ベースステーションと呼ばれる装置との間でワイヤレス通信が行われます。ベースス テーションは物理的にインターネットに接続されます。AirMac テクノロジーは、コードレス電話の しくみに似ています。コードレス電話の子機は、電話回線に接続されている親機へのワイヤレスな 接続を確立します。同様に、お使いのコンピュータは電話回線や Ethernet ネットワークに接続され たベースステーションへのワイヤレスな接続を確立します。

参考:AirMac Extreme カードは、すべてのバージョンの AirMac ベースステーションと互換性があ ります。

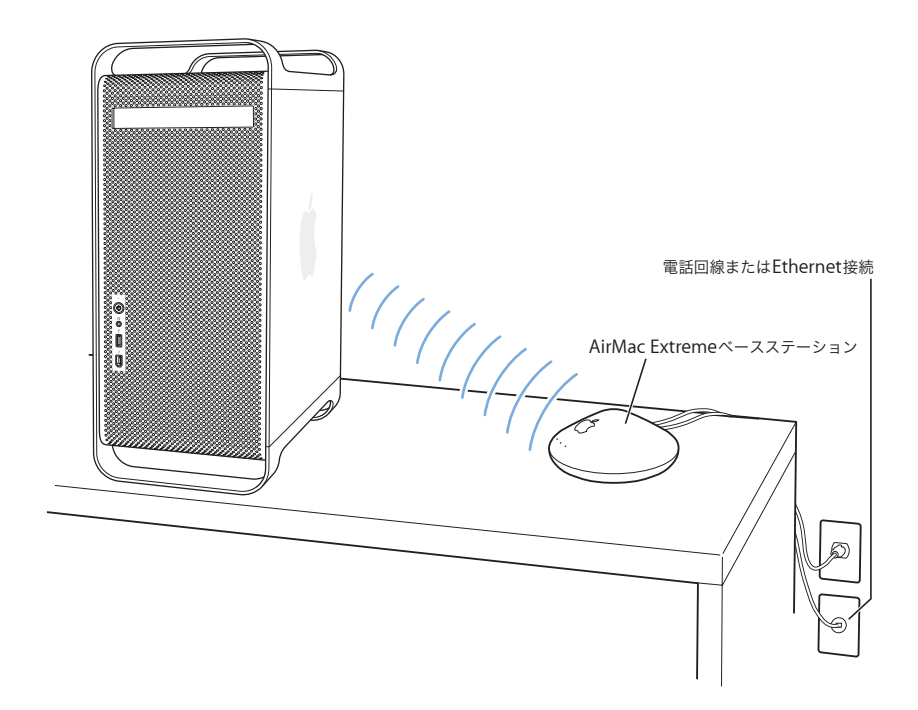

重要:コンピュータの近くにあるいろいろなものがワイヤレス通信の妨げ(干渉の原因)になるこ とがあります。干渉を避ける方法については、AirMac Extreme カード、AirMac Express、または AirMac Extreme ベースステーションに付属の説明書を参照してください。詳しくは、アップルの サービス&サポートの Web サイト(www.apple.com/jp/support)を参照してください。

## **AirMac** についての情報

AirMac Extreme カード、AirMac Express、または AirMac Extreme ベースステーションは、アップ ル製品取扱販売店、Apple Retail Store(Apple Store 直営店)、またはオンラインの Apple Store (www.apple.com/japanstore)で購入できます。

AirMac について詳しくは、「Mac ヘルプ」で「AirMac」を検索してください。詳細情報は、アップ ルの AirMac の Web サイト(www.apple.com/jp/airmac)も参照してください。

# Bluetooth ワイヤレステクノロジーを使用する

お使いの Power Mac G5 では、アップルのワイヤレスキーボードとマウス、携帯電話、PDA(携帯 情報端末)、プリンタなど、Bluetooth® ワイヤレステクノロジーを使う装置と接続して情報をやり取 りできます。従来のようにケーブルを使って装置を接続する必要はありません。

コンピュータに Bluetooth モジュールが内蔵されている場合は、コンピュータに付属の Bluetooth アンテナを、コンピュータの背面にある Bluetooth アンテナポート(\*)に必ず接続してください。 円筒形の小さな Bluetooth アンテナを接続すると、Bluetooth 装置と通信できます。

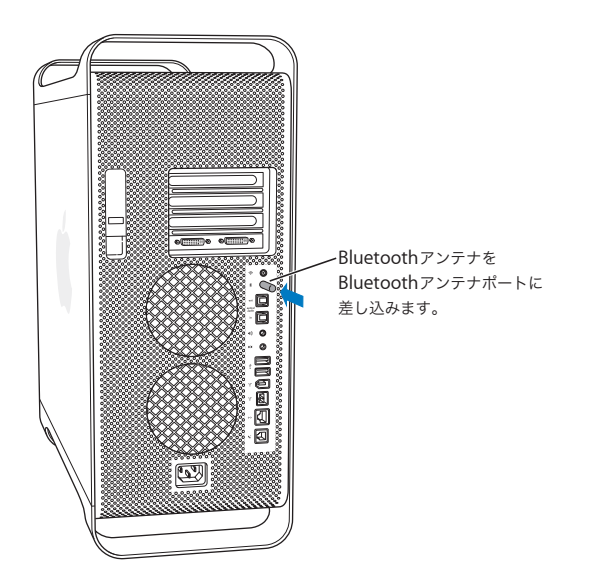

Bluetooth ワイヤレステクノロジーを利用すると、これまでのように多くのケーブルで装置を接続す る必要がなくなります。Bluetooth に対応した装置は、最大 10 メートル (33 フィート)離れた距離 でワイヤレス接続することができます。

Bluetooth ワイヤレステクノロジーによって、次のような操作が可能です:

- Â Power Mac G5を使ってBluetooth対応の携帯電話と通信する。電話がモデムとして動作して最大 56 Kbps(キロビット/秒)以上の速度でワイヤレス・サービス・プロバイダに接続できるため、 携帯電話を使ってインターネットにアクセスすることができます。
- Â Bluetooth 対応のコンピュータと装置間、および Mac <sup>と</sup> PC 間でファイルを交換する。ただし、サ イズの小さなファイル以外は、AirMac Extreme ワイヤレスネットワークを使って転送することを お勧めします。
- Â お使いのコンピュータと Bluetooth 対応 PDA 間でデータを同期化する。「iSync」を使用すると、 ケーブルを使わずに HotSync 操作を実行したり、名刺やカレンダーのイベントなどを同僚の PDA に直接送信したりできます。
- Â Bluetooth ワイヤレスキーボードまたはマウスを使用する。
- Â Bluetooth プリンタへプリントする。
- Bluetooth ヘッドセットを使用する。

### **Bluetooth** デバイスを設定する

携帯電話を使ってインターネットに接続したり、アドレス情報を共有したり、ファイルを他のデバ イスと共有したり、Bluetooth キーボードやマウスを使用したりする前に、コンピュータと通信する デバイスを設定する必要があります。デバイスを設定すると、デバイスはお使いのコンピュータに 「登録」され、「Bluetooth」環境設定の「デバイス」パネルにそのデバイスが表示されます。コン ピュータにはデバイスを一度のみ登録する必要があり、登録を解除するまで登録された状態のまま です。

#### **Bluetooth** デバイスを設定するには:

- **1** メニューバーの「Bluetooth」ステータスメニュー(◊)から「Bluetooth デバイスを設定」を選択 します。
- **2** 設定する装置の種類用の画面に表示される指示に従います。

重要:「Bluetooth」ステータスメニューがメニューバーにない場合は、「システム環境設定」を開き、 「Bluetooth」をクリックします。「設定」をクリックし、メニューバーで「Bluetooth の状況をメ ニューバーに表示」を選択します。

#### デバイスの登録を削除するには:

- **1** 「システム環境設定」を開き、「Bluetooth」をクリックします。
- **2** 「デバイス」をクリックします。
- **3** リストからデバイスを選択して、「登録を削除」をクリックします。

### **Bluetooth** ファイル交換を設定する

Bluetooth デバイス間で交換されるファイルの処理方法を制御することができます。コンピュータへ 送信されるファイルを受け取るか拒否するかを選択したり、ほかの装置から受け取るファイルに使 用するフォルダを指定したりできます。また、ほかの装置がブラウズできるフォルダや、受信する ファイルに使用するアプリケーションを指定することもできます。

### **Bluetooth** ファイル交換を設定するには:

- **1** 「システム環境設定」を開き、「Bluetooth」をクリックします。
- **2** 「共有」をクリックします。
- **3** 「Bluetooth ファイル交換」の「入」チェックボックスを選択し、ポップアップメニューを使用して 設定を調整します。

### **Bluetooth** デバイスにファイルを送信する

お使いのコンピュータから通信範囲にあるほかのBluetoothデバイスにファイルを送信できます。装 置が登録されていない場合は、ファイルを送信する前にその装置を認証しなければならないことが あります。装置をすでに登録している場合は、認証する必要はありません。

#### **Bluetooth** デバイスにファイルを送信するには:

- **1** メニューバーの「Bluetooth」ステータスメニューから「ファイルを送信」を選択します。
- **2** 送信するファイルを選択し、「送信」をクリックします。
- **3** 「デバイス」リストから装置を選択し、「送信」をクリックします。

装置が「デバイス」リストにない場合は、「検索」をクリックします。見つかった装置は、「よく使 う項目」リストに追加できます。

### **Bluetooth** ワイヤレステクノロジーについての情報

お使いのコンピュータに Bluetooth モジュールが内蔵されている場合は、ヘルプを参照できます。こ のヘルプを参照するには、「Bluetooth ファイル交換」アプリケーション(「アプリケーション」フォ ルダ内の「ユーティリティ」フォルダにあります)を開き、「ヘルプ」>「Bluetooth ヘルプ」と選 択します。アップルの Web サイトでも情報を参照できます:www.apple.com/jp/bluetooth

参考:Power Mac G5 と一緒に Bluetooth モジュールを購入しなかった場合は、アップル正規サー ビスプロバイダまたは Apple Retail Store (Apple Store 直営店)から購入し取り付けることができ ます。ユーザが Bluetooth モジュールを取り付けることはできません。

Bluetooth USB アダプタは、アップル製品取扱販売店、Apple Retail Store(Apple Store 直営店)、 またはオンラインの Apple Store (www.apple.com/japanstore)で購入できます。

# コンピュータをスリープ状態にして電力を節約する

Power Mac G5 は、一定の時間使わないでいるとスリープ状態に移行するように設定されています。 スリープ状態のコンピュータが消費する電力はごくわずかです。また、いつでも好きなときにコン ピュータをスリープ状態にすることができます。

参考:Power Mac G5 は、15 分間使わないでいるとスリープ状態に自動的に移行するように設定さ れています。ただし、自動スリープ設定を「システム環境設定」で変更することができます。

コンピュータがスリープ状態から復帰したとき、お使いのプログラム、書類、コンピュータの設定 は、スリープ状態に移行する前とまったく同じです。より多くのエネルギーを節約するためには、コ ンピュータを使用しないときはシステム終了してください。

### コンピュータをスリープ状態にするには:

- Â コンピュータ前面のパワーボタンを押します。
- アップル (■) メニュー>「スリープ」と選択します。
- アップル(■) メニュー>「システム環境設定」と選択し、「省エネルギー」をクリックして、ス リープタイマーをセットします。

コンピュータがスリープ状態のときは、前面パネルのパワーボタンが点滅します。

コンピュータをスリープ状態から復帰させるには、コンピュータの前面にあるパワーボタンか、キー ボード上の任意のキーを押します。アップル製のディスプレイの中には、ディスプレイのパワーボ タンによってコンピュータをスリープさせたり復帰させたりできるものがあります。

PCI カードや AGP カード(標準的に搭載されているもの以外)によっては、コンピュータが対応す る電力管理規格に対応していないこともあります。対応していないカードを取り付けてもコン ピュータはスリープ状態に入りますが、省エネルギー効果が最大にならない場合があります。

省エネルギー設定について詳しくは、「Mac ヘルプ」を参照してください。

## 2 台の Macintosh コンピュータ間で情報を転送する

2 台の Macintosh コンピュータが、Ethernet、AirMac、または Bluetooth ネットワークで接続され ていない場合でも、標準のカテゴリ 5 規格に準拠した Ethernet ケーブルを使って接続すれば、情報 を転送することができます(つまり、2 台のコンピュータで小規模なネットワークを構築します)。 Ethernet ケーブルはアップル製品取扱販売店から購入することができます。各コンピュータの Ethernet ポートをケーブルで接続し、両方のコンピュータでファイル共有を有効にします。また、2 台のコンピュータの Ethernet 設定を利用して、小規模なネットワークを構築することもできます。

#### まず、**2** 台のコンピュータで「ファイル共有」を有効にします:

- 1 アップル (■) メニュー>「システム環境設定」と選択します。
- **2** 「共有」をクリックし、次に「開始」をクリックします。

### 次に、一方のコンピュータで、以下の手順を行います:

- **1** 「移動」>「サーバへ接続」と選択します。
- **2** 「ローカルネットワーク」をクリックします。
- **3** アクセス先のコンピュータを選択します。

Ethernet の設定について詳しくは、「Mac ヘルプ」で「Ethernet」を検索してください。

AirMac または Bluetooth ワイヤレスネットワークの場合も、2 台の Macintosh コンピュータ間で 情報を転送することができます。AirMac または Bluetooth ワイヤレスネットワークについて詳しく は、「Mac ヘルプ」で「AirMac」または「Bluetooth」で検索して参照してください。

FireWire ケーブルを使って 2 台の Macintosh コンピュータを接続することもできます。FireWire ターゲット・ディスク・モードを使って、コンピュータ間でファイルを転送できます。詳しくは、 29 ページの「FireWire ターゲット・ディスク・モード」を参照してください。

お使いのコンピュータを、IP(Internet Protocol)を使用して FireWire を介してほかのコンピュー タに接続するように設定できます。詳しくは、「Mac ヘルプ」で「FireWire で IP を使用する」を検 索してください。

インターネットに接続されている場合は、インターネットを経由して .Mac の iDisk にファイルを転 送できます。.Mac ユーザであればファイルを iDisk にダウンロードできます。

# **<sup>3</sup>** コンピュータの内部を扱う作業

# Power Mac G5 は、必要に応じてカスタマイズおよび拡張できます。

この章には、コンピュータの内部を扱う作業についての情報と説明が記載されています。以下の手 順について説明します:

- Â 44 ページの「コンピュータのカバーを開く」
- 49 ページの「メモリを取り付ける」
- Â 56 ページの「内蔵型記憶装置を取り付ける」
- Â 64 ページの「PCI 拡張カードを取り付ける/ AGP カードを交換する」
- 68 ページの「AirMac Extreme カードを取り付ける」
- 69 ページの「バッテリーを交換する」

警告:アップルでは、メモリや PCI 拡張カード、内蔵型の記憶装置の取り付けを、アップル正規 サービスプロバイダにご依頼になることをお勧めします。連絡先などは、付属のサービスとサポー トに関する資料に記載されています。これらの装置をご自分で取り付ける場合、装置が故障する可 能性があります。また、ご自分で取り付け作業を行った場合、装置が故障しても製品保証は適用さ れません。製品保証について詳しくは、アップル製品取扱販売店またはアップル正規サービスプロ バイダにお問い合わせください。

コンピュータのカバーを開く

1 コンピュータのカバーを開く前に、アップル(■) メニュー>「システム終了」を選択してコン ピュータの電源を切ります。

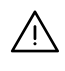

 $\bigwedge$  | 警告:Power Mac G5 のカバーを開く前には、必ずコンピュータの電源を切り、内部の部品や取り 付ける部品に損傷を与えないようにしてください。コンピュータの電源が入っているときは、カ バーを開いたり、内部に部品を取り付けたりしないでください。

**2** 電源を切ったら 5 ~ 10 分ほど放置して、コンピュータ内部の部品が冷めるのを待ちます。

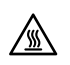

ª 警告:コンピュータの電源を切った後は、内部の部品が非常に熱くなっている可能性があります。 コンピュータを冷ましてから次の作業を続けてください。

**3** 体から静電気を除去するために、コンピュータの背面部にある PCI アクセスカバーの金属部分に触れ ます。

重要:コンピュータ内部の部品に触れるときや、内部に部品を取り付けるときは、必ず事前にこの 部分に触れて、静電気を除去してください。また、静電気の発生を防ぐため、拡張カードやメモリ、 内蔵型の記憶装置、バッテリーの取り付けを終えて、カバーを閉じるまでは、部屋の中を歩き回ら ないでください。

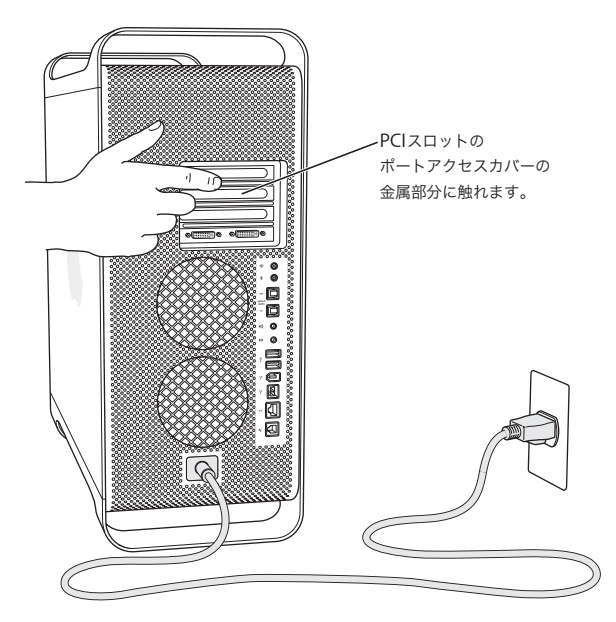

**4** コンピュータからすべてのケーブルと電源コードを取り外します。

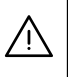

· 警告:内部の部品や取り付ける部品に損傷を与えないようにするため、必ず Power Mac G5 の電 源プラグを抜いてください。コンピュータの電源コードが接続されているときは、内部に部品を取 り付けたりしないでください。

**5** 側面パネルを持ち、コンピュータの背面にあるラッチを持ち上げます。側面パネルを取り外します。

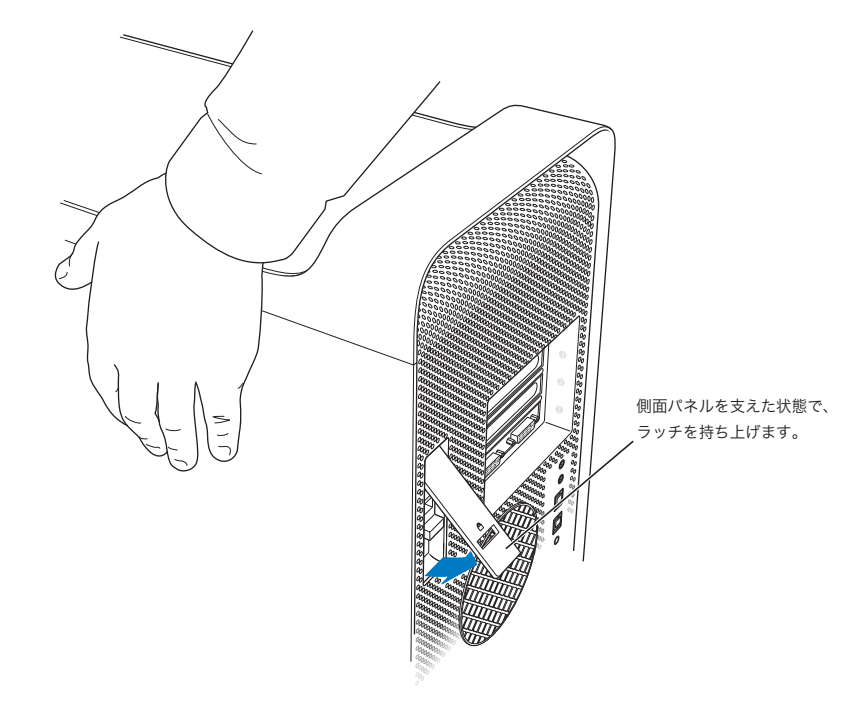

**6** 側面パネルを取り外します。

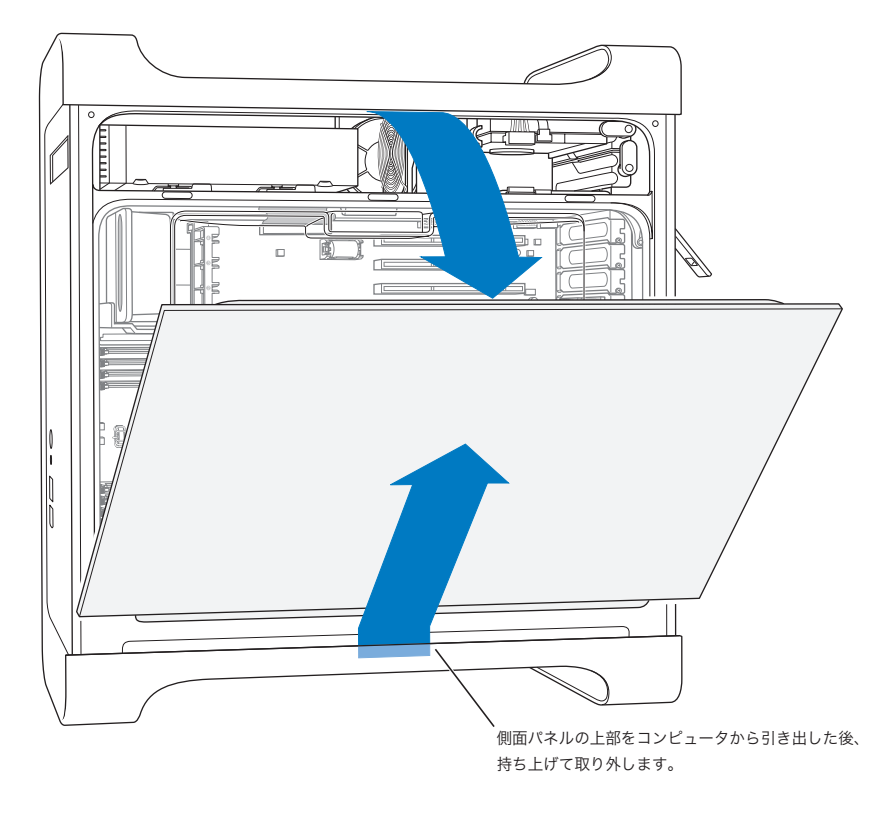

重要:側面パネルを取り外すときは、しっかりと持つようにしてください。

**7** エアディフレクタを取り外して、柔らかくて清潔な布の上に置きます。

重要:コンピュータの内部を扱う作業が終わったら、エアディフレクタを忘れずに元の位置に戻し てください。エアディフレクタがないと、コンピュータが正常に機能しません。

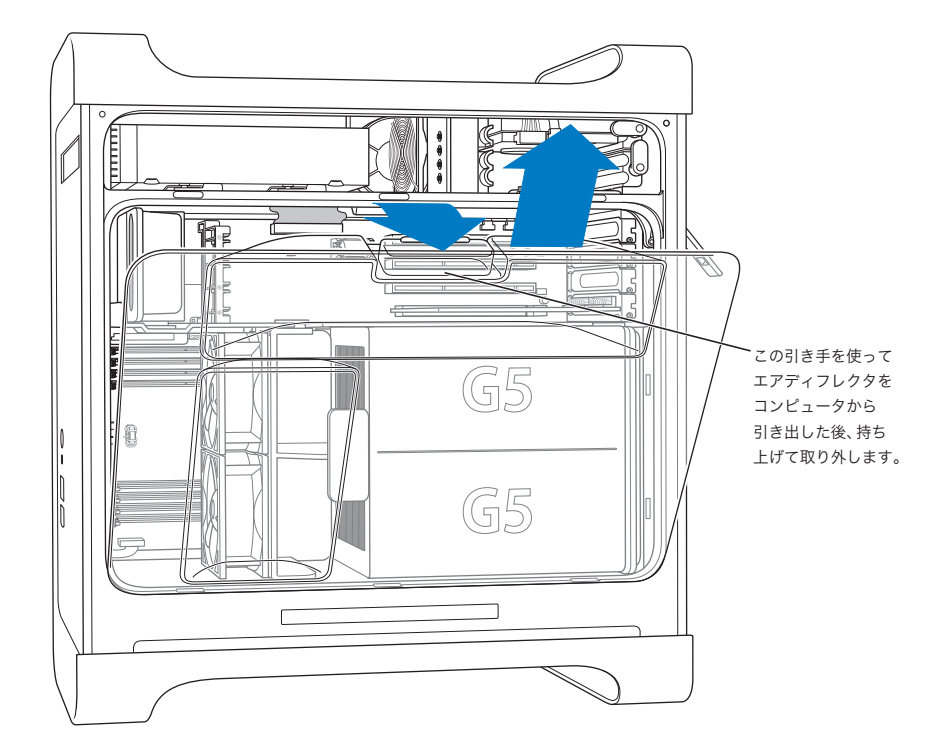

**8** 前面ファン部のハンドルを引いて、コンピュータから取り外します。ファン部はそばに置いておき ます。

参考:ドライブの取り付け、PCI および AGP カードの装着、またはバッテリーの交換を行うときは、 前面ファン部を取り外す必要はありません。

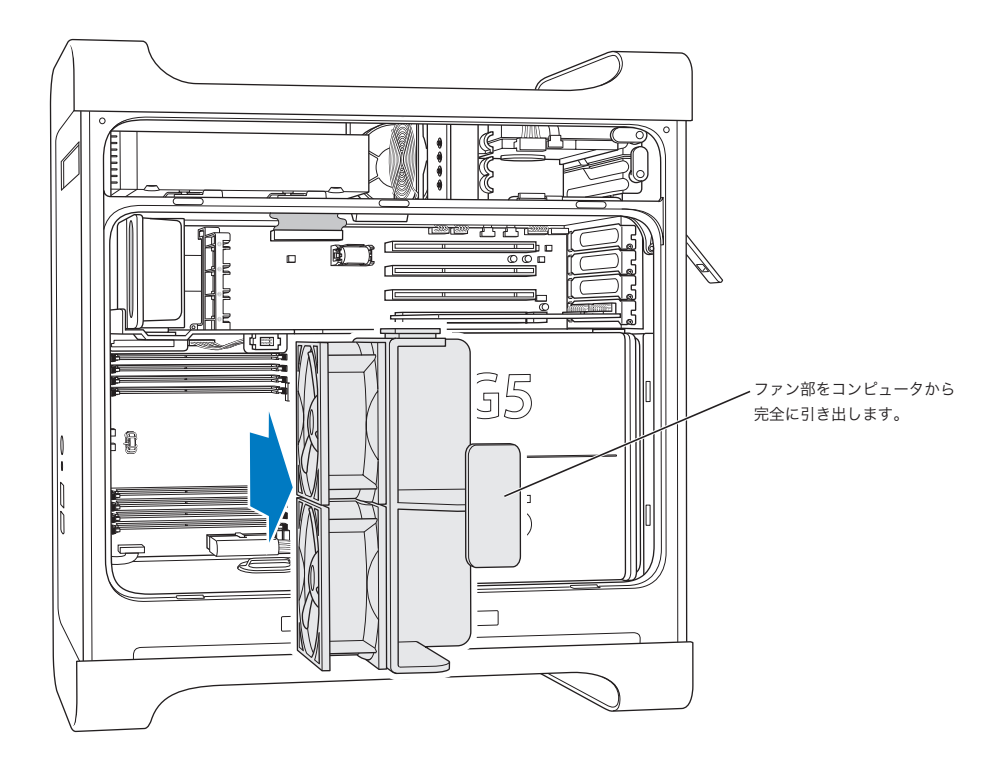

# メモリを取り付ける

モデルによって、Power Mac G5 には DDR(Double-Data-Rate)SDRAM(Synchronous Dynamic Random-Access Memory)装置用の DIMM(Dual Inline Memory Module)スロットが 4 基また は 8 基装備されています。お使いのコンピュータには、最低 512 MB の RAM(Random Access Memory)が、2 基の DIMM スロットにペアで装着された 256 MB DIMM として付属しています。 コンピュータのメインロジックボード上の空いている DIMM スロットに、DIMM のペアを追加で取 り付けることができます。

DIMM は、以下の仕様に適合したサイズの等しいものをペアで取り付ける必要があります:

- 400 MHz、PC 3200 DIMM
- 184 ピンモジュール
- Â DDR SDRAM 上のメモリ装置の最大数: 16
- パリティなし
- エラー訂正コードなし(NECC)
- Â バッファなし(レジスタを備えたDDR SDRAMやバッファを持つ DDR SDRAMは使用できません)

重要:古い Macintosh コンピュータで使われていたメモリは、お求めの Power Mac G5 とは互換性 がない場合があります。

参考:Macintosh コンピュータで使用する DDR SDRAM を購入するときは、メモリの製造元が JEDEC (Joint Electron Device Engineering Council)仕様に準拠していることを確認してくださ い。メモリの製造元に問い合わせて、JEDEC 仕様の説明にある通り、DDR SDRAM が正しいタイミ ングモードをサポートしていること、SPD(Serial Presence Detect)機能が正しくプログラムされ ていることを確認してください。お使いの DDR SDRAM DIMM の互換性を確認するには、アップル の Web サイトにある「Macintosh 製品ガイド」(www.apple.com/jp/guide)を参照してください。 Apple Store (www.apple.com/japanstore) からオンラインでアップル製メモリを購入することも できます。

メモリを取り付けるには:

**1** コンピュータのカバーを開けて、44 ページ以降の指示に従って側面パネル、エアディフレクタ、お よびファン部を取り外します。

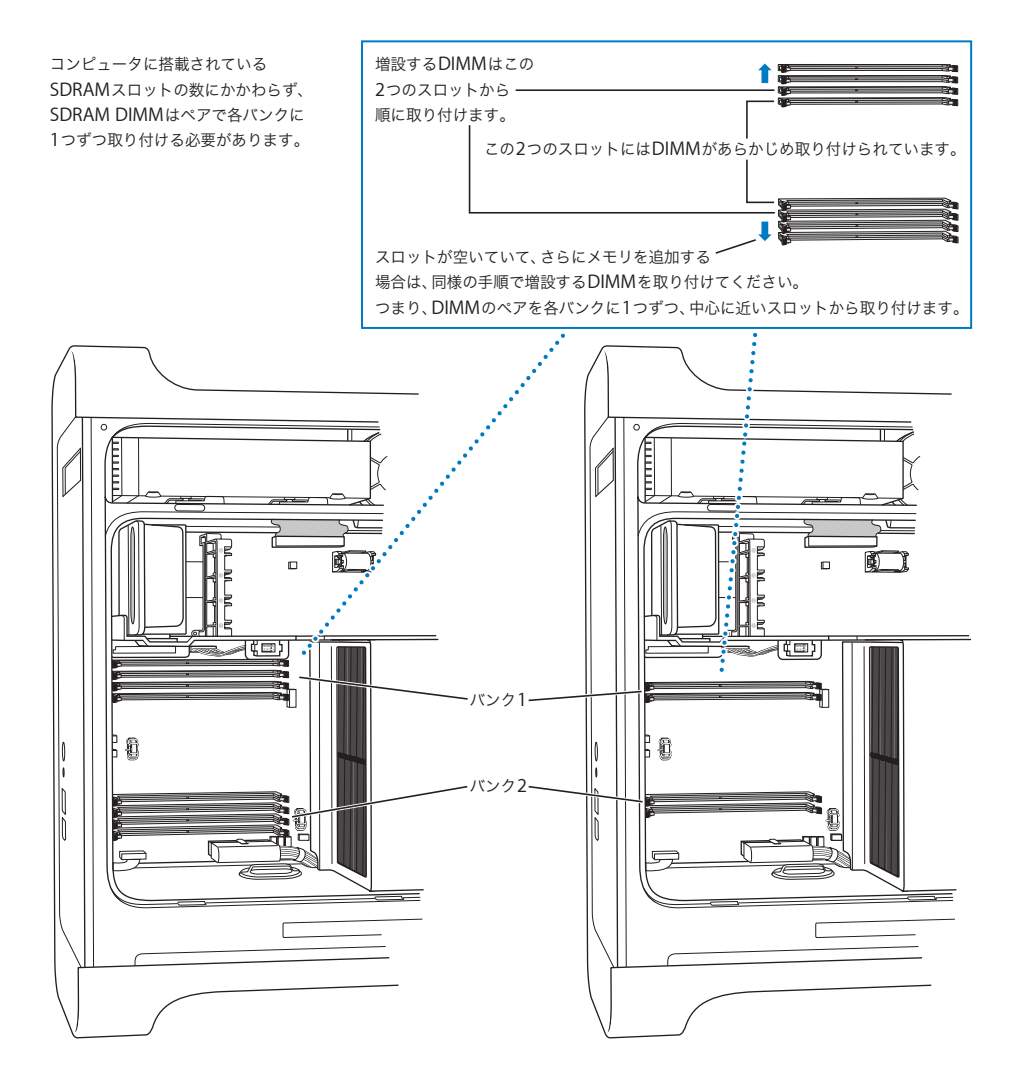

**2** コンピュータの DIMM スロットを探します。

重要:DIMM は、必ずサイズの等しいものをペアで、上の図に示した順に取り付けてください。

- **3** DIMM スロットの取り外しレバーを外側へ押して、スロットを開きます。
- **4** 片手をコンピュータの背面に当てて支え、最初の DIMM の位置と向きをスロットに合わせてから、タ ブが垂直になり、取り外しレバーが所定の位置に固定されるまで、DIMM の両端を下に押します。 重要:DIMM の端子部には触らないでください。DIMM は、縁の部分だけを持って取り扱ってくだ さい。
- **5** 2 番目の DIMM の位置と向きを反対側のスロットに合わせてから、取り外しレバーが所定の位置に固 定されるまで押します。

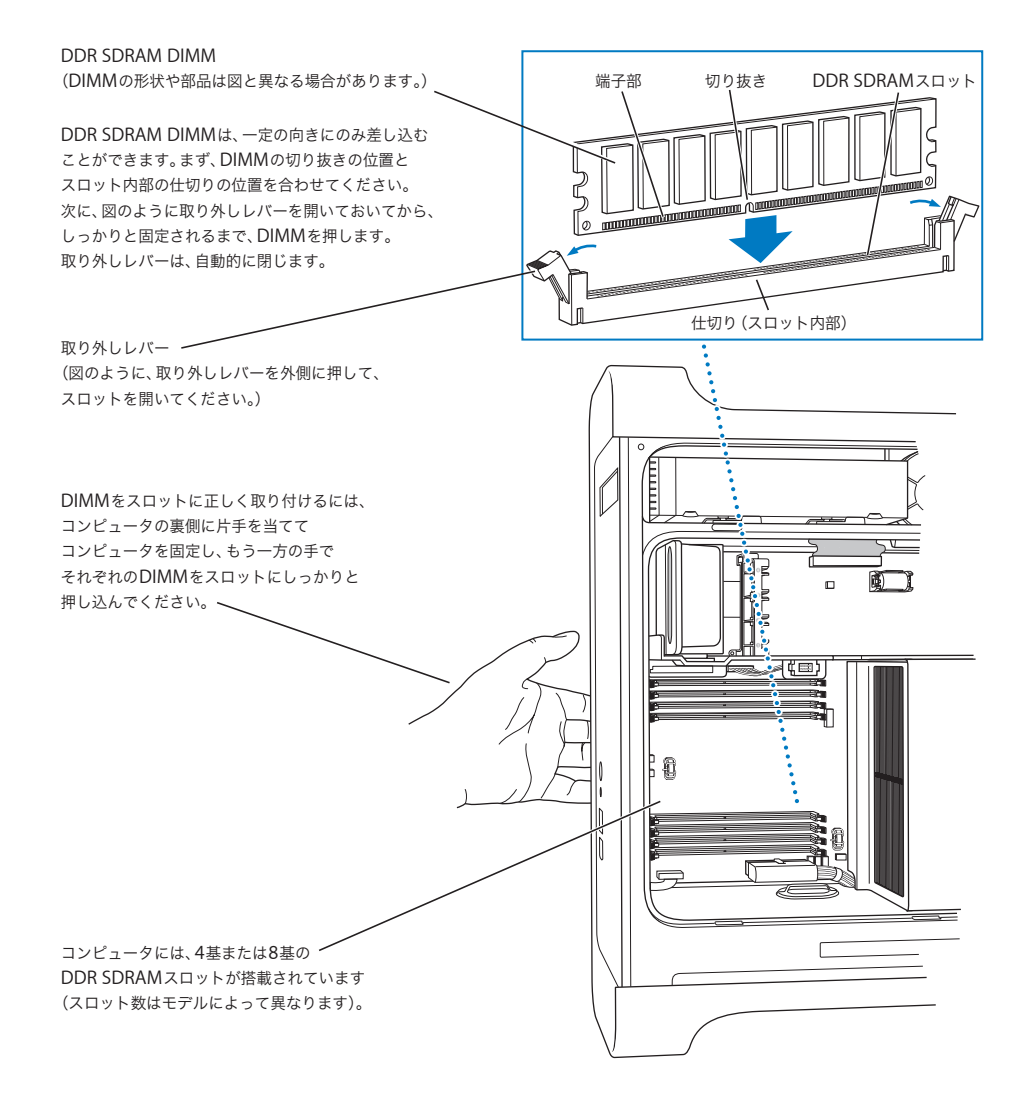

**6** 前面ファン部のハンドルを持ってコンピュータの元の位置に戻し、接続されるまでしっかり押し ます。

重要:ファン部とコネクタがかみ合っていることを確認してください。かみ合っていないと、コン ピュータは正しく動作しません。ファン部を軽く引いて、ファン部が正しく接続されていることを 確認してください。ファン部が所定の位置から動かなければ、正しく接続されています。

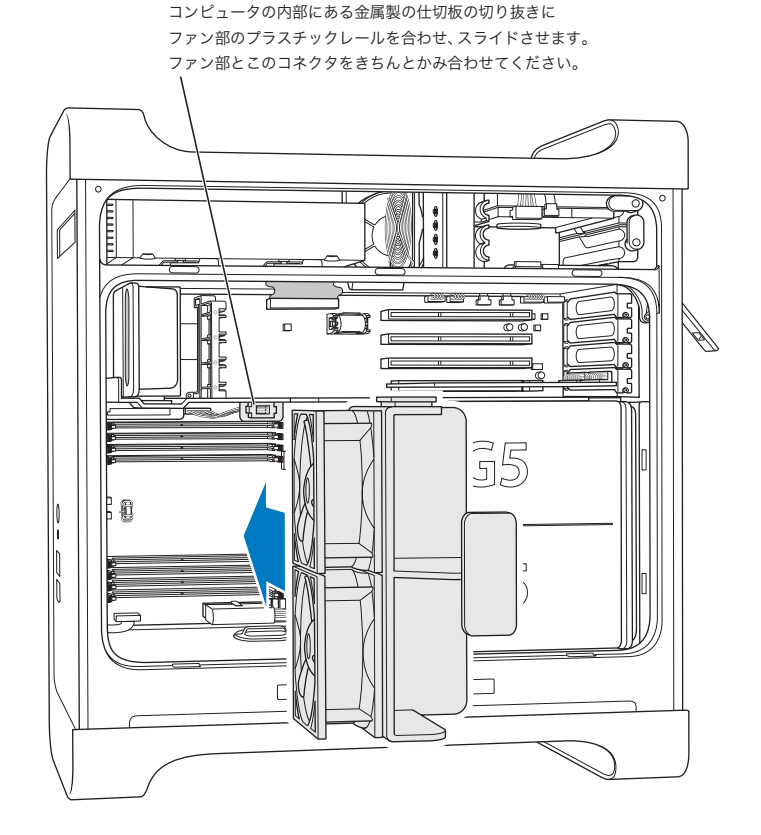

**52 | まんのおけにはあるのは、第3章** コンピュータの内部を扱う作業

**7** エアディフレクタを元の位置に戻します。

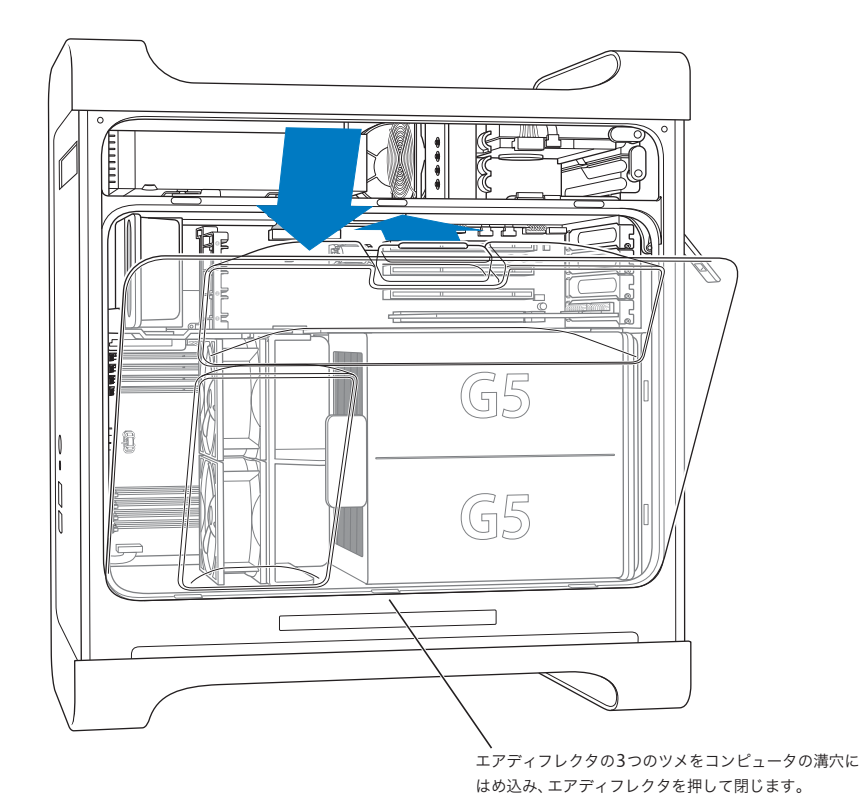

重要:エアディフレクタは忘れずに元の位置に戻してください。エアディフレクタが所定の位置に ないと、コンピュータは正しく機能しません。

**8** 側面パネルを元の位置に戻します。

重要:コンピュータを起動する前に、必ず側面パネルを元の位置に戻してください。側面パネルが 所定の位置にないと、コンピュータは正しく機能しません。

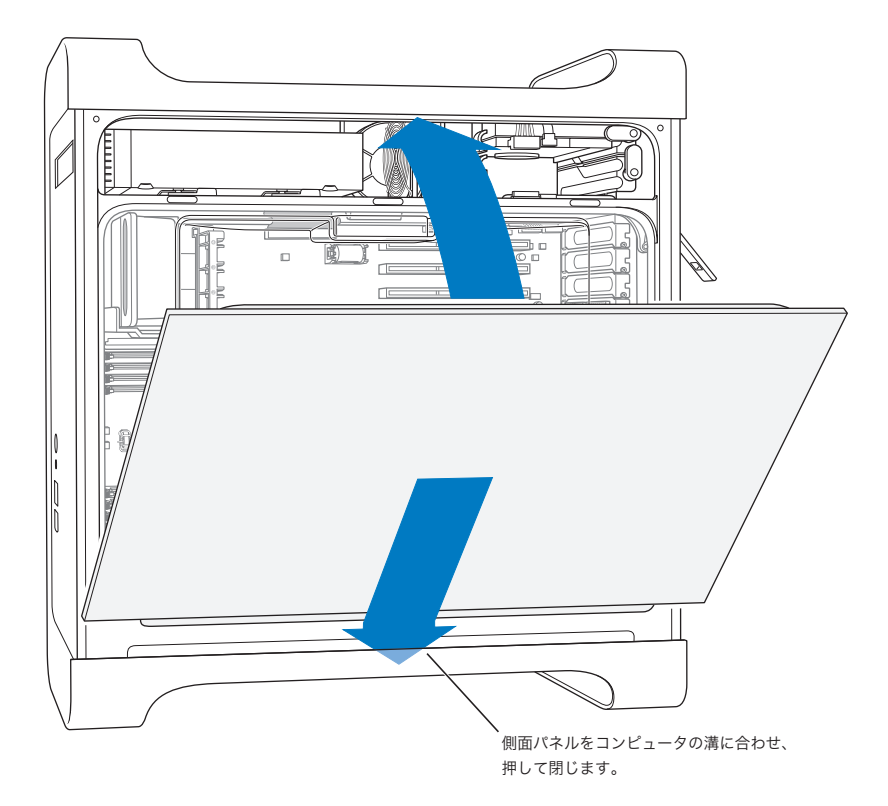

**9** ラッチを押し下げ、側面パネルを閉じて固定します。

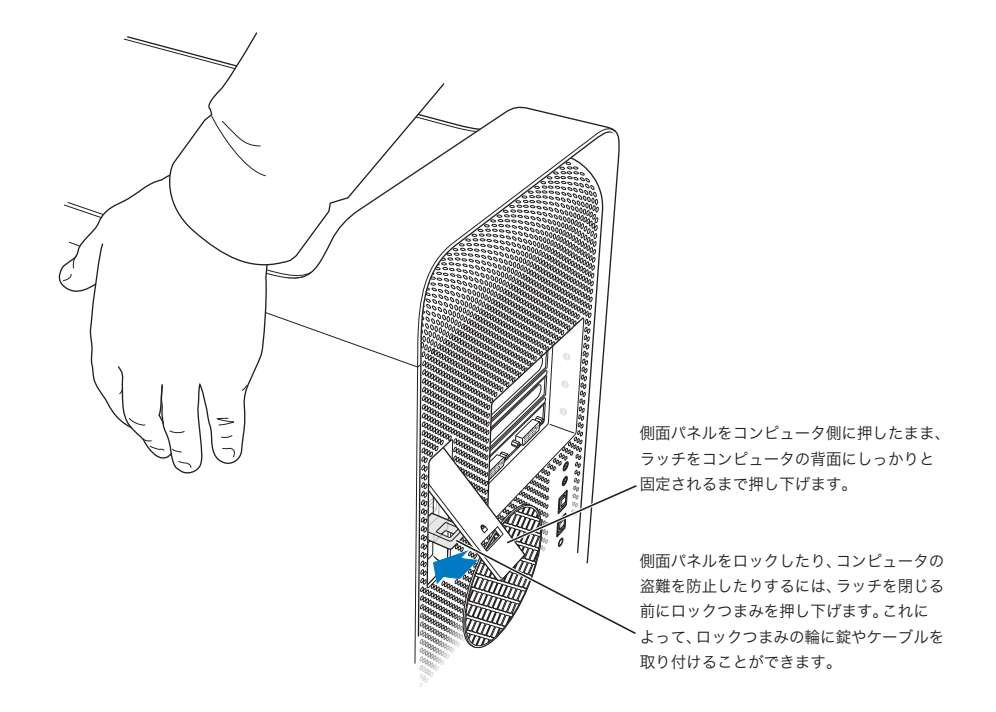

重要:側面パネルを元に戻すときは、ラッチを押し下げる際に側面パネルが所定の位置から動かな いようにしっかり押さえてください。

# 内蔵型記憶装置を取り付ける

お求めの Macintosh には、内蔵型ドライブベイが 3 つ装備されています:1 つは光学式ドライブベ イで、2 つはハードドライブベイです。多くの構成では、1 台のハードディスクドライブが上段の ハードドライブベイに、1 台の光学式ドライブが前面の光学式ドライブベイに収容されています。

ハードディスクドライブベイの空いているスロットに、シリアル ATA ディスクドライブを追加でき ます。お求めのコンピュータに取り付けることができるのは、以下の仕様を満たすドライブです:

- Â タイプ: シリアル ATA
- 幅: 102 mm (3.9 インチ)
- Â 奥行き: 147 mm(5.7 インチ)
- Â 高さ: 25 mm(1.0 インチ)

重要:ATA ドライブまたは光学式ドライブを増設するときは、お求めの Macintosh に同梱されてい るアップル製のオリジナルケーブルを使用してください。

動作条件や対応する装置について詳しくは、アップル製品取扱販売店にお問い合わせになるか、アッ プルのサポート情報の Web サイト(www.apple.com/jp/support)を参照してください。

## シリアル **ATA** ドライブを取り付ける

お求めの Macintosh には、ハードドライブベイに追加で 1 台の内蔵型 1 インチシリアル ATA ドライ ブ(合計で 2 台のドライブ)を取り付けることができます。お求めのコンピュータには、1 台のシリ アル ATA ドライブが付属しており、通常は上段のハードドライブベイに収容されています。下段の ハードドライブベイに 2 台目のシリアル ATA ドライブを取り付けることができます。

**1** コンピュータを開き、44 ページ以降の指示に従って側面パネルを取り外します。

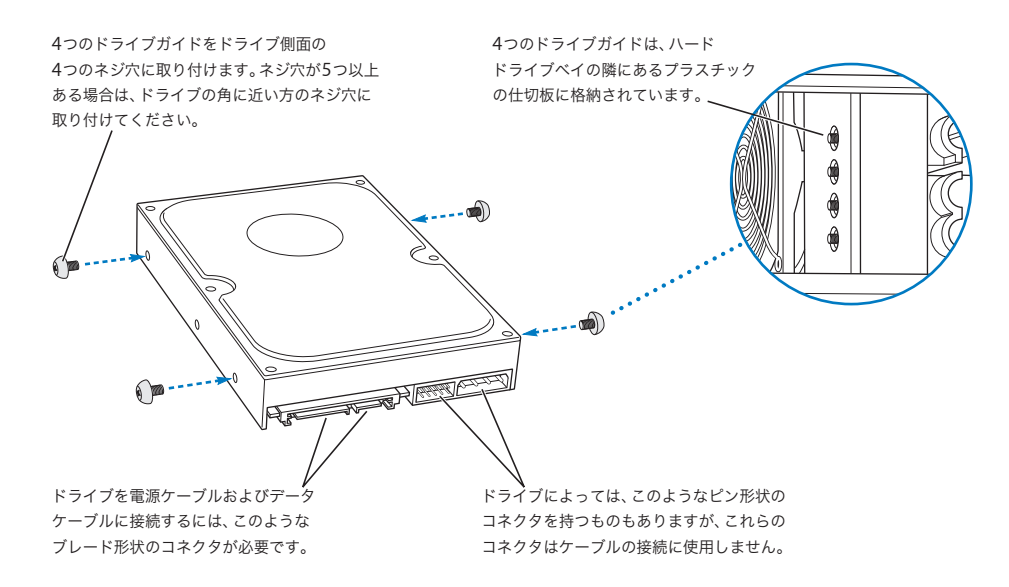

- **2** 上の図に示したように、ハードドライブベイの左側にある 4 つのドライブガイドのネジを外して、 ハードドライブの側面のネジ穴に固定します。
	- 重要:ハードディスクドライブの底部のプリント基板が露出している場合は、ドライブの側面を持 つようにしてください。ドライブに損傷を与えないように、取り付け作業中はプリント基板に触れ ないように注意してください。

**3** 追加のドライブを取り付けるには、そのドライブを下段のドライブベイに挿入し、ドライブガイド の位置と向きを下のトラックに合わせて、所定の位置に固定されるまでドライブを軽く押します。

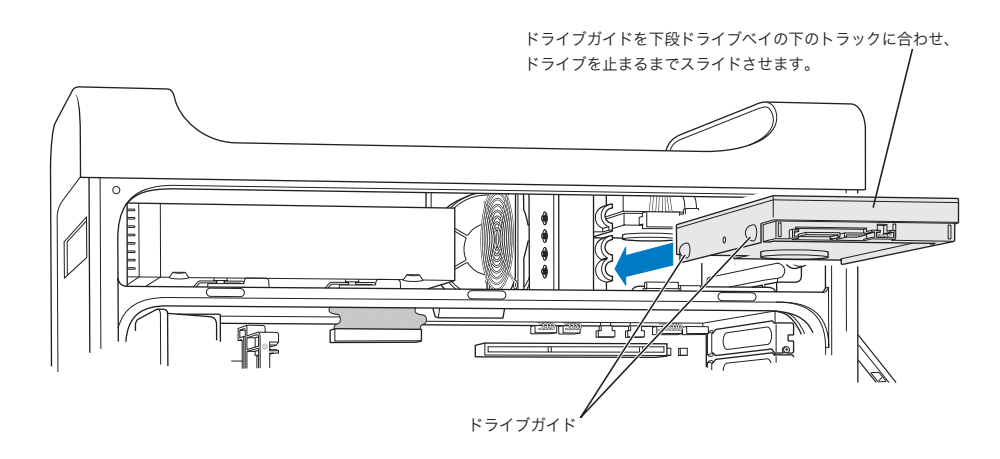

**4** 上段のドライブベイのドライブを取り換えるには、元のドライブをドライブベイの外に引き出し、少 し下に降ろしてドライブベイから離します。前面のドライブガイドを真ん中のトラックに合わせて、 交換用のドライブを上段のドライブベイの中にスライドさせます。ドライブがドライブベイの中に 入ったら、背面のドライブガイドを上のトラックにかみ合わせます。所定の位置に固定されるまで ドライブをベイの中に軽く押します。

参考:下段のドライブベイにハードドライブが取り付けられている場合は、上段のドライブベイの ハードドライブを元の位置に戻す前に取り外します。

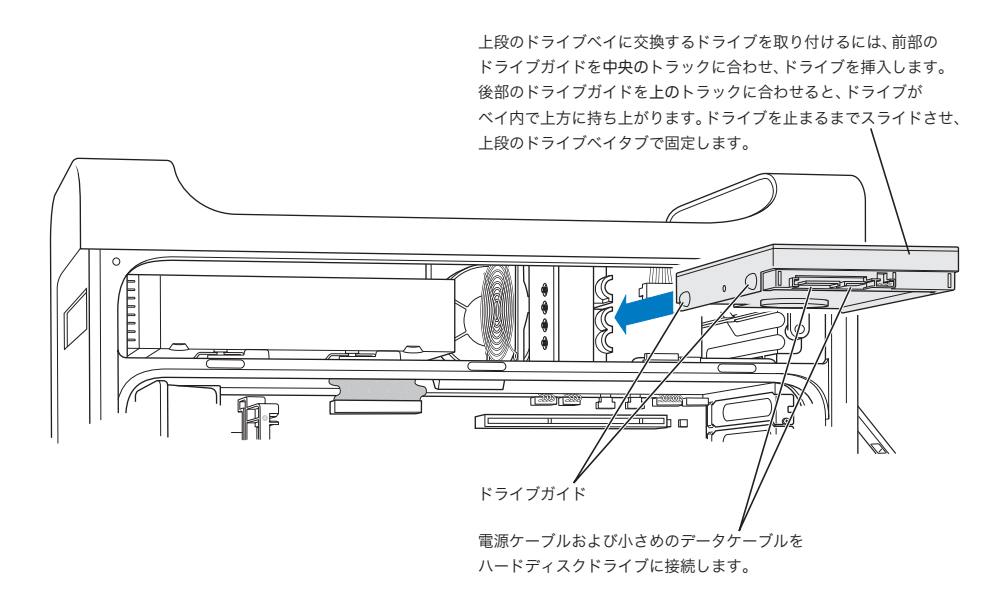

**5** 該当するドライブベイタブを引き下げて、ドライブを固定します。

**6** 電源ケーブルとシリアル ATA データケーブルをドライブに接続します。

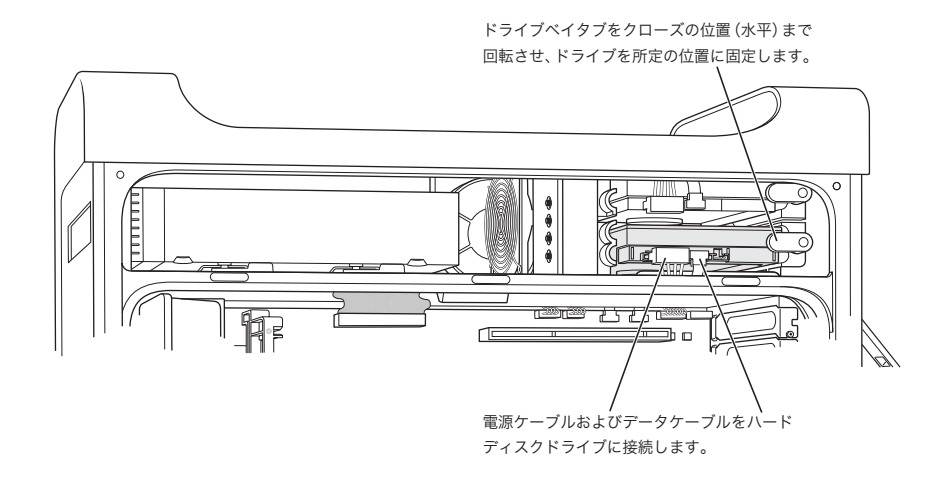

**7** 54 ページ以降の指示に従って、側面パネルを元の位置に戻します。

### 光学式ドライブを交換する

お求めのコンピュータには、SuperDrive またはコンボドライブのいずれかの光学式ドライブが付属 しています。光学式ドライブベイの光学式ドライブを交換するときは、以下の手順に従ってください。 重要:ドライブの製造元に問い合わせるか、製造元の Web サイトを参照して、お使いのドライブが ケーブルセレクトモードに設定されているかどうか確認してください。製造元でケーブルセレクト モードに設定していない場合は、取り付け前にドライブをケーブルセレクトに設定してください。

- **1** コンピュータを開き、44 ページ以降の指示に従って側面パネルを取り外します。
- **2** 光学式ドライブのリボンケーブルをロジックボードから取り外します。

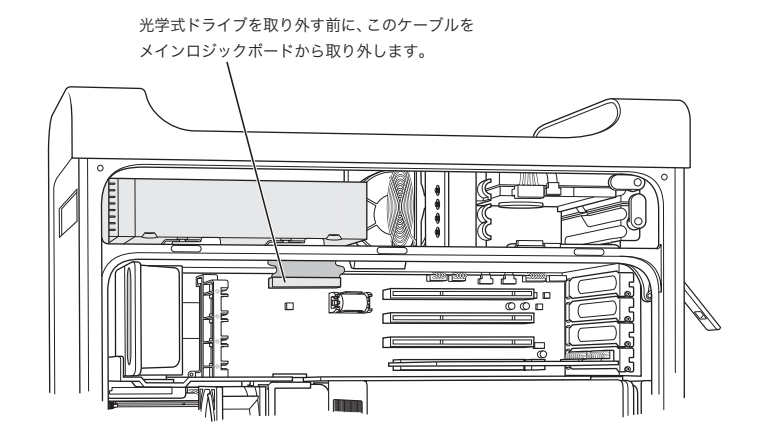

**3** 光学式ドライブの解放レバーを外側に押して、ドライブを解放します。

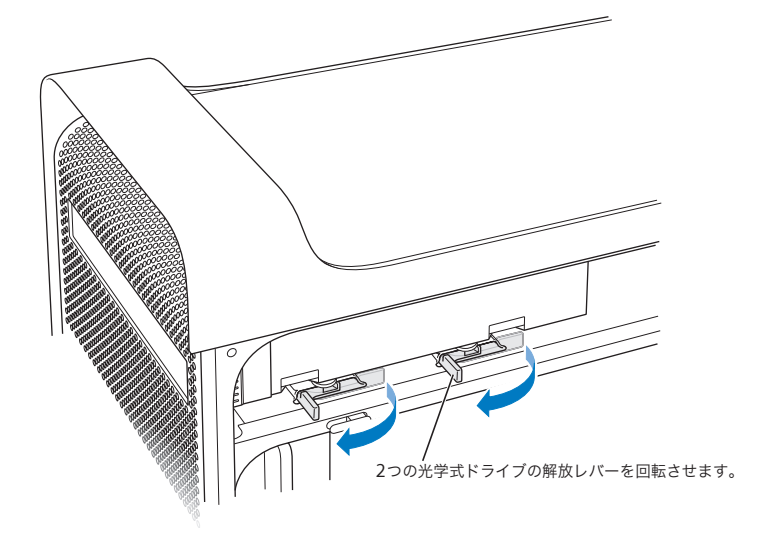

- **4** 注意してベイからドライブを少しだけ引き出します。
- **5** リボンケーブルを元のドライブの背面から取り外し、光学式ドライブベイの背面にある金属製の仕 切板の開口部からケーブルをそっと抜きます。

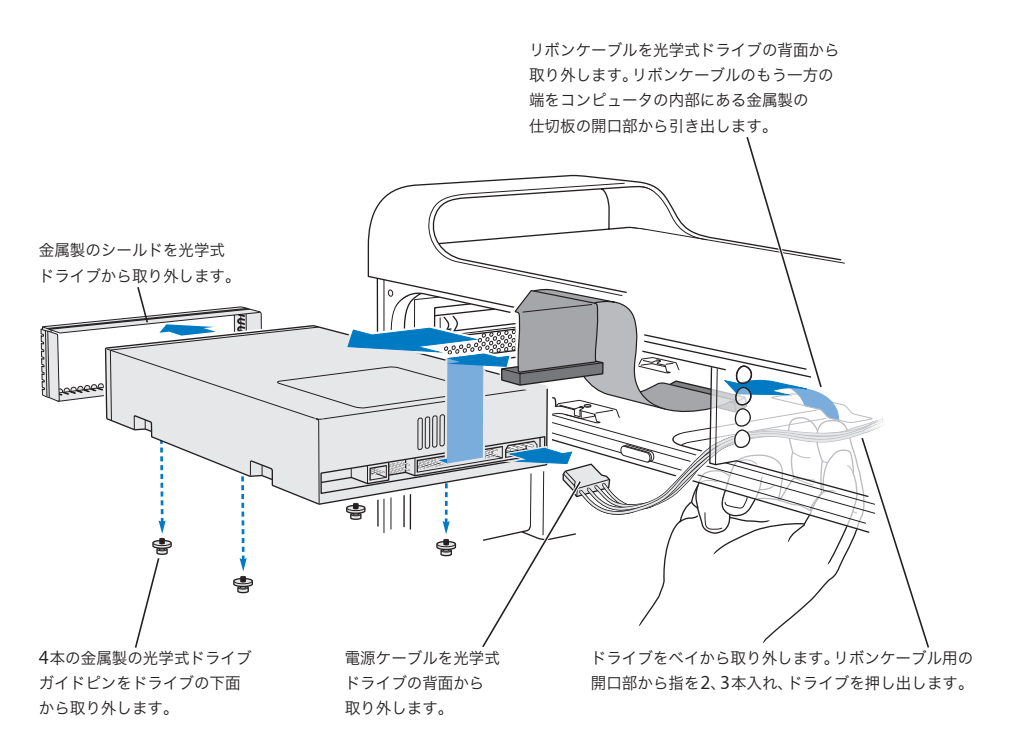

- **6** 光学式ドライブベイの背面にある開口部に指を 2、3 本入れて、ドライブを軽く押し出し、コンピュー タから取り外せるようにします。
- **7** 電源ケーブルをドライブから取り外します。
- **8** 元の光学式ドライブの底部にある 4 本の光学式ドライブガイドピンのネジを外して、新しく取り付け るドライブの底部に取り付けます。
- **9** ドライブの前面から金属製のシールドを取り外し、新しく取り付けるドライブの前面に取り付けます。
- **10** 注意して元のドライブの上部からリボンケーブルを取り外し、新しく取り付けるドライブに移します。 重要:リボンケーブルは、その下側の面の再利用可能な粘着テープでドライブに取り付けます。ケー ブルを元のドライブから取り外すときは、テープをケーブルと一緒に保管するようにしてください。
- **11** リボンケーブルコネクタと電源ケーブルを新しく取り付けるドライブの背面に接続します。
- **12** ドライブを途中までドライブベイに挿入し、リボンケーブルのまだ接続していない方の端を曲げて、 光学式ドライブベイの背面にある金属製の仕切板の開口部を通して下に引き出します。

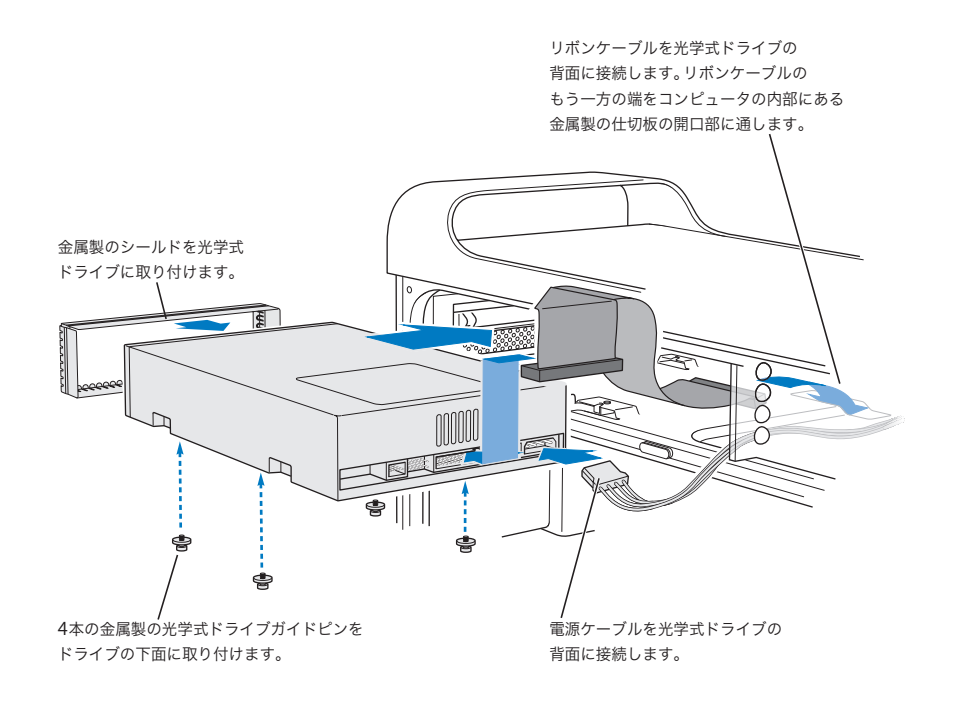

- **13** ドライブを最後までドライブベイに挿入し、光学式ドライブのガイドピンの位置と向きをスロット に合わせて、ドライブを所定の位置にそっと押し込みます。
- **14** ドライブを正しく取り付けると、光学式ドライブの解放レバーが閉じます。レバーが閉じない場合 は、軽くレバーを押します。

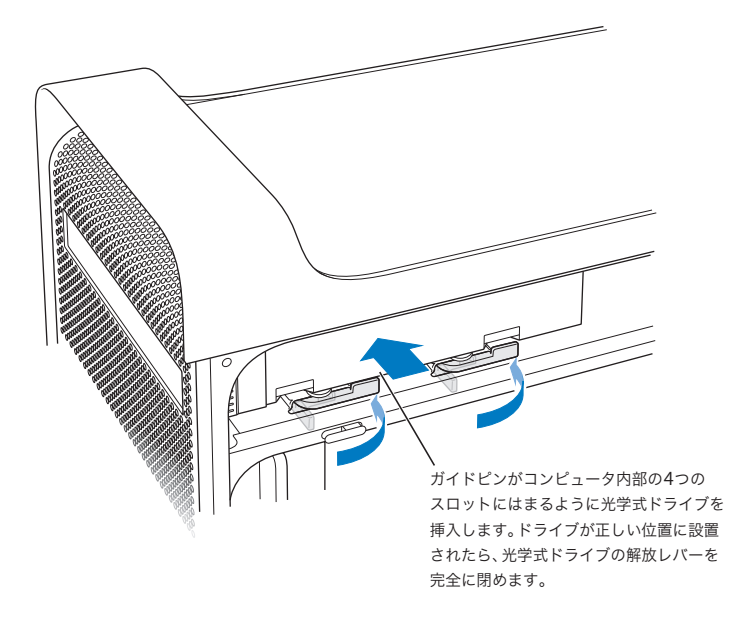

**15** 光学式ドライブのリボンケーブルをロジックボードのコネクタに接続します。

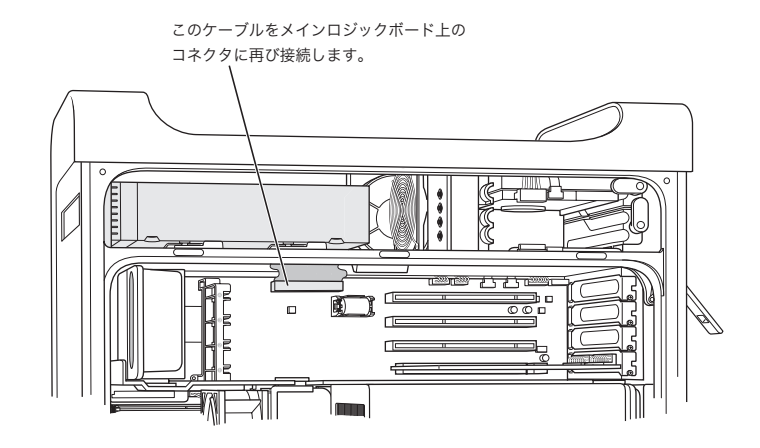

**16** 54 ページ以降の指示に従って、側面パネルを元の位置に戻します。

# PCI 拡張カードを取り付ける/ AGP カードを交換する

お求めの Power Mac G5 は、拡張スロットにカードを取り付けることによって機能を拡張できます。 Power Mac G5 には 4 基の拡張カードスロットが搭載されており、そのうちの 3 基は PCI(Peripheral Component Interconnect)カード用、1 基は AGP(Advanced Graphics Port)カード用です。

AGP カードと PCI カードはそれぞれコネクタの形状が異なるため、AGP スロットに PCI カードを取 り付けることはできません。

### **AGP** カードについて

AGP カードは、GPU(Graphics Processor Unit)を搭載していて、コンピュータのディスプレイ ポートを提供します。AGP カードはスロット 1 に取り付けられています。スロット 1 は、AGP カー ド専用に設計されています。この 533 MHz(メガヘルツ)スロットには、1.5 V(ボルト)AGP カー ドを取り付けることができます(67 ページの説明を参照してください)。

お求めのコンピュータに搭載されているカードは AGP 8X または AGP 8X Pro カードと交換できま す。交換する AGP カードには、Mac OS X に対応したドライバソフトウェアが用意されている必要 があります。

### **PCI** 拡張カードについて

お求めの Macintosh には、12 インチ以内の拡張カードを取り付けることができる 2 番から 4 番の 3 基の拡張スロットが搭載されています。Power Mac G5 のモデルによって、PCI カードまたは PCI-X カードのいずれかを取り付けることができます。

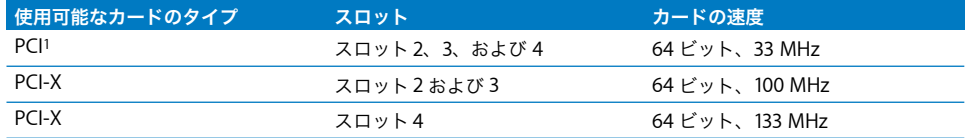

<sup>1</sup> この PCI スロットには、周波数が 33 MHz でデータ幅が 32 ビットまたは 64 ビットの、5.0 V、12 V、または 3.3 V 駆動のカード を取り付けることができます。ただし、信号は 3.3 V のみです。66 MHz のカードが 33 MHz でも動作する場合は、33 MHz の PCI スロットに追加できます。

警告:33 MHz の PCI スロットに、66 MHz でしか機能しない PCI カードを取り付けないでくださ い。装置が故障する可能性があります。66 MHz の PCI カードをお持ちの場合、カードの製造元に 問い合わせて、そのカードが 33 MHz でも動作するかどうかを確認してください。

4 基の拡張スロット (3 つの PCI 拡張カードおよび AGP カード)の合計最大消費電力は 90 W (ワッ ト)です。

お求めのコンピュータに PCI スロットまたは PCI-X スロットが搭載されているかどうかを判別する には、ID ラベルを参照してください。このラベルは、コンピュータの側面のエアディフレクタの下 の底部にあります。また、DIMM スロットの数でお求めのモデルを識別することもできます。4 基の DIMM スロットを搭載したコンピュータは 33 MHz の PCI スロットを装備しており、8 基の DIMM スロットを搭載したコンピュータは 100 MHz および 133 MHz の PCI-X スロットを装備しています。

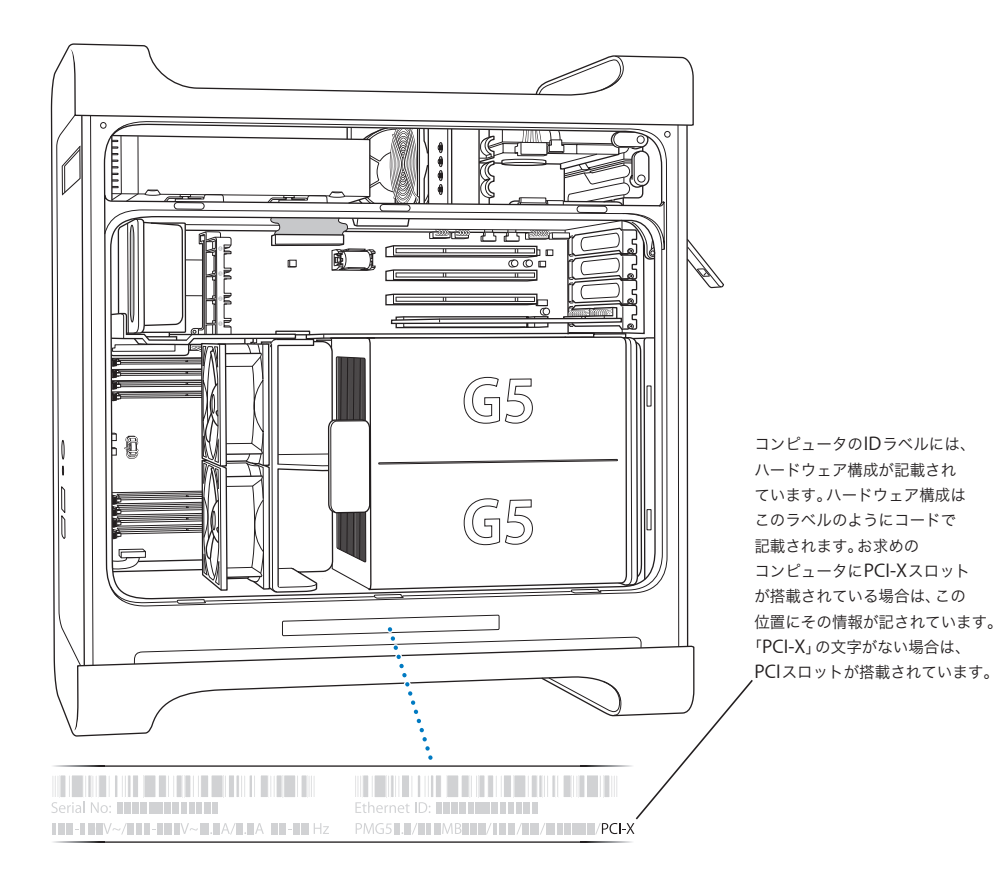

### カードを取り付ける

AGP カードはスロット 1 にのみ取り付けることができます。AGP スロットには、標準の AGP カー ドまたは AGP Pro カードを取り付けることができます。PCI カードまたは PCI-X カードは、PCI 2 番 から 4 番のスロットに取り付けます。64 ページの表を参照してください。

**1** コンピュータのカバーを開けて、44 ページの指示に従って側面パネルとエアディフレクタを取り外 します。

 $\bigwedge\limits$  | 警告:内部の部品や取り付ける部品に損傷を与えないように、必ず Power Mac G5 の電源を切っ てから電源プラグを抜いてください。5 ~ 10 分ほど放置して、コンピュータが冷めるのを待ちま す。コンピュータの電源コードが接続されているときは、内部に部品を取り付けないでください。

**2** ポートアクセスカバーのネジを取り外し、アクセスカバーを引き出して、そばに置いておきます。

参考:PCI ポートのアクセスカバーのネジがエンクロージャの中に落ちるのを避けるため、ほとんど の電子製品販売店で入手できる磁石式のドライバーを使用することをお勧めします。磁石式のドラ イバーは、ハードドライブや、CDや DVDなどのメディアのそばに置かないように注意してください。

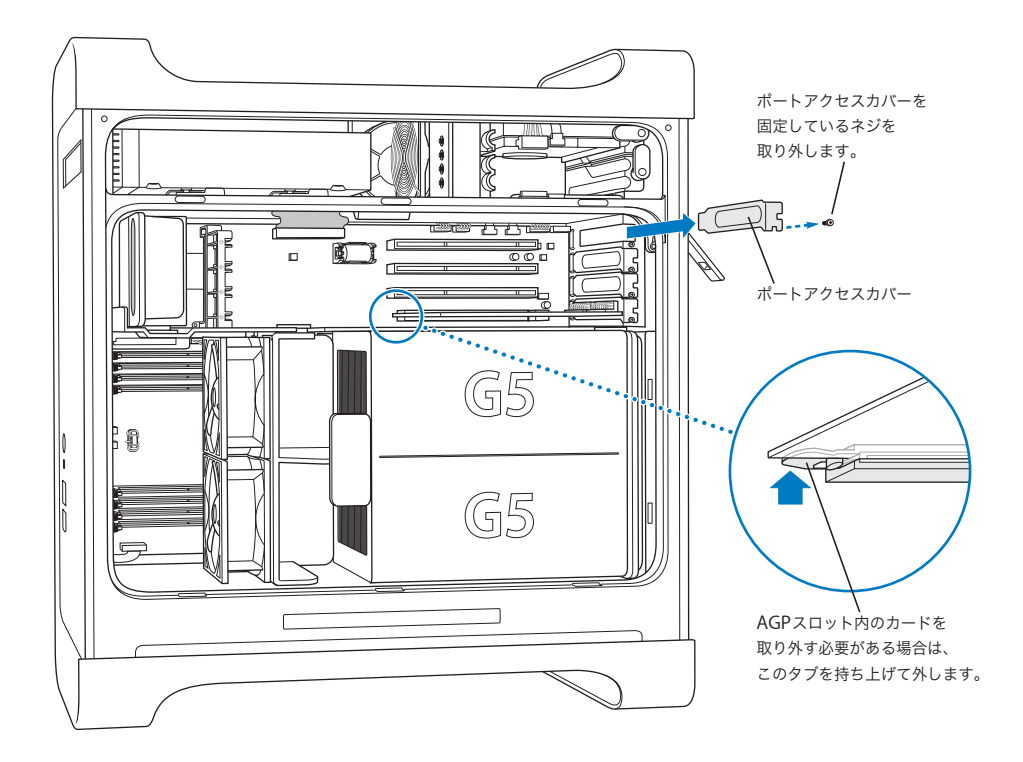

**3** 取り付けるカードを帯電防止用の袋から取り出します。カードは四隅の部分だけを持って取り扱っ てください。金色のコネクタ(端子部)やカード上の部品には手を触れないでください。

**4** カードのコネクタの向きや位置を拡張スロットに合わせてから、コネクタがスロットに完全に差し 込まれるまで、カードを押します。

12インチのカードを取り付ける場合は、カードが適切なガイドに入っていることを確認してください。

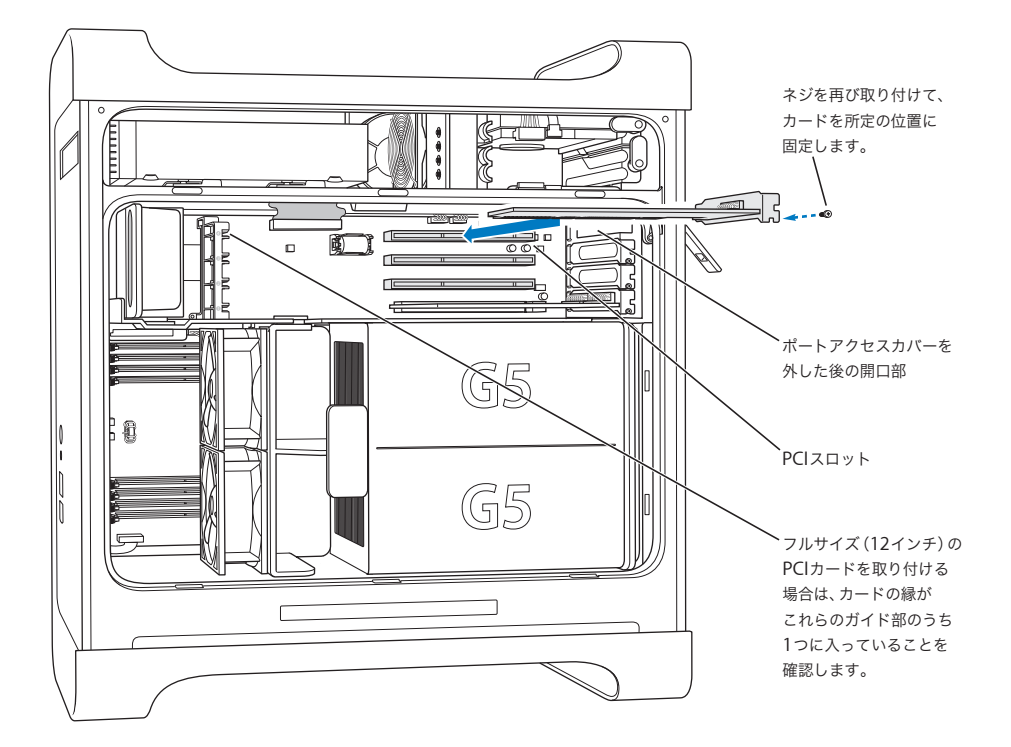

コネクタが完全に差し込まれるまで、カードを慎重に、しっかりと押してください。

- Â カードを前後や左右に動かさないでください。カードは、まっすぐスロットに向けて押し込んで ください。
- Â カードを無理やり押し込まないでください。カードをうまく差し込めないときは、いったんカー ドを抜きます。コネクタとスロットが壊れていないことを確認してから、カードをもう一度差し 込みます。
- Â カードを軽く引いて、カードが正しく接続されていることを確認してください。カードが正しく 接続されているときは、カードはすぐに抜けず、所定の位置にとどまります。また、金色のコネ クタはほとんど見えません。
- **5** 取り外したポートアクセスカバーのネジを差し込んでからネジを締め、カードを所定の位置に固定 します。

警告:コンピュータからカードを取り外す場合、そのカードが取り付けられていたスロットに別の カードを取り付けないのであれば、その空のスロットにポートアクセスカバーを取り付けてくださ い。カバーを取り付けることで、異物がエンクロージャの中に入るのを防ぐことができます。ス ロットにカバーを取り付けないで放置した場合、換気が適切に行われないためにコンピュータ内部 が過熱して、装置が故障する可能性があります。

# AirMac Extreme カードを取り付ける

AirMac は、家庭、オフィス、教室などでインターネットにワイヤレスで接続できる低コストで簡単 な手段です。お求めの Power Mac G5 には、AirMac Extreme カードを取り付けることができます。

重要:AirMac Extreme カードを取り付ける必要があります。古い AirMac カードは Power Mac G5 では動作しません。

- **1** 44 ページの指示に従ってコンピュータを開けます。
- **2** AirMac ExtremeカードのAppleロゴを上にして、カードスロットにカードを挿入し、コネクタにしっ かりと押し込みます。

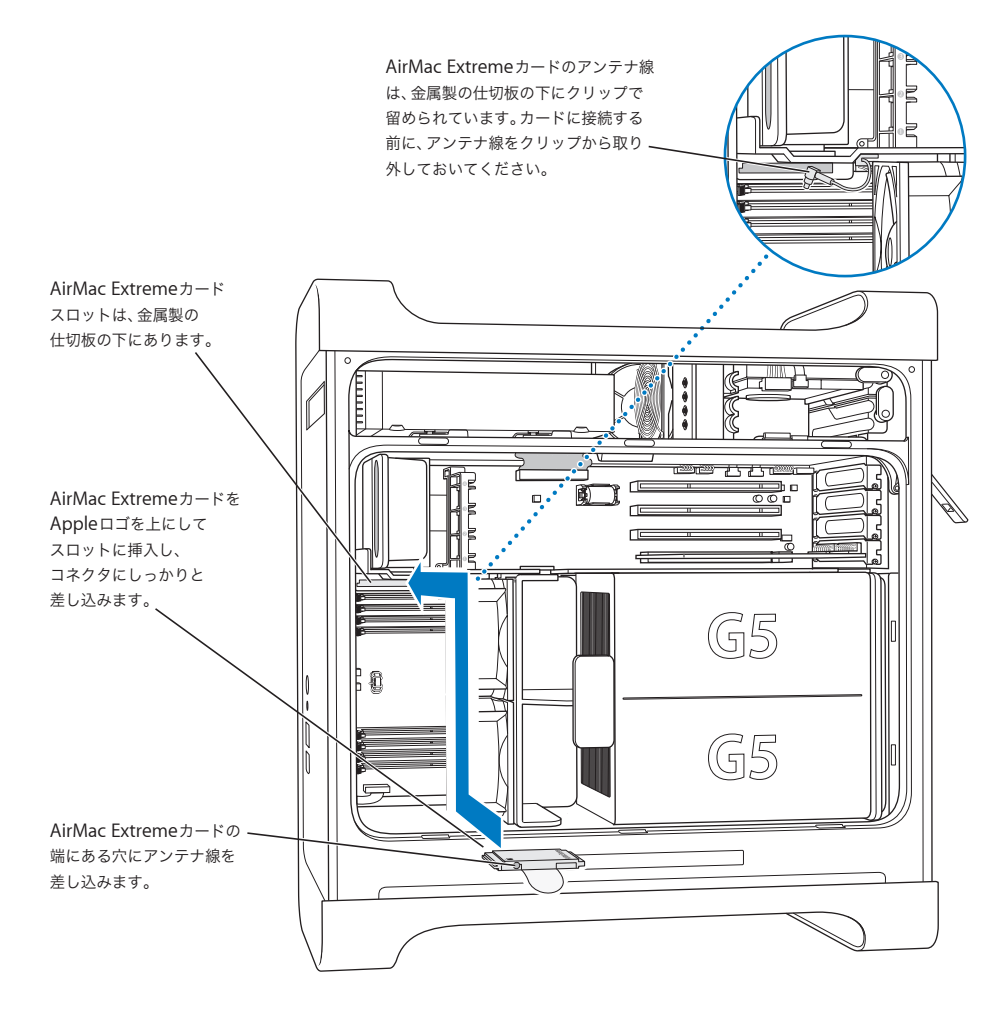

**3** 同軸アンテナ線を AirMac Extreme カードの端にあるポートに慎重に接続します。

- **4** 52 ページから始まる指示に従って、前面ファン部、エアディフレクタ、および側面パネルを元の位 置に戻します。
- 5 AirMac Extreme アンテナを背面パネルの AirMac アンテナポート (<>)に接続します。アンテナを 回転させて受信状態を調整することができます。

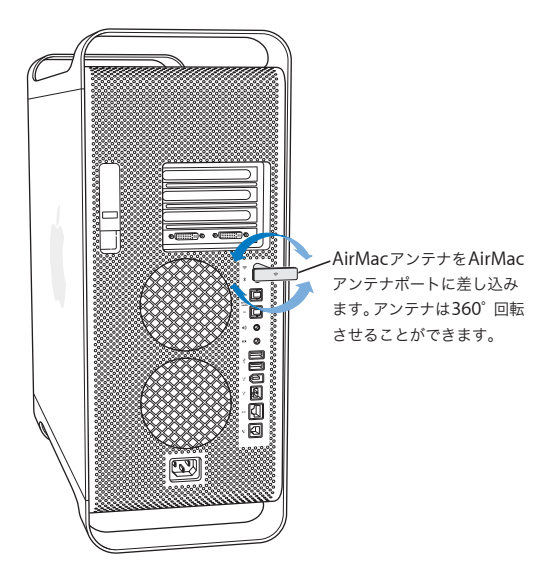

警告:FCC 規則により、送信中は、オペレータまたはそばにいる人は、AirMac Extreme アンテナ から 1 センチメートル (0.4 インチ)以上離れている必要があります。また、AirMac Extreme ア ンテナは、Apple Bluetooth アンテナのモデル A1067 以外のトランスミッタまたはアンテナと一 緒に配置することはできません。

# バッテリーを交換する

お求めのコンピュータのメインロジックボードには、リチウムバッテリー (3.6 V) が搭載されてい ます。コンピュータの起動時に間欠的に障害が発生したり、日時の設定がランダムに変更されたり する場合は、バッテリーを交換する必要がある場合があります。交換するバッテリーはアップル製 品取扱販売店でご購入ください。

重要:バッテリーには、環境に有害な化学物質が含まれています。使用済みのバッテリーを処分す るときは、お住まいの地域の規制に従ってください。

バッテリーを交換するには:

**1** 44 ページの指示に従ってコンピュータを開けます。

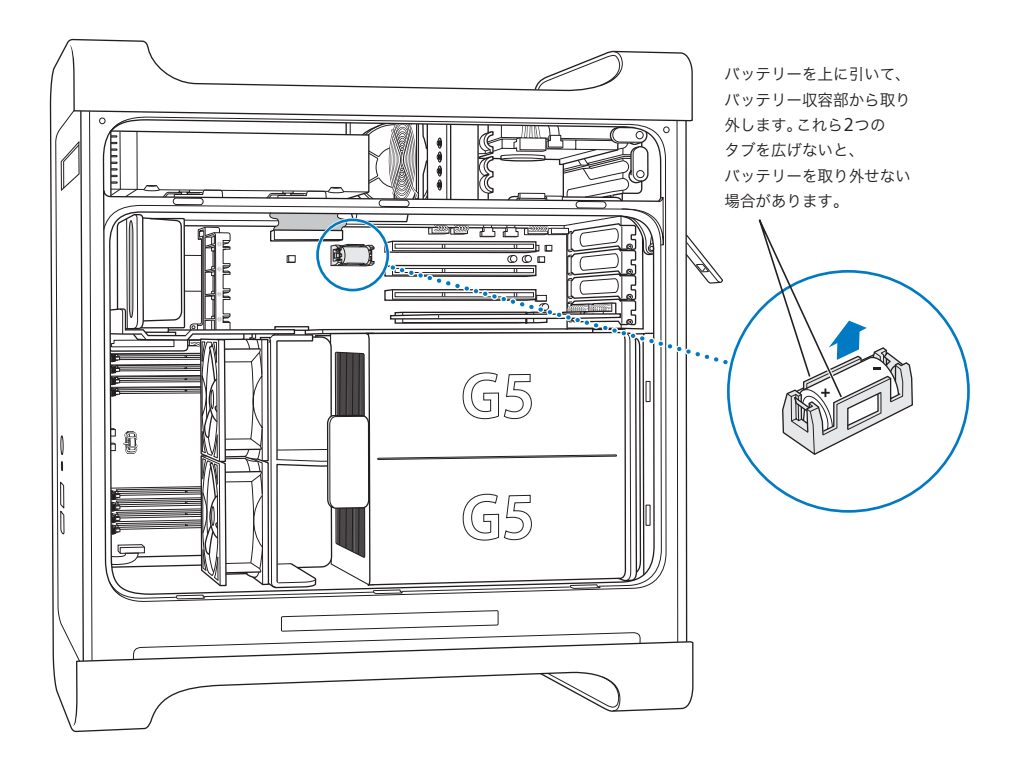

- **2** PCI カードがバッテリーの横に取り付けられている場合は、カードを取り外します。
- **3** バッテリーをバッテリー収容部から取り外します。バッテリーのプラス側がどちらにセットされて いたかを確認しておいてください。(バッテリー収容部のそばにはプラス記号が記されています。) 必要な場合は、バッテリーを取り外せるように、バッテリーを固定しているタブを開きます。タブ

· 警告:取り付けかたを間違ったり、不適切なバッテリーを取り付けたりすると、バッテリーが破裂 するおそれがあります。バッテリーのプラス極とマイナス極の向きが正しくなるように収容部に セットしてください。必ず、工場出荷時に取り付けられていたものと同じ種類のバッテリーか、工 場出荷時に取り付けられていたバッテリーの製造元が出荷時のバッテリーと同等だと認めて推奨 している種類のバッテリーだけをお使いください。

- **4** 新しいバッテリーをバッテリー収容部にセットします。バッテリーのプラス側を収容部、またはそ の近くに記されたプラス記号に合わせてください。
- **5** 53 ページから始まる指示に従って、エアディフレクタと側面パネルを元の位置に戻します。

は、壊れないようにそっと開いてください。

# **<sup>4</sup>** トラブルへの対処方法

ここでは、コンピュータの使用中に問題が発生した場合に、すぐに確 認できる事項について説明します。

### コンピュータが反応しない、またはポインタが動かない。

まず、マウスとキーボードが正しく接続されているか確認します。

Â コネクタを抜いてから、接続し直します。しっかりと接続されていることを確認してください。

次に、コンピュータが実行中の操作をキャンセルします。

- コマンド(84) キーと Oキーを同時に押して、現在のアプリケーションを終了します。
- コマンド(米) キーとピリオドキーを同時に押します。ダイアログが表示されたら、「キャンセル」 をクリックします。
- Â Mac OS X の場合、アップル( )メニュー>「強制終了」と選択し、終了するアプリケーショ ンを選択します。完全に問題がない状態にするために、アップル(●)メニュー>「再起動」と 選択してコンピュータを再起動します。Esc キー、Option キー、コマンド(ポ)キーを同時に押 して、強制終了することもできます。
- Classic 環境の場合、Esc キー、Option キー、コマンド(米) キーを同時に押し続けてアプリケー ションを強制終了します。
	- Â 再起動しない場合は、コンピュータ前面のパワーボタンを 5 秒間押したままにします。コン ピュータの電源が切れたら、コンピュータのパワーボタンをもう一度押し、コンピュータを起 動します。
	- Â 上記のすべての操作でもコンピュータが再起動しない場合は、コンピュータの電源コードを抜 いて電源を切ります。次に電源コードを接続し、コンピュータ前面のパワーボタンを押して、 コンピュータを再起動してください。
- Â 特定のプログラムを使用したときだけ問題が起きる場合は、そのプログラムの製造元に連絡して、 お使いのコンピュータと互換性があるかどうかを確認してください。
- Â 頻繁にトラブルが起きる場合は、「ヘルプ」>「Mac ヘルプ」と選択してください。
	- Â Mac OS X の場合、「問題を解決する」を検索してください。
	- Â Classic 環境の場合、問題の回避方法および解決方法の記載を参照してください。拡張の競合に ついての確認が必要になる場合もあります。

コンピュータの電源が入らない、または起動しない。

- Â 電源コードが、コンピュータの電源入力部と使用可能な電源コンセントに差し込まれていること を確認します。電源コードのプラグがコンピュータの電源ソケットに完全に差し込まれ、しっか りと固定されていないと、コンピュータは正常に機能しません。
- Â まだコンピュータが起動しない場合は、PRAM をリセットしてみます。コンピュータを起動してす ぐに、コマンド(x)キー、Option キー、P キー、R キーを同時に押して、2 度目の起動音が鳴 るまで押し続けます。キーを放します。次の操作を実行して、コンピュータの起動ディスクとし てハードディスクを設定します:
- 1 アップル(■) メニュー>「システム環境設定」と選択します。
- **2** 「起動ディスク」をクリックします
- **3** ハードディスクを選択します

PRAM はデフォルトの値にリセットされ、クロックの設定もリセットされる場合があります。

- Â PRAM のリセット後にコンピュータが起動しない場合は、Option キーを押したままコンピュータ を再起動して起動システムを選択します。
- Â それでも起動しない場合は、Shift キーを押したままコンピュータを再起動します。

#### ステータスランプが点滅し、コンピュータが起動しない。

- 最近メモリや PCI 拡張カード、その他の部品をコンピュータ内部に取り付けた場合は、その部品が 適切に取り付けられていること、お使いのコンピュータと互換性があることを確認してください。 取り付けた部品を取り外してコンピュータを起動できるか確認してください。
- ステータスランプが点滅する場合は、点滅の回数を確認して問題を識別します:
	- 2 回点滅: RAM が取り付けられていません
	- Â 3 回点滅:互換性のない RAM が取り付けられています
	- Â 4 回点滅:DIMM バンクに問題があります
	- 5 または6回点滅:アップル正規サービスプロバイダにお問い合わせください

#### ディスクを取り出せない。

ディスク上のファイルが使用中である可能性があります。開いているアプリケーションを終了して から、再び取り出し操作を行ってください。

この方法がうまくいかない場合は、アップル(●)メニュー>「再起動」と選択し、マウスボタン または Apple Keyboard のメディアイジェクト(▲) キーを押したままにします。

この方法がうまくいかない場合:

- **1** コンピュータのシステムを終了させます。
- **2** ドライブのトレイの前面を覆っている前面パネルを慎重に押し下げて、ドライブトレイの下にある 小さな穴を探します。
- **3** その穴に、まっすぐ伸ばした大きなペーパークリップを注意して差し込みます。
- **4** トレイが開くまで押します。
- **5** トレイを引き抜いてディスクを取り除いた後、トレイを押して閉めます。
# ソフトウェアの問題

重要:お使いのコンピュータで Mac OS 9 アプリケーションを使用するには、Mac OS 9 をインス トールする必要があります(77 ページの「Mac OS 9 をインストールする」を参照)。Classic 環境 を起動するには、Mac OS 9 アプリケーションを開くか、Mac OS 9 アプリケーションが必要な書類 をダブルクリックします。Classic は Mac OS 9 の機能とソフトウェア・アプリケーションにアクセ スできるように、バックグラウンドで稼動します。

#### ソフトウェアプログラムに問題が起きる。

- Â 「ソフトウェア・アップデート」を使用して、最新のドライバ、不具合の修正、その他の更新を 行ってください。
- Â アップル以外の製造元のソフトウェアで起きる問題については、そのソフトウェアの製造元に問 い合わせてください。

## コンピュータを使用しているときや **Mac OS X** を操作しているときに問題が起きる。

- Â 「ヘルプ」メニューの「Mac OS ヘルプ」を開いて、操作手順とトラブルへの対処方法に関する情 報を参照してください。
- Â インターネットにあるアップルのサポート情報のWebサイトに接続し、トラブルへの対処方法や、 「ソフトウェア・アップデート」の最新情報を確認してください:www.apple.com/jp/support

# **AirMac** ワイヤレス通信に問題がある。

- Â AirMac Extremeカード、AirMac Express、またはAirMacベースステーションに付属の説明に従っ て、ソフトウェアを正しく設定したことを確認します。
- Â 接続しようとしているコンピュータまたはネットワークが稼動していて、ワイヤレス・アクセス・ ポイントを持っていることを確認します。
- コンピュータやネットワークのアクセスポイントのアンテナの有効範囲内にいることを確認して ください。電気製品や金属の建造物が近くにあると、ワイヤレス通信が妨げられ、通信範囲が狭 くなる可能性があります。コンピュータの場所を変えたり、向きを変えたりすると受信効率が上 がることがあります。
- Â AirMacの信号レベルを確認します。メニューバーのAirMacステータスアイコンに最大で4本のラ インが表示されます。
- Â 詳しくは、ワイヤレス装置に付属の説明書を参照するか、「Mac ヘルプ」で「AirMac」を検索して ください。

# ディスプレイの問題

警告:アップル製ディスプレイに問題が発生し、このマニュアルの記載事項によっても解決できな い場合は、アップル正規サービスプロバイダ、またはアップル製品取扱販売店にご連絡ください。 お客様ご自身でディスプレイの修理をされた場合、作業の結果として生じた故障に対して、製品保 証は適用されません。製品保証について詳しくは、アップル製品取扱販売店またはアップル正規 サービスプロバイダにお問い合わせください。

# 画面に画像が表示されない。

- Â ディスプレイとコンピュータに電源が入っていることを確認してください。
- Â コンピュータとディスプレイにケーブルが正しく接続されていることを確認してください。
- Â コンピュータがスリープ状態でないことを確認してください。コンピュータのスリープ状態を解 除できるかどうかを確認するために、パワーボタンまたは任意のキーを押します。
- Â ディスプレイの輝度とコントラストが適切に設定されていることを確認してください。ディスプ レイによっては、モニタ前面または下部に輝度とコントラストの調節機能が付いているものがあ ります。
- コンピュータの PRAM をリセットします。コンピュータを起動中に、コマンド(%)キー、Option キー、P キー、R キーを同時に押し、2 度目の起動音が鳴るまで押し続けます。次に、お使いのコ ンピュータに付属のソフトウェアインストーラディスクを使って起動します。

#### 画面の画像がかすんだり、ちらついたりする。

- Â ディスプレイの輝度とコントラストを調節してください。ディスプレイによっては、モニタ前面 または下部に輝度とコントラストの調節機能が付いているものがあります。ディスプレイの輝度 やコントラストの状態に応じて、必要であれば「システム環境設定」の「ディスプレイ」パネル を使って輝度やコントラストを調節します。
- アップル (■) メニュー>「システム環境設定」と選択して、ディスプレイを補正します。「ディ スプレイ」をクリックし、「カラー」を選択して、「補正」をクリックします。
- Â ちらつきは、お近くの送電線、蛍光灯、または電気製品(ラジオ、電子レンジ、その他のコン ピュータなど)からの干渉によって発生する場合があります。お近くの電気製品、あるいはコン ピュータとディスプレイを移動してみてください。

#### 画面に色が表示されない、または色が正しく表示されない。

- Â ディスプレイがコンピュータにしっかりと接続されていることを確認してください。
- Â 前述の方法に従って、ディスプレイを補正します。色とディスプレイの詳細については、「Mac <sup>ヘ</sup> ルプ」を参照してください。
- Â 「システム環境設定」の「ディスプレイ」パネルを開いて、お使いのディスプレイが色を表示する ように設定されていることを確認します。色とディスプレイの詳細については、「Mac ヘルプ」を 参照してください。

# 画面解像度を変更後、デスクトップのアイコンが移動してしまった。

画面解像度の変更は、画面の情報表示に影響します。画面解像度を変更すると、オペレーティング システムはアイコンを配置し直します。

#### 画面が動かなくなる。

- 動かなくなったアプリケーションを強制終了します。アップル (■) メニュー>「強制終了」と 選択し、アプリケーションを選択します。
- この方法がうまくいかない場合、コンピュータ前面のパワーボタンを約5 秒間押して、コンピュー タを強制的に再起動します。

# ディスプレイ前面のランプが点滅している。

アップル製フラットパネルディスプレイには、エラーが検知された場合、電源ランプが短い点滅を 繰り返すものがあります。

- 3回の短い点滅が繰り返される場合は、ディスプレイが誤った映像信号形式の入力を検出していま す。お使いのディスプレイにグラフィックカードとの互換性があるかどうか確認してください。ま た、ディスプレイにインストールソフトウェアが付属していた場合は、ディスプレイの正しいソ フトウェアをインストールしたかどうか確認してください。
- 2回の短い点滅と1回の長い点滅が繰り返される場合は、ディスプレイがバックライトランプの問 題を検出しています。アップル製品取扱販売店、またはサービスプロバイダにお問い合わせくだ さい。

# Apple Hardware Test を使用する

「Apple Hardware Test」を使って、コンピュータのハードウェアに問題があるかどうかを確認する ことができます。

# **Apple Hardware Test** を使用するには:

- **1** キーボードとマウス以外のすべての外部装置をコンピュータから取り外します。Ethernet ケーブル が接続されている場合は、そのケーブルを取り外します。
- **2** コンピュータに付属の「Mac OS X Install Disc 1」を挿入します。
- **3** コンピュータを再起動し、起動時に Option キーを押したままにします。 使用可能な起動ボリュームのリストが表示されます。

- **4** 「Apple Hardware Test」をクリックし、右矢印をクリックします。
- **5** 「Apple Hardware Test」のメイン画面が表示されたら(約 45 秒後)、画面に表示される指示に従って 操作します。
- **6** サポートを要請する前に、エラーコードをメモしてください。

「Apple Hardware Test」によって問題が検出された場合は、エラーコードが表示されます。「Apple Hardware Test」によってハードウェアの障害が検出されない場合、問題はソフトウェアに関係して いる可能性があります。

「Apple Hardware Test」について詳しくは、「Mac OS X Install Disc 1」にある「Apple Hardware Test について」を参照してください。

# コンピュータに付属のソフトウェアを再インストールする

Mac OS X とコンピュータに付属のアプリケーションをインストールし直したり、Mac OS 9 をイン ストールするには、コンピュータに付属のソフトウェア・インストール・ディスクを使用します。

重要:アップルでは、ソフトウェアを復元する前に、ハードディスクのデータをバックアップして おくことをお勧めします。いかなるデータの消失につきましても、アップルは一切の責任を負いま せん。

# **Mac OS X** をインストールする

## **Mac OS X** をインストールするには:

- **1** 可能な場合は、重要なファイルをバックアップします。
- **2** コンピュータに付属の「Mac OS X Install Disc 1」を挿入します。
- **3** 「Install Mac OS X and Bundled Software」をダブルクリックします。
- **4** 画面に表示される指示に従って操作します。
- **5** インストール先のディスクを選択して、画面に表示される指示に従って操作を続けます。

コンピュータが再起動し、次の「Mac OS X Install Disc」を挿入するよう求めるメッセージが表示さ れる場合もあります。

重要:「消去してからインストール」オプションはインストール先ディスクを消去するので、重要な ファイルは Mac OS X やその他のアプリケーションをインストールする前にバックアップしておい てください。

# アプリケーションをインストールする

お使いのコンピュータに付属のアプリケーションをインストールするには、次の手順に従います。コ ンピュータにすでに Mac OS X がインストールされている必要があります。

- **1** 可能な場合は、重要なファイルをバックアップします。
- **2** コンピュータに付属の「Mac OS X Install Disc 1」を挿入します。
- **3** 「Bundled Software」をダブルクリックします。
- **4** 画面に表示される指示に従って操作します。
- **5** インストール先のディスクを選択して、画面に表示される指示に従って操作を続けます。

「iCal」、「iChat」、「iSync」、「iTunes」、および「Safari」をインストールするには、上記の「Mac OS X をインストールする」の手順に従います。

# **Mac OS 9** をインストールする

お使いのコンピュータには、Mac OS 9 はインストールされていません。お使いのコンピュータで Mac OS 9 アプリケーションを使用する場合は、「Mac OS X Install Disc 2」を使って Mac OS 9 をイ ンストールする必要があります。

### **Mac OS 9** をインストールするには:

- **1** 可能な場合は、重要なファイルをバックアップします。
- **2** コンピュータに付属の「Mac OS X Install Disc 2」を挿入します。
- **3** 「Install Mac OS 9 System Support」をダブルクリックします。
- **4** 画面に表示される指示に従って操作します。
- **5** インストール先のディスクを選択して、画面に表示される指示に従って操作を続けます。

# Ethernet の性能を最大にする

お使いのコンピュータは、接続する Ethernet ポートが自動ネゴシエーションに設定されている場合 に、最大の性能が得られます。自動ネゴシエーションの設定については、ネットワーク管理者にお 問い合わせください。

重要:ネットワークの接続に問題が発生した場合、可能な場合は、ネットワークスイッチが自動ネ ゴシエーションに設定されていることを確認してください。スイッチが自動ネゴシエートできない 場合は、適切な転送速度が自動検出され、デフォルトの半二重方式に設定されます。このとき、リ ンクのもう一方の終端にあるスイッチのポートが全二重方式モードに設定されている場合、そのリ ンクにおいて多数の遅延イベントが発生する可能性があります。ネットワークスイッチを自動ネゴ シエーションに設定できない場合は、スイッチのポートを半二重方式に設定してください。詳しく は、Ethernet スイッチに付属するマニュアルを参照してください。

参考:お使いのコンピュータを、設定可能な Ethernet スイッチに直接接続する場合、使用するポー トのスパニングツリーを無効に設定するように、ネットワーク管理者に依頼してください。スパニ ングツリーを無効に設定しないと、お使いのコンピュータが、同じネットワーク上にある別のコン ピュータの AppleTalk アドレスを複製してしまう場合があるため、両方のネットワーク接続の安定 性が失われる可能性があります。

# 製品のシリアル番号を確認する

「システムプロファイラ」には、お使いのコンピュータのシリアル番号が表示されます。「システム プロファイラ」(「アプリケーション / ユーティリティ」にあります)を開いて、「システム特性」タ ブをクリックしてください。

お使いの Power Mac G5 のシリアル番号は、構成ラベルにも記載されています(側面パネルの内側 のエアディフレクタのすぐ下にあります)。

# プロセッサおよびメモリの仕様

# プロセッサ

• PowerPC プロセッサ-各プロセッサに 512 KB (キロバイト)のオンチップ 2 次キャッシュ

# **RAM**(**Random-Access Memory**)

- DDR (Double-Data-Rate) SDRAM (Synchronous Dynamic Random-Access Memory)
- すべての DDR SDRAM は取り外し可能な DIMM (Dual Inline Memory Module)として搭載
- DIMM は同じサイズのものをペアで搭載
- Â コンピュータのモデルに応じて、400 MHzのPC 3200 DDR SDRAMを使用可能な4基または8基の DIMM スロットを搭載 256 MB の DIMM の場合、128 または 256 Mbit (メガビット) のメモリのみ使用可能。 512 MB の DIMM の場合、256 Mbit のメモリのみ使用可能。1 GB の DIMM の場合、 512 Mbit のメモリのみ使用可能。
- 2.5 V (ボルト) バッファなし
- 184 ピン
- エラー訂正コードなし (NECC)
- パリティなし

「アプリケーション / ユーティリティ」にある「システムプロファイラ」には、メモリの容量など、 お使いのコンピュータに関する情報が表示されます。

# グラフィックスコントローラ

• 2 つの DVI (Digital Visual Interface) コネクタを備えた AGP 8X Pro グラフィックカード AGP 3.0 または AGP Pro に準拠。

# 画像表示モード

お使いのディスプレイの技術仕様:

- Â アップル製ディスプレイの場合: アップルの Web サイト(www.apple.com/jp/displays)で製品 の仕様を参照してください。
- Â 他社製ディスプレイの場合: www.apple.com/jp/guide を参照してください。

# コンボドライブ (DVD-ROM / CD-RW) の仕様

Â 使用可能なディスクの直径: 12 cm および 8 cm

## データ形式

- CD-ROM
- CD-Audio
- $\cdot$  CD-R
- CD-RW
- $\cdot$  CD-I
- CD-I Bridge
- CD Extended
- CD Mixed Mode
- Photo CD
- Video CD
- Enhanced CD
- DVD-Video
- DVD-ROM
- DVD-R (読み取りのみ)

# **SuperDrive (DVD-R / CD-RW)の仕様**

Â 使用可能なディスクの直径: 12 cm および 8 cm

## データ形式

- CD-ROM
- CD-Audio
- $\cdot$  CD-R
- $\cdot$  CD-RW
- $\cdot$  CD-I
- CD-I Bridge
- CD Extended
- CD Mixed Mode
- Photo CD
- Video CD
- Enhanced CD
- DVD-Video
- $DVD \pm R$
- $\cdot$  DVD  $\pm$  RW
- DVD+R DL

# **USB** の仕様

- USB (Universal Serial Bus) 2.0 および 1.1 をサポート
- 5 基の USB Type A ポート
	- Â 前面に 1 基の USB 2.0 ポート
	- Â 背面に 2 基の USB 2.0 ポート
	- Apple Keyboard に 2 基の USB 1.1 ポート
- 各リアポートは別々の 480 Mbps (メガビット/秒)の USB チャネル
- Â <sup>各</sup> USB 2.0 ポートに供給できる電力の上限は 500 mA(ミリアンペア)、5 V。合計では 1.5 A(アン ペア)

# **FireWire** の仕様

- Â FireWire 400 および FireWire 800 をサポート
- 3 基の FireWire ポート
	- 前面に 1 基の FireWire 400 ポート
	- 背面に 1 基の FireWire 400 および 1 基の FireWire 800 ポート
- データ転送速度:
	- FireWire 400: 100、200、および 400 Mbps
	- FireWire 800: 100、200、400、および 800 Mbps

# 電源

- 出力電圧: 約 13 ~ 25 V
- Â 出力電力: 最大 15 W

# **Ethernet** の仕様

- Â IEEE 802.3 規格に準拠
- Â ケーブルの長さ(最長): 100 m(メートル)
- プロトコル: Open Transport、AppleShare、AppleTalk、NetWare for Macintosh、TCP/IP
- コネクタ: RJ-45 (10Base-T、100Base-TX、1000Base-T に対応)
- Â 接続媒体(10Base-T): カテゴリ 3 以上の 4 線式 UTP、最長 100 m
- 接続媒体 (100Base-TX): カテゴリ 5 の 4 線式 UTP、最長 100 m
- 接続媒体 (1000Base-T): カテゴリ 5 および 6 の 8 線式 UTP、最長 100 m
- Â チャネル速度: IEEE が規定した 10Base-T、100Base-TX、および 1000Base-T の自動速度判別規格 に準拠

# モデムの仕様

- Â データ通信規格: K56Flex および V.92
- Â 速度: 53 Kbps(キロビット/秒)
- ファクス規格: ITU V.17

# **Bluetooth** の仕様(オプション装備品)

- ワイヤレスデータ通信速度: 最大 3 Mbps
- Â 通信可能範囲: 最大10 m(33フィート)(データ速度は環境状況によって変化する場合があります)
- Â 周波数帯: 2.4 GHz(ギガヘルツ)

# **AirMac Extreme カード(オプション装備品)の仕様**

- Â ワイヤレスデータ通信速度: 最大 54 Mbps
- Â 通信可能範囲: 最大 46 m(150 フィート)(データ速度は環境状況によって変化する場合があり ます)
- Â 周波数帯: 2.4 GHz(ギガヘルツ)
- Â 無線出力: 15 dBm(公称値)

# 互換性

- 802.11、DSSS (Direct Sequence Spread Spectrum)方式、1 Mbps および 2 Mbps
- Â 802.11b 11Mbps 規格
- Â 802.11g 54 Mbps 規格

# 光デジタルオーディオの仕様

- データ形式: S/PDIF (Sony/Phillips Digital Interface) プロトコル (IEC60958-3)
- コネクタのタイプ: Toslink 光 (IEC60874-17)
- サンプルビット数: 16 ビットまたは 24 ビット

#### 光デジタルオーディオ出力

通常時の再生は 1 kHz、-1 dBFS 24 ビットの正弦波、44.1 kHz の出力サンプリングレート、ただし 以下の指定がある場合を除く。

- Â 出力サンプリングレート: 32 kHz、44.1 kHz、または 48 kHz
- S/N 比: 130 dB 以上
- Â 全高調波歪み率+ノイズ: -130 dB(0.00001%)未満

### 光デジタルオーディオ入力

通常時の再生は 1 kHz、-1 dBFS 24 ビットの正弦波、ただし以下の指定がある場合を除く。

- Â Fsi 入力サンプリングレート(外部クロックモード): 32 kHz、44.1 kHz、または 48 kHz
- Fsi 入力サンプリングレート (内部クロックモード): 16 kHz ~ 96 kHz
- Â S/N 比(外部クロックモード): 130 dB 以上
- Â S/N 比(内部クロックモード、16 kHz < Fsi < 96 kHz): -112 dB 未満
- Â 全高調波歪み率+ノイズ(外部クロックモード): -130 dB(0.00001%)未満
- Â 全高調波歪み率+ノイズ(内部クロックモード、16 kHz < Fsi < 96 kHz): -112 dB(0.0003%) 未満

# アナログオーディオの仕様

- Â サンプリングレート: 32 kHz、44.1 kHz、または 48 kHz
- ジャックのタイプ: 3.5 mm (1/8 インチ) ミニ
- Â サンプルビット数: 16 ビットまたは 24 ビット
- 周波数応答: 20 Hz ~ -20 kHz、+0.5 dB / -3 dB

## ヘッドフォンジャックを使用した音声出力

- 出力電圧: 1.4 ボルト (V<sub>rms</sub>) (+4 dBµ)
- 出力インピーダンス: 24 Ω (オーム)
- Â 出力電力: 20 mW(ミリワット)
- S/N 比: 90 dB 以上
- Â 全高調波歪み率: -80 dB(0.01%)未満
- Â チャンネルセパレーション: 65 dB 以上

# アナログオーディオライン入力

- 最大入力電圧:  $2 V_{rms}$  (+8 dBµ)
- 入力インピーダンス: 47 kΩ (キロオーム)以上
- Â S/N 比: 90 dB 以上
- Â 全高調波歪み率: -85 dB(0.006%)未満
- Â チャンネルセパレーション: 75 dB 以上

# アナログオーディオライン出力

- 出力電圧: 1.4 V<sub>rms</sub> (+4 dBµ)
- 出力インピーダンス: 24 Ω (オーム)
- S/N 比: 90 dB 以上
- Â 全高調波歪み率: -80 dB(0.01%)未満
- Â チャンネルセパレーション: 65 dB 以上

# 電源ユニット

# **AC** ライン入力

- 電圧幅: 100 ~ 240 V AC (交流電圧)
- Â 電流: 7.5 A(アンペア)または 9.5 A(アンペア)
- 周波数: 50  $\sim$  60 Hz

## **DC** ディスプレイ出力

• ビデオカードにより異なります

# 周辺装置の電力要件

# 拡張カード

Â AGP および PCI カードを併用した場合に使用可能な最大電力は 90 W です。

# **USB** 装置

Â コンピュータの各内蔵 USB ポートには、500 mA が割り当てられます。

#### **FireWire** 装置

Â FireWire ポートには、合計で最大 15 W まで供給できます。

## システム時計とバッテリー

Â CMOS カスタム回路(ロングライフリチウムバッテリーにて給電)。コンピュータのバッテリーは 交換できます(69 ページの「バッテリーを交換する」を参照)。新しいバッテリーは、アップル 製品取扱販売店でお求めください。

# 外形寸法および動作環境

## 外形寸法

- 重量: 17.84 kg(39.32 ポンド) 重量は構成によって異なります。上記の重量は基本構成の場合です。オプションの装置を取り付 けると、この重量より重くなる場合があります。
- 高さ: 511 mm (20.12 インチ)
- 幅: 206 mm (8.11 インチ)
- Â 奥行き: 475 mm(18.70 インチ)

### 動作環境

- 動作時温度: 10°C  $\sim$  35°C (50°F  $\sim$  95°F)
- 保管時温度: -40℃ ~ 47℃ (-40°F ~ 116°F)
- Â 相対湿度: 5%~ 95%(結露しないこと)
- 高度: 0 ~ 3048 メートル (0 ~ 10,000 フィート)

# **<sup>B</sup>** 安全性、保守、および作業環境

この付録では、安全な使用手順、日常的な保守、およびコンピュータ とディスプレイを使用する際の作業環境について、重要な情報を説明 します。

# 安全性に関する重要な情報

コンピュータの電源を完全に切るには、電源ソケットから電源ケーブルを抜いてください。ディス プレイを完全に切るには、コンピュータまたはコンセントから電源ケーブルを抜いてください。必 要な場合にコンピュータやディスプレイの電源プラグを抜くことができるように、少なくともケー ブルのどちらかの一端を手の届く範囲に設置してください。

コンピュータをお使いになる方の安全と装置の故障防止のため、常に以下の点にご注意ください。 コンピュータやディスプレイから(コードではなくプラグを持って)電源プラグを抜き、以下の条 件のいずれかがあてはまる場合はモデムコードも抜いてください:

- Â 電源コードやプラグがすり切れているときや壊れているとき
- 本体内部に液体が流れ込んだとき
- Â コンピュータまたはディスプレイが雨にあたったときや、過度の湿気にさらされたとき
- Â コンピュータまたはディスプレイを落としたときや、本体の外面が破損したとき
- Â コンピュータやディスプレイの保守サービスや修理が必要だと思われるとき
- Â コンピュータやディスプレイ本体や画面を清掃するとき
- コンピュータ内部で、またはコンピュータから冷却液が漏れていることに気付いたとき(水冷シ ステムが装備されている Power Mac G5 モデルの場合)

Â コンピュータを長期間保管しておく場合は、バッテリーを取り外してください。

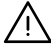

· 警告:事故およびコンピュータやディスプレイの破損を防ぐために、必ず次の注意事項を守ってく ださい:

- Â 水のある場所のそばにはコンピュータやディスプレイを近付けないでください。
- Â コンピュータやディスプレイの上には何も置かないでください。
- Â コンピュータやディスプレイの通気口を障害物でさえぎらないでください。
- Â コンピュータが稼動しているときには、本体をディスプレイから取り外したり、コンピュータの カバーを開けたりしないでください。高電圧に感電するおそれがあります。
- Â 落雷のおそれがあるときには、過電圧によってモデムが故障しないように、モジュラージャック からモデムを取り外してください。

お求めの Macintosh に付属の電源コードには、アース線が付いています。これは、コンピュータ を安全にお使いいただくための機能です。アース端子が付いていないコンセントにつなぐためにプ ラグを改造しないでください。適切なコンセントに変える場合は、電器店にご相談ください。アー ス線は、できれば接続するようにしてください。

コンピュータやディスプレイを持ち上げたり、移動したりする場合は注意してください。足を使っ て、正しく持ち上げてください。ディスプレイを運ぶ場合は、ディスプレイの正面を体の方に向け て運びます。ディスプレイのスタンド部分を持たないでください。コンピュータやディスプレイを 持ち上げたり、移動したりする場合は注意してください。足を使って、正しく持ち上げてくださ い。ディスプレイを運ぶ場合は、ディスプレイの正面を体の方に向けて運びます。ディスプレイの スタンド部分を持たないでください。

電気製品は、取り扱いを誤ると大変危険です。本製品をお子様がお使いになるときは、そばで大人 の方が監視・指導してあげてください。また、電気製品の内部やケーブル、コード類にはお子様が 手を触れないようにご注意ください。

# 水冷システム

Power Mac G5 の一部のモデルは、コンピュータ内の温度の管理に水冷システムを採用しています。 この水冷システムは封印されており、アップル正規サービスプロバイダ(AASP)だけが開くように 設計されています。

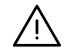

· 警告:水冷システムを開こうとしたり、修理しようとしたりしないでください。水冷システムを開 くと装置が故障する危険性があり、そのような場合の故障に対しては、製品保証が適用されない場 合があります。

警告:コンピュータは、必ず直立させた状態で操作してください。万一コンピュータ内部で、また はコンピュータから冷却液が漏れた場合は、コンピュータからすべての電源を外し、再起動はしな いでください。コンピュータに関するサービスについては、アップル正規サービスプロバイダまた はアップルにお問い合わせください。

電源を外した後、吸水性のある布を使って冷却液を拭いてください。吸い込んだり、皮膚に直接触 れたりしないようにしてください。冷却液により皮膚が少しかぶれるおそれがあります。冷却液に 触れた場合は、石鹸と水で十分に洗ってください。冷却液が目に入った場合は、水で十分に洗い流 してください。清掃用品はすべて、お住まいの地域の環境に関する法律、規則、およびガイドライ ンに従って廃棄してください。

冷却液は、飲み込むと害がある場合があります。MSDS (化学物質等安全データシート)は、 www.apple.com/jp/environment/resources/msds.html で入手できます。

サービスまたは保証に関する質問については、アップル正規サービスプロバイダまたはアップルに 問い合わせてください。サービスおよびサポートに関する情報は、お使いのコンピュータのマニュ アルに記載されています。

# 環境向上への取り組み

アップルは、自社の活動と製品が環境に及ぼす影響を最小限に抑える責任があることを認識してい ます。

# さらに詳しく知りたいときは

次の Web サイトを参照してください:www.apple.com/jp/environment/summary.html

# 一般的な保守

コンピュータやディスプレイをきれいな布で拭くだけでなく、さらにていねいに清掃する場合は、以 下の手順に従ってください:

- **1** コンピュータとディスプレイの電源を切ります。
- **2** コンピュータの電源ケーブルをコンセントや電源タップから抜きます。ディスプレイがコンセント に接続されている場合は、同様にケーブルを抜きます。
- **3** ディスプレイのケーブルをコンピュータから抜きます。
- **4** ディスプレイのスクリーンは、柔らかくけば立たない紙か、低刺激性の石鹸と水で湿らせた布で拭 いてください。

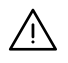

· 警告:ディスプレイのスクリーンに液体を直接スプレーしないでください。液体がディスプレイ内 部に入り込み、感電の原因になる可能性があります。

**5** コンピュータやディスプレイ本体の表面は、きれいな柔らかい布を水で湿らせて軽く拭いてください。 重要:アルコール、スプレー式の液体クリーナー、溶剤、研磨剤は本体表面を傷つける可能性があ るので使用しないでください。

# 光学式ドライブを保護する

# 光学式ドライブを正しく機能させるには:

- Â ドライブのトレイを開いたとき何かにぶつかったりしないようにコンピュータを設置してくだ さい。
- Â 使用しないときにはドライブを閉じてください。
- Â ドライブのトレイが開いているときには、トレイに何も置かないでください。
- 光学式ドライブのレンズを指で触らないでください。ペーパータオルなどの表面が粗いものでレ ンズを拭かないでください。レンズを清掃する場合は、アップル製品取扱販売店でレンズクリー ナーをお求めください。
- Â コンピュータは湿気のある場所のそばに置かないでください。

# ディスプレイの保守

# ディスプレイを保守して寿命を延ばすには:

- Â ディスプレイのスクリーン表面を押さないでください。
- Â スクリーンの上に何か書いたり、とがったものでスクリーンを触らないでください。
- Â ディスプレイとコンピュータを1日以上使用しない場合は、コンピュータとディスプレイの電源を 切るか、または省エネルギー設定の機能を使用してください。
- Â 長時間コンピュータが放置される場合は、ディスプレイの電源を切るか、輝度を落とします。ま たは、画面の輝度を落としたり、画面上のイメージを変更してくれるスクリーンセーバーを使用 してください。

# 作業環境および健康に関する重要な情報

ここでは、コンピュータを使う場所で、画面が見やすくなるように照明を調節したりイスや机を各 自の身体に合わせて調節したりするためのポイントを紹介します。

Â イスは、調節機構付きで、快適で安定感のあるものが理想的です。イスの高さは、座ったときに 太腿がほぼ水平になるように調節しましょう。このとき、足の裏全体が床に着くようにしてくだ さい。

イスは、背もたれが腰の部分を支えるように調節しましょう。使っているイスの説明書などを参 照して、背もたれを自分の身体に合わせて調節してください。

Â コンピュータのキーボードを使うときは肩に力を入れすぎないようにしてください。また、ひじ は直角に曲げ、ひじから先がほぼ一直線になるようにしましょう。

キーボードを操作するときにひじを直角に保つためには、イスの高さを調節する必要があるかも しれません。イスを高くしたことで、足の裏全体が床に着かなくなったときは、足は台のような ものに載せてもかまいません。机の高さを調節できる場合は、足を台に載せる代わりに、机を低 くしてもかまいません。また、机よりもやや低い位置にキーボード専用の台が付いている机を利 用する方法もあります。

Â マウスはキーボードと同じ高さで使いましょう。また、マウスを快適に使うため、十分な空間を 確保してください。

- Â ディスプレイは、キーボードの前に座ったときに画面の上端が目の高さかそれよりもやや低くな るように設置しましょう。目から画面までの距離は各自で決めてかまいませんが、45 ~ 70cm 程 度の間隔を取るのが一般的なようです。
- Â ディスプレイは、画面に窓の明かりや照明などが反射しないような場所に設置しましょう。ディ スプレイ用のスタンドに傾斜調節機能が付いていれば、それを利用するのもよいでしょう。ディ スプレイ用のスタンドを利用すれば、ディスプレイを表示に最適な角度に設置して、動かすこと のできない光源から出るまぶしい光を避けることができます。

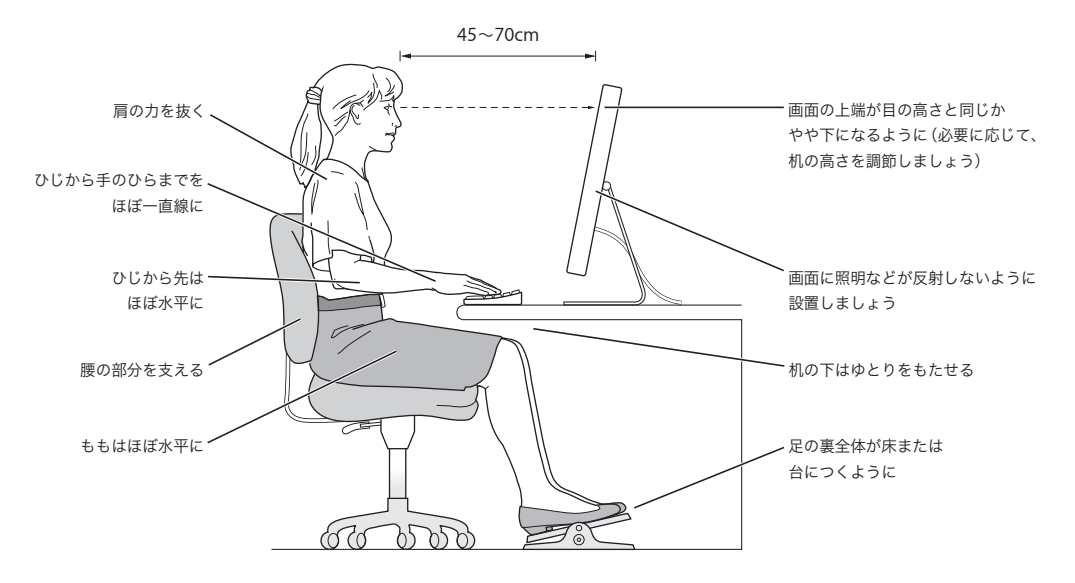

健康、安全性、および保守について詳しくは、作業環境に関するアップルの Web サイト (www.apple.com/jp/about/ergonomics)を参照してください。

# **<sup>C</sup>** インターネットに接続する

コンピュータを使って、World Wide Web をブラウズしたり、友達や 家族にメールを送ったり、インターネット上でリアルタイムでチャッ トしたりできます。インターネットに接続するには、この詳しいガイ ドを使用してください。

はじめて Mac OS X を起動するときに、「設定アシスタント」を使ってインターネット設定情報を簡 単に入力することができます。

「設定アシスタント」を使ってインターネット接続を設定しなかった場合は、ここで「設定アシスタ ント」を使って設定できます。「システム環境設定」を開き、「ネットワーク」をクリックします。 「アシスタント」ボタンをクリックして、「ネットワーク設定アシスタント」を開きます。「ネット ワーク設定アシスタント」を使用しない場合は、この付録を参照して手入力で接続を設定できます。

インターネット接続には、次の **4** つの種類があります:

- Â ダイヤルアップ接続: モデムケーブル(モデム内蔵のコンピュータに同梱)を使って、電話のモ ジュラージャックにコンピュータをつなぎます。
- Â 高速 DSL モデム接続またはケーブルモデム接続: Ethernet ケーブルを使って、ISP から提供され た特別なモデムにコンピュータをつなぎます。
- AirMac Extreme ワイヤレス接続: AirMac Extreme ベースステーションまたは AirMac Express ベースステーションを使って、ワイヤレスでインターネットにコンピュータを接続します。
- LAN (LocalArea Network): Ethernet ケーブルを使って、LAN にコンピュータをつなぎます。 会社などで一般に使用されている方法です。

#### インターネットに接続する前に:

- **1** ISP のアカウントを設定します。電話帳のインターネット関連のページで、ISP を見つけることができ ます。「インターネットアクセス」、「インターネットサービス」、「オンライン」などの見出しで探し てください。
- **2** 必要な接続情報を ISP またはネットワーク管理者から入手します。同じ場所にある別のコンピュータ がすでにインターネットに接続されている場合は、その設定を使用できることがあります。

**C**

付録

#### **Mac OS X** コンピュータで設定情報を見つけるには:

- Â 「システム環境設定」の「ネットワーク」パネルを開きます。
- 「表示」ポップアップメニューからお使いの接続方法を選択します。
- Â お使いの設定に関する情報をコピーします。

### **Mac OS 9** コンピュータで設定情報を見つけるには:

- Â 「TCP/IP」コントロールパネルを開きます。
- Â 「経由先」ポップアップメニューで接続方法を見つけます。
- 「設定方法」ポップアップメニューで設定を見つけます。
- 対応するフィールドからIPアドレス、サブネットマスク、およびルーターアドレスをコピーします。

#### **Windows PC** で設定情報を見つけるには:

Windows コンピュータの接続情報は 2 つの場所にあります。

- IP アドレスとサブネットマスクを見つけるには、「ネットワーク接続」コントロールパネルを開き ます。
- Â ユーザアカウント情報を見つけるには、「ユーザー アカウント」コントロールパネルを開きます。 次のページ以降に情報を直接書き込むことができます。次に、その情報を「設定アシスタント」に 入力します。
- **3** ダイヤルアップモデムを使用する場合は、モデムケーブル(ほとんどの Macintosh コンピュータに付 属しています)をコンピュータのモデムポートと電話のモジュラージャックにつなぎます。DSL モ デムまたはケーブルモデムを使用する場合は、モデムに付属の指示に従ってモデムをコンピュータ に接続します。
- **4** お使いのコンピュータの電源を入れ、「設定アシスタント」に情報を入力してインターネット接続を 設定します。

参考:コンピュータを起動済みで、インターネット接続の設定に「設定アシスタント」を使用しな かった場合は、アップル(●)メニュー>「システム環境設定」と選択し、「ネットワーク」をク リックします。次に「アシスタント」をクリックします。「設定アシスタント」が表示されます。

# 必要な情報を用意する

インターネット・サービス・プロバイダ(ISP)、ネットワーク管理者、またはほかのコンピュータか ら入手した情報をこれ以降のページに書き込んでから、その情報を「ネットワーク設定アシスタン ト」に入力することができます。

## モデムによるダイヤルアップ接続を設定するには、次の情報を取得します:

- サービスプロバイダ名
- ユーザ名またはアカウント名
- パスワード
- ISP の電話番号
- 代替電話番号
- 外線発信番号

# **DSL** モデム、ケーブルモデム、**LAN**、または **AirMac Extreme** ワイヤレス接続を設定するには:

- まず、接続方法を選びます(分からない場合は、システム管理者または ISP に問い合わせてください):
	- 手入力
	- Â DHCP を使ってアドレスを手入力
	- DHCP サーバを参照
	- Â BOOTP サーバを参照
	- Â PPP

どの方法を使用したらいいかが分からない場合は、「DHCP サーバを参照」を選択することをお勧め します。「DHCP サーバを参照」を選択すると、必要な情報の大半がネットワークにより自動的に提 供されます。

「手入力」または「DHCP を使ってアドレスを手入力」を選択した場合は、次の情報を取得します:

- Â IP アドレス
- Â サブネットマスク
- Â ルーターアドレス

参考:「DHCP を使ってアドレスを手入力」を選んだ場合は、サブネットマスクまたはルーターア ドレスは必要ありません。

「DHCP サーバを参照」を選んだ場合は、以下のオプション情報を用意します(必要な場合は、ISP に問い合わせてください):

- DHCP クライアント ID
- $\cdot$  DNS  $+ \pi$

「PPP」(PPPoE 接続用)を選んだ場合は、次の情報を取得します:

- Â サービスプロバイダ
- アカウント名
- パスワード
- PPPoF サービス名

次の情報はオプションです。必要な情報かどうか、お使いの ISP またはシステム管理者に問い合わせ てください。

- Â DNS サーバ
- ドメイン名
- Â プロキシサーバ

# 情報を入力する

ISP またはネットワーク管理者から正しい設定情報を収集したら、「ネットワーク」環境設定パネル の「アシスタント」ボタンをクリックして「ネットワーク設定アシスタント」を開くか、手入力で 情報を入力します。

手入力で情報を入力するときは、接続方法に応じた手順に従います。

- ダイヤルアップモデムを使った PPP (Point-to-Point Protocol)接続 (94 ページを参照)
- 次の設定を使用したケーブルモデム、DSL、または LAN 接続 (98 ページを参照):
	- 手入力
	- DHCP
	- PPPoE
- AirMac Extreme ワイヤレス接続 (102 ページを参照)

# ダイヤルアップ接続:

ダイヤルアップモデムは、インターネットに接続する最も一般的な方法です。モデムは、PPP(Pointto-Point Protocol)と呼ばれる方式を使って ISP に接続します。

モデムが電話回線につながっていること、および ISP から提供された情報が利用できることを確認し てください。

## 内蔵モデムポートのネットワーク環境設定を設定するには:

- 1 メニューバーからアップル(■) メニュー>「システム環境設定」と選択します。
- **2** 「ネットワーク」をクリックします。

**3** 「表示」ポップアップメニューから「ネットワークポート設定」を選択し、「内蔵モデム」の横にあ る「入」チェックボックスを選択します。

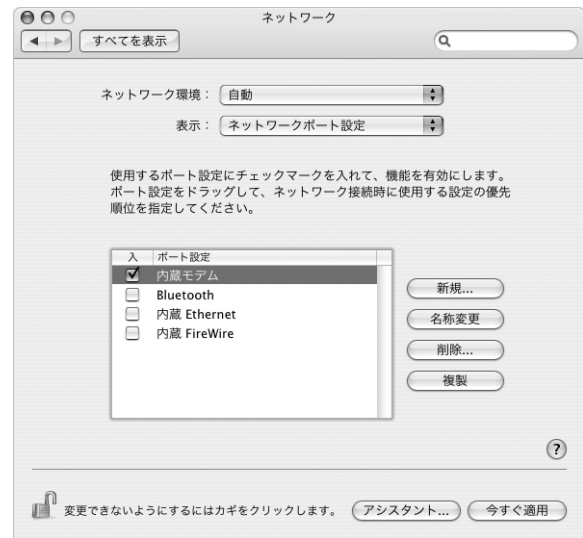

- **4** 「内蔵モデム」を「ポート設定」リストの一番上にドラッグして、優先するネットワークインター フェイスにします。
- **5** 「表示」ポップアップメニューから「内蔵モデム」を選択し、「PPP」をクリックします。
- **6** ISP から提供された情報を入力し、「今すぐ適用」をクリックします。

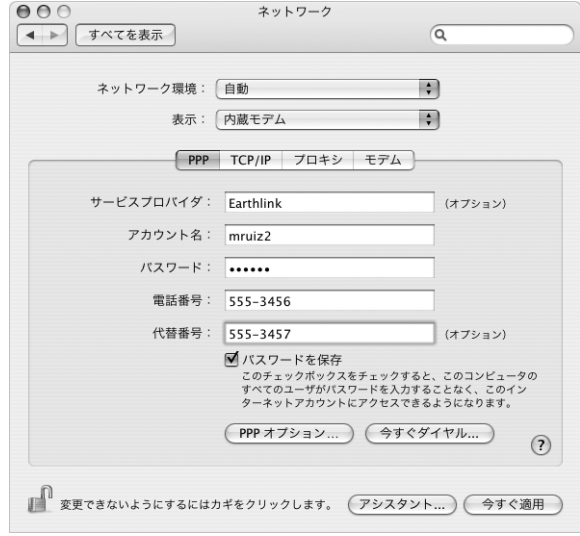

インターネット設定をテストするには:

- 「アプリケーション」フォルダ内にある「インターネット接続」アプリケーションを開きます。
- 必要に応じて、「内蔵モデム」アイコンをクリックします。
- 必要に応じて、ダイヤルアップの電話番号、アカウント名、およびパスワードを入力します。
- 「接続」をクリックします。

「インターネット接続」は、ISP にダイヤルして接続を確立します。

## **Web** ブラウザやメールなどのインターネットアプリケーションの起動時に自動的に接続するには:

- 「ネットワーク」環境設定の「PPP」パネルにある「PPP オプション」をクリックします。
- 「必要なときに自動的に接続」チェックボックスを選択します。

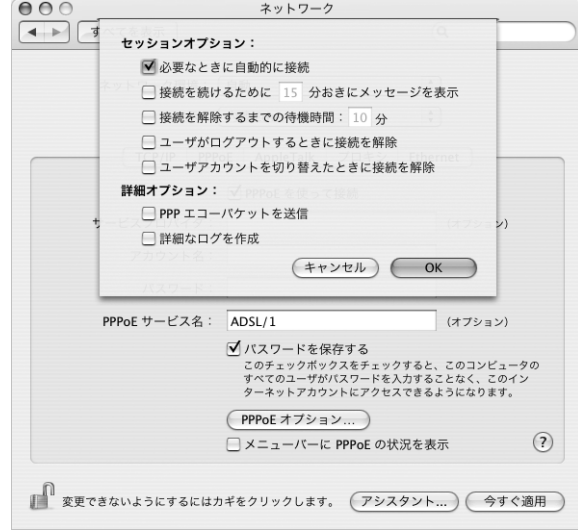

「OK」と「今すぐ適用」をクリックします。

# DSL、ケーブルモデム、LAN でのインターネット接続

DSL、ケーブルモデム、または Ethernet LAN を使ってインターネットに接続する場合は、インター ネット接続の設定方法を ISP またはネットワーク管理者に問い合わせてください:

- Â 手入力:手入力で設定する場合は、静的 IP アドレスと「ネットワーク」環境設定に入力するその 他の情報が ISP またはネットワーク管理者から提供されます。
- Â DHCP(Dynamic Host Configuration Protocol)を使用する:DHCP 設定の場合は、DHCP サー バが自動的に情報を入力します。
- PPPoE (Point-to-Point Protocol over Ethernet)を使用する:DSL モデムを使用していて、イ ンターネットに接続するためのユーザ名とパスワードが必要な場合は、PPPoE を使ったネット ワークの設定が必要な場合があります。

ネットワークを設定するときに ISP から提供された情報が利用できることを確認してください。

#### 内蔵 **Ethernet** ポートのネットワーク環境設定を設定するには:

- 1 メニューバーからアップル(■) メニュー>「システム環境設定」と選択します。
- **2** 「ネットワーク」をクリックします。
- **3** 「表示」ポップアップメニューから「ネットワークポート設定」を選択します。
- **4** 「内蔵 Ethernet」の横にある「入」チェックボックスを選択します。

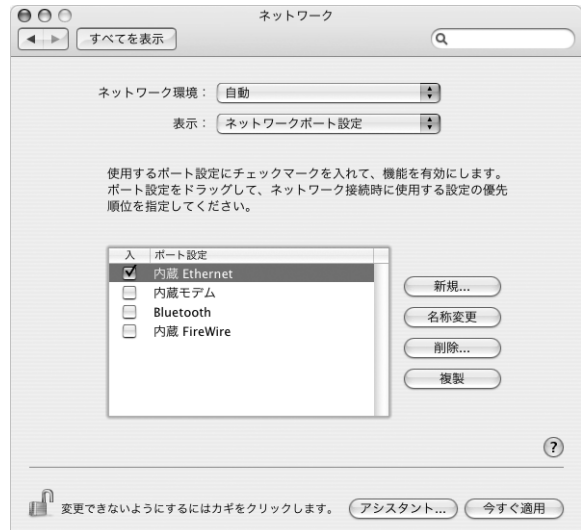

**5** 「内蔵 Ethernet」を「ポート設定」リストの一番上にドラッグして、優先するネットワークインター フェイスにします。

次に、ISP またはネットワーク管理者に指示された通りに、ネットワークを手入力、DHCP、または PPPoE で設定するための手順に従います。

# 手入力による設定

ISP から提供された静的 IP アドレス、ルーターアドレス、サブネットマスク情報を用意します。

#### 手入力による設定を行うには:

- **1** 「ネットワーク」環境設定で、「表示」ポップアップメニューから「内蔵 Ethernet」を選択します。
- **2** 必要に応じて、「TCP/IP」をクリックします。
- **3** 「IPv4 の設定」ポップアップメニューから「手入力」を選択します。

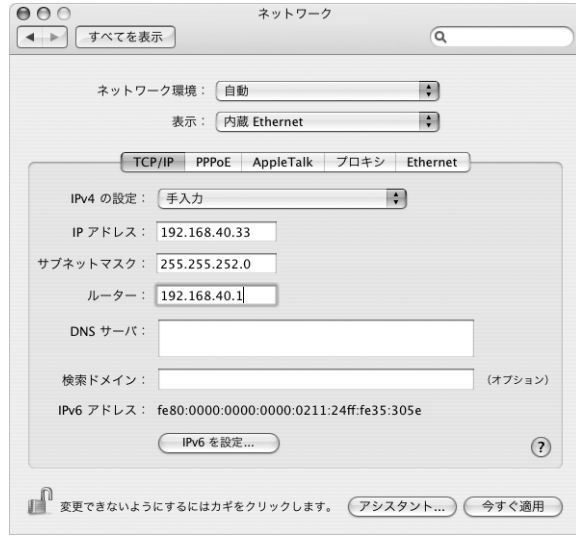

- **4** 対応するフィールドにほかの情報を入力します。
- **5** 「今すぐ適用」をクリックします。

いったんネットワークを設定すれば、いつでも接続することができます。Web ブラウザ(または別 の TCP/IP アプリケーション)を開いて、インターネット接続をテストします。

# **DHCP** による設定

DHCP による設定を行うと、DHCP サーバから自動的にネットワーク情報が提供されます。

#### **DHCP** による設定を行うには:

- **1** 「ネットワーク」環境設定で、「表示」ポップアップメニューから「内蔵 Ethernet」を選択します。
- **2** 必要に応じて、「TCP/IP」をクリックします。
- **3** 「IPv4 の設定」ポップアップメニューから「DHCP サーバを参照」を選択します。

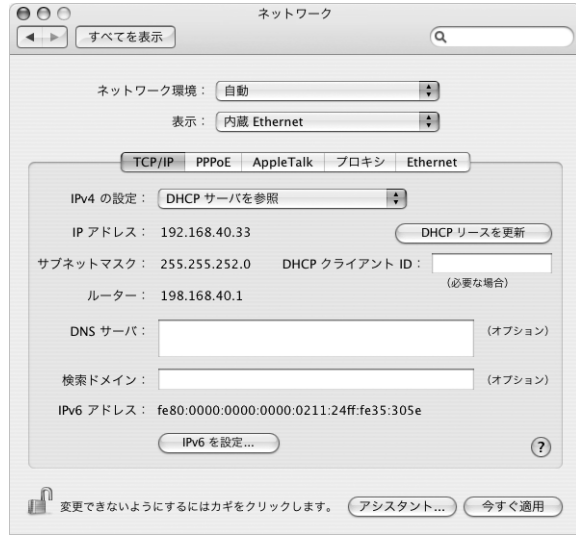

**4** 「今すぐ適用」をクリックします。

Webブラウザ(または別のTCP/IPアプリケーション)を開いて、インターネット接続をテストします。 参考:ISP から特に指示されていない限り、「DHCP クライアント ID」フィールドと「検索ドメイン」 フィールドは無視します。

# **PPPoE** による設定

DSL ベースの ISP の中には、PPPoE(Point-to-Point Protocol over Ethernet)を使用しているとこ ろがあります。DSL モデムを使用していて、インターネットに接続するためにユーザ名とパスワー ドが必要な場合は、ISP に問い合わせて、PPPoE を使って接続する必要があるかどうか確認してくだ さい。

## **PPPoE** による接続を設定するには:

ネットワークを設定するときに、ISP から提供されたユーザ名、パスワード、および必要に応じて DNS (ドメイン·ネーム·サーバ)アドレスを用意します。

- **1** 「ネットワーク」環境設定で、「表示」ポップアップメニューから「内蔵 Ethernet」を選択します。
- **2** 「PPPoE」をクリックし、「PPPoE を使って接続」を選択します。

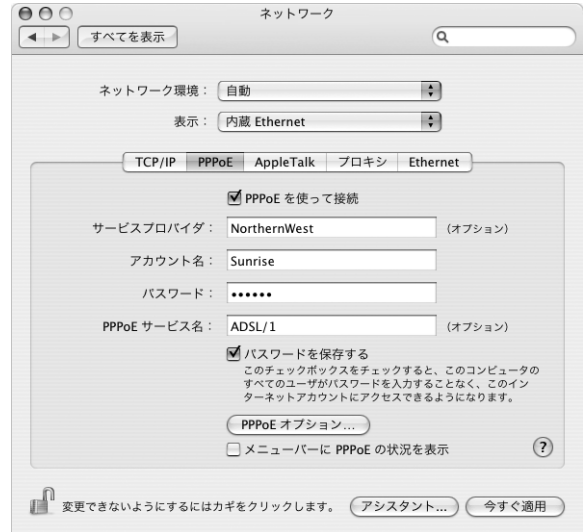

**3** 対応するフィールドに情報を入力します。お使いになっているコンピュータのすべてのユーザが同 じ接続方法を使うようにしたい場合は、「パスワードを保存する」を選択します。

参考:Web ブラウザやメールなどの TCP/IP アプリケーションを起動したときに自動的に接続するに は、「PPPoE オプション」をクリックしてから、「必要なときに自動的に接続」を選択し、「OK」を クリックします。

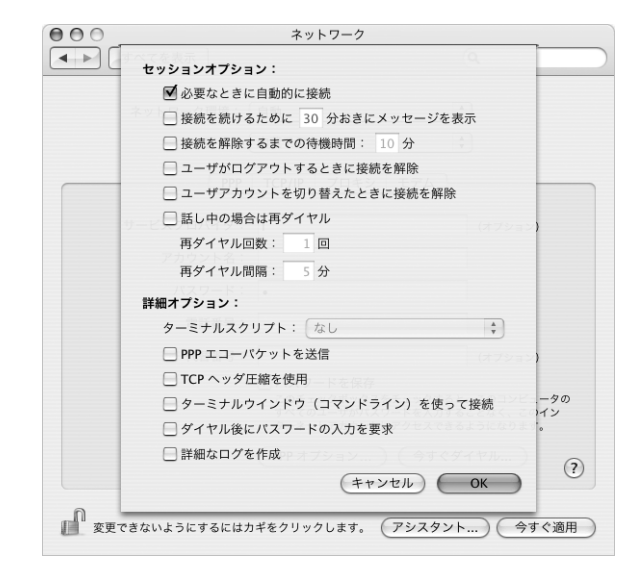

- **4** 「TCP/IP」をクリックし、ISP に指示された通りに、「IPv4 の設定」ポップアップメニューから「PPP を使用」または「手入力」を選択します。ISP から静的な IP アドレスを提供されている場合は、「手 入力」を選択して「IP アドレス」フィールドにそのアドレスを入力します。
- **5** 「DNS サーバ」フィールドに、DNS(ドメイン・ネーム・サーバ)のアドレスを入力します。

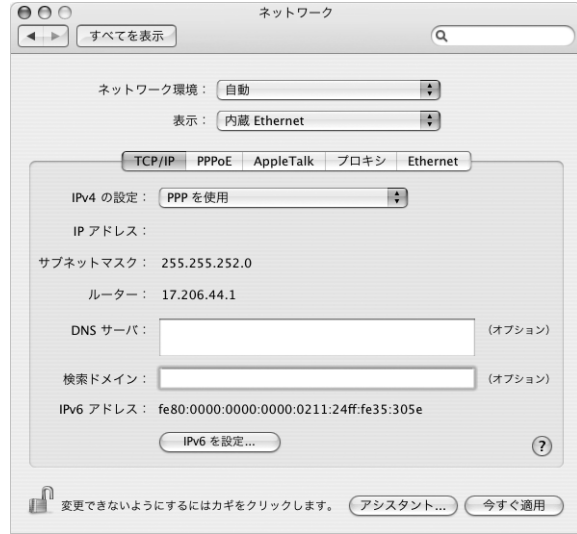

**6** 「今すぐ適用」をクリックします。

いったんネットワークを設定すると、いつでもインターネットに接続できます。Web ブラウザやそ の他の TCP/IP アプリケーションを開いて、接続をテストできます。

重要:自動接続のオプションを選択しなかった場合は、「インターネット接続」アプリケーションを 開いて正しい設定を選択してから「接続」をクリックする必要があります。詳しくは、画面の上部 にあるメニューバーから「ヘルプ」>「インターネット接続ヘルプ」と選択してください。

# AirMac ワイヤレス接続

お使いの Power Mac G5 に AirMac Extreme カードが搭載されている場合は、「アプリケーション」 フォルダ内の「ユーティリティ」フォルダにある「AirMac 設定アシスタント」を使用して、AirMac ネットワークとインターネット接続を設定できます。「設定アシスタント」は、AirMac ベースステー ションを設定し、AirMac を使用するようにコンピュータを設定するのに役立ちます。AirMac ベー スステーションについて詳しくは、お使いのベースステーションに付属の「AirMac Extreme ベー スステーション設定ガイド」を参照してください。

お使いの AirMac ベースステーションがすでに設定されていれば、ほとんどの場合 AirMac Extreme カードからベースステーションにすぐにアクセスすることができます。

#### **AirMac** ネットワークにアクセスできるかどうかを確認するには:

■ メニューバーの AirMacステータスアイコンをクリックし、リスト表示されている AirMacネットワー クを選択します。

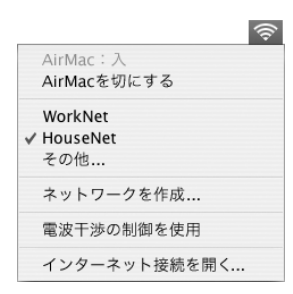

リストに AirMac ネットワークがない場合は、「AirMac 設定アシスタント」を使って設定を確認また は変更することも、「システム環境設定」の「ネットワーク」パネルを使って設定を変更することも できます。

# 手動で **AirMac** 接続を設定する

手動で接続を設定する場合は、システム管理者から以下の情報を入手します。

DHCP を使用して接続する場合は、これらの情報のほとんどはネットワークからコンピュータに自 動的に提供されるため、必要事項をシステム管理者に問い合わせてください。

- 必要であれば、DNS(ドメイン・ネーム・サーバ)のアドレス
- Â DHCP または手入力による IP アドレスの設定
- Â IP アドレス
- Â ルーターアドレス
- Â サブネットマスク
- 必要であれば、パスワード

次に、「ネットワーク」環境設定で AirMac 接続のオプションが有効になっていることを確認します。

# **AirMac** 接続のネットワーク環境設定を設定するには:

- 1 メニューバーからアップル(■) メニュー>「システム環境設定」と選択します。
- **2** 「ネットワーク」をクリックします。
- **3** 「表示」ポップアップメニューから「ネットワークポート設定」を選択します。
- **4** 「AirMac」の横にある「入」チェックボックスを選択します。

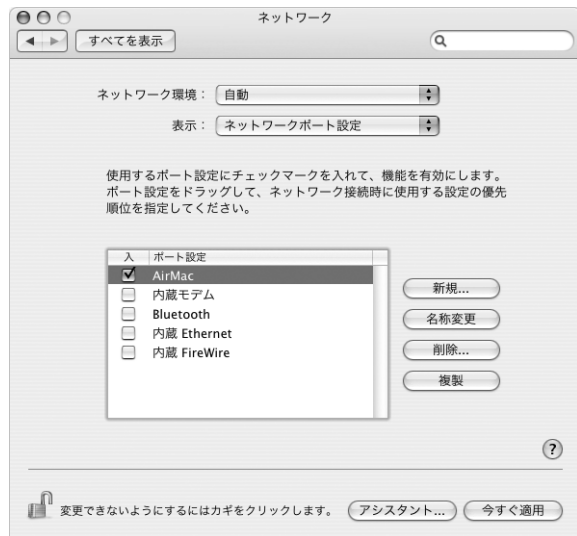

次に、ISP またはネットワーク管理者に指示された通りに、ネットワークを手入力または DHCP のい ずれかで設定するための手順に従います。自分でネットワークを設定する場合は、サーバによって IP アドレスが自動的に割り当てられるので DHCP を使ってネットワークを設定する方が簡単です。

- **5** 「表示」ポップアップメニューから「AirMac」を選びます。
- **6** 必要に応じて、「TCP/IP」をクリックします。
- **7** 「IPv4 の設定」ポップアップメニューで、「手入力」または「DHCP サーバを参照」を選択します。

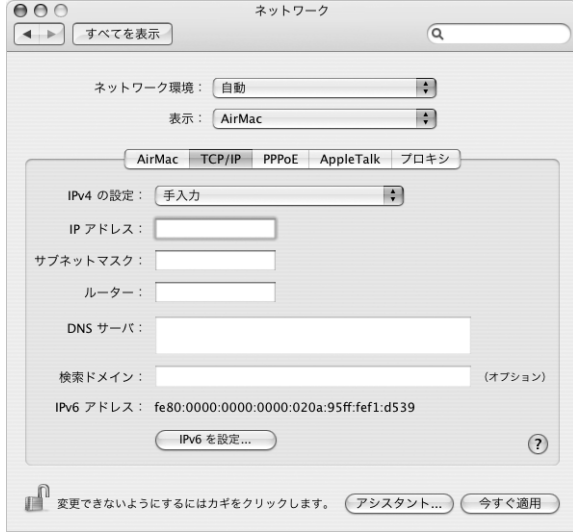

- Â 「手入力」を選択した場合は、その他の情報を対応するフィールドに入力してください。
- Â 「DHCP サーバを参照」を選択した場合は、システム管理者の指示がない限り、さらに情報を入力 する必要はありません。
- **8** 「AirMac」をクリックして、再起動後やコンピュータがスリープ状態から元に戻ったときに AirMac Extreme ネットワークに接続するためのオプションを選択します。
- **9** 「今すぐ適用」をクリックします。

いったん AirMac の設定を行うと、いつでも接続することができます。

## **AirMac** 接続をテストするには:

■ メニューバーの AirMac ステータスアイコンをクリックし、「AirMac を入にする」を選択します。 通信圏内にある AirMac Extreme ネットワークがすべてメニューに表示されます。

# 接続のトラブルシューティング

# ケーブルモデム、**DSL** モデム、**LAN** でのインターネット接続

AirMac、内蔵 Ethernet、または内蔵モデムを使用してインターネットに接続できない場合は、ネッ トワーク診断を使用して接続の問題を診断できます。「システム環境設定」の「ネットワーク」パネ ルにある「アシスタント」をクリックして、「診断」をクリックし、画面の指示に従います。

ネットワーク診断で問題を解決できない場合は、接続しようとしている ISP、ISP に接続するために 使用している外部デバイス、またはアクセスを試みているサーバに問題がある可能性があります。以 下の手順を使用することもできます:

## ケーブルや電源をチェックする

モデムの電源コード、モデムとコンピュータの接続コード、モデムとモジュラージャックの接続コー ドなどのすべてのモデムケーブルがしっかり差し込まれていることを確認します。Ethernet ハブや ルーターへのケーブルと電源を確認します。

## モデムの電源を切ってから再投入し、モデムハードウェアをリセットする

DSL モデムまたはケーブルモデムの電源を数分間切ってから、電源を再投入します。ISP の中には、 モデムの電源コードを抜くことを勧めるところもあります。モデムにリセットボタンがついている 場合は、いったん電源を切って再投入する前か後でリセットボタンを押すことができます。

#### **PPPoE** 接続

PPPoE を使用してインターネット・サービス・プロバイダに接続できない場合は、まずケーブルと 電源をチェックしてからモデムハードウェアの電源を切って再投入し、リセットします。

#### システム環境設定の設定をチェックする:

- 1 アップル(■) メニュー>「システム環境設定」と選択します。
- **2** 「ネットワーク」をクリックします。
- **3** 「表示」ポップアップメニューから「ネットワークポート設定」を選択します。
- **4** 「内蔵 Ethernet」を「ポート設定」リストの一番上にドラッグします。
- **5** 「表示」ポップアップメニューから「内蔵 Ethernet」を選択します。
- **6** 「PPPoE」をクリックします。
- **7** 「PPPoE を使って接続」を選択します。
- **8** 「アカウント名」フィールドをチェックして、ISP から提供された正しい情報を入力していることを確 認します。
- **9** パスワードの保存を選択していた場合は、パスワードが正しいことを確認するためにパスワードを もう一度入力します。
- **10** 「TCP/IP」をクリックします。ISP から提供された正しい情報をこのパネルに入力したことを確認し てください。
- **11** 「今すぐ適用」をクリックします。

# ネットワーク接続

2 台以上のコンピュータでインターネット接続を共有する場合は、ネットワークが正しく設定されて いることを確認してください。ISP が 1 つの IP アドレスのみを提供しているか、各コンピュータに 1 つずつ複数の IP アドレスを提供しているかを、知っておく必要があります。

1 つの IP アドレスのみを使用する場合は、接続を共有できるルーター、すなわちネットワークアド レス変換(NAT)または「IP マスカレーディング」が可能なルーターを用意する必要があります。設 定情報については、ルーターに付属のマニュアルを確認するか、ネットワークの設定担当者に確認 してください。AirMac Extremeベースステーションを使って、1つのIPアドレスを複数のコンピュー タで共有することができます。AirMac Extreme ベースステーションの使用方法について詳しくは、 オンスクリーンヘルプを確認するか、アップルの AirMac の Web サイト (www.apple.com/jp/airmac)を参照してください。

上記の手順で問題が解決しない場合は、ISP に問い合わせてください。

## 通信情報機器に関する規制

#### **FCC Compliance Statement**

This equipment has been tested and found to comply with the limits for a Class B digital device, pursuant to part 15 of the FCC Rules. These limits are designed to provide reasonable protection against harmful interference in a residential installation.

This equipment generates, uses, and can radiate radio frequency energy and, if not installed and used in accordance with the instructions, may cause harmful interference to radio communications. However, there is no guarantee that interference will not occur in a particular installation. If this equipment does cause harmful interference to radio or television reception, which can be determined by turning the equipment off and on, the user is encouraged to try to correct the interference by one or more of the following measures:

- Reorient or relocate the receiving antenna.
- Increase the separation between the equipment and receiver.
- Connect the equipment into an outlet on a circuit different from that to which the receiver is connected.
- Consult the dealer or an experienced radio/TV technician for help.

If necessary, consult an Apple Authorized Service Provider or Apple. See the service and support information that came with your Apple product. Or, consult an experienced radio/television technician for additional suggestions.

*Important:* Changes or modifications to this product not authorized by Apple Computer, Inc., could void the EMC compliance and negate your authority to operate the product.

This product has demonstrated EMC compliance under conditions that included the use of compliant peripheral devices and shielded cables between system components. It is important that you use compliant peripheral devices and shielded cables (including Ethernet network cables) between system components to reduce the possibility of causing interference to radios, television sets, and other electronic devices.

*Responsible party (contact for FCC matters only):* Apple Computer, Inc. Product Compliance, 1 Infinite Loop M/S 26-A, Cupertino, CA 95014-2084, 408-974-2000.

#### **Bluetooth Information**

FCC Bluetooth Wireless Compliance

The antenna used with this transmitter must not be colocated or operated in conjunction with any other antenna or transmitter subject to the conditions of the FCC Grant.

#### **Bluetooth Industry Canada Statement**

This Class B device meets all requirements of the Canadian interference-causing equipment regulations.

Cet appareil numérique de la Class B respecte toutes les exigences du Règlement sur le matériel brouilleur du Canada.

**Bluetooth Europe—EU Declaration of Conformity**

This wireless device complies with the specifications EN 300 328, EN 301-489, and EN 60950 following the provisions of the R&TTE Directive.

#### **Industry Canada Statement**

This Class B device meets all requirements of the Canadian interference-causing equipment regulations.

Cet appareil numérique de la Class B respecte toutes les exigences du Règlement sur le matériel brouilleur du Canada.

## **VCCI** クラス **B** 基準について

情報処理装置等電波障害自主規制について

```
この装置は、情報処理装置等電波障害自主規制協議
会 (VCCI) の基準に基づくクラス B 情報技術装置で
云 、いつつ、・。ニーにニョー、フラバ D 情報及構装置<br>す。この装置は家庭環境で使用されることを目的と
していますが、この装置がラジオやテレビジョン受
信機に近接して使用されると、受信障害を引き起こ
すことがあります。
取扱説明書に従って正しい取扱をしてください。
```
# **Europe - EU Declaration of Conformity**

Complies with European Directives 72/23/EEC, 89/ 336/EEC, and 99/5/EC.

#### **Laser Information**

*Warning:* Making adjustments or performing procedures other than those specified in your equipment's manual may result in hazardous radiation exposure.

Do not attempt to disassemble the cabinet containing the laser. The laser beam used in this product is harmful to the eyes. The use of optical instruments, such as magnifying lenses, with this product increases the potential hazard to your eyes. For your safety, have this equipment serviced only by an Apple-authorized service provider.

Because of the optical disc drive in your computer, your computer is a Class 1 laser product. The Class 1 label, located in a user-accessible area, indicates that the drive meets minimum safety requirements. A service warning label is located in a serviceaccessible area. The labels on your product may differ slightly from the ones shown here. .

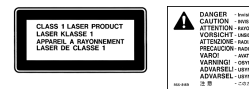

**Class 1 label** 

**Service warning label** 

#### **Exposure to Radio Frequency Energy**

The radiated output power of the optional AirPort Extreme Card is far below the FCC radio frequency exposure limits. Nevertheless, it is advised to use the wireless equipment in such a manner that the potential for human contact during normal operation is minimized.

#### **Mouse and Keyboard Information**

The Apple optical mouse is a Class 1 LED product. This product complies with the requirements of European Directives 72/23/EEC and 89/336/EEC.

It also complies with the Canadian ICES-003 Class B Specification.

#### 危険性の高い行為に関する警告

このコンピュータシステムは、原子力施設・飛行機の航行 や通信システム・航空管制システムなど、コンピュータシ ステムの障害が生命の危険や身体の障害、あるいは重大な 環境破壊につながるようなシステムにおける使用を目的と していません。

## **ENERGY STAR** ® **Compliance**

As an ENERGY STAR ® partner, Apple has determined that standard configurations of this product meet the ENERGY STAR ® guidelines for energy efficiency. The ENERGY STAR ® program is a partnership with office product equipment manufacturers to promote energy-efficiency. Reducing energy consumption of office products saves money and reduces pollution by eliminating wasted energy.

#### 廃棄とリサイクルに関する情報

この製品のバックライトランプには水銀が含まれます。お 住まいの地域および国の法律に従って廃棄してください。

アップルのリサイクルプログラムについては、次の Web サイトを参照してください: www.apple.com/jp/environment/summary.html

#### バッテリーの廃棄

使用済みのバッテリーを廃棄する際は、お住まいの地域の 環境法と廃棄基準に従ってください。

*Nederlands:* Gebruikte batterijen kunnen worden ingeleverd bij de chemokar of in een speciale batterijcontainer voor klein chemisch afval (kca) wo rden gedeponeerd.

 $\overline{\mathsf{X}}$ 

*Deutschland:* Das Gerät enthält Batterien. Diese gehören nicht in den Hausmüll. Sie können<br>verbrauchte Batterien beim Handel oder bei den Kommunen unentgeltlich abgeben. Um Kurzschlüsse zu vermeiden, kleben Sie die Pole der Batterien vorsorglich mit einem Klebestreifen ab.

*Taiwan:*

空

商電池請回收

# 電話およびアップル **56K** モデムに関する情報 電話会社への通知

一部の電話会社では、モデムを回線につなぐときに地元の 営業所に通知することを求めています。

#### **Information You Need in the United States**

The internal modem complies with Part 68 of the FCC rules. On the back of this equipment is a label that contains, among other information, the FCC registration number and ringer equivalence number (REN). If requested, provide this information to your<br>telephone company.<br>• *Ringer equivalence number (REN):* 0.1B (part

- numbers M9455 and M9457) and 0.6B (part number M9454). The REN is useful for determining the quantity of devices you may connect to your telephone lines and still have all those devices ring when your telephone number is called. In most, but not all areas, the sum of the RENs of all devices connected to one line should not exceed five (5.0). To be certain of the number of devices you may connect to your line, as determined by the REN, you should contact your local telephone company to determine the maximum REN for your calling area.
- Telephone jack type: USOC, RJ-11 An FCC-compliant telephone cord and modular plug are provided with this equipment. This equipment is designed to be connected to the telephone network or premises wiring using a compatible modular jack that complies with Part 68 rules. See the installation instructions for details.

#### **Telephone Line Problems**

If your telephone doesn't work, there may be a problem with your telephone line. Disconnect the modem to see if the problem goes away. If it doesn't,
report the problem either to your local telephone company or to your company's telecommunications department.

If disconnecting the modem eliminates the problem, the modem itself may need service. See the service and support information that came with your Apple product for instructions on how to contact Apple or an Apple Authorized Service Provider for assistance.

If you do not disconnect your modem when it is adversely affecting the telephone line, the telephone company has the right to disconnect your service temporarily until you correct the problem. The telephone company will notify you as soon as possible. Also, you will be informed of your right to file a complaint with the FCC.

The telephone company may make changes in its facilities, equipment, operations, or procedures that could affect the operation of your equipment. If this happens, the telephone company will provide advance notice in order for you to make the necessary modifications to maintain uninterrupted service.

The internal modem will not work with party lines, cannot be connected to a coin-operated telephone, and may not work with a private branch exchange (PBX).

### **Telephone Consumer Protection Act**

The Telephone Consumer Protection Act of 1991 makes it unlawful for any person to use a computer or other electronic device to send any message via a telephone fax machine unless such message clearly contains, in a margin at the top or bottom of each transmitted page or on the first page of the transmission, the date and time it was sent and an identification of the business, other entity, or individual sending the message and the telephone number of the sending machine of such business, entity, or individual.

#### **Information You Need in Canada**

The Industry Canada (IC) label identifies certified equipment. This certification means that the equipment meets certain telecommunications network protective, operational, and safety requirements. The Department does not guarantee the equipment will operate to a user's satisfaction.

Before installing this equipment, make sure that you are permitted to connect to the facilities of the local telecommunications company. Be sure you use an acceptable method of connection to install the equipment. In some cases, you may extend the company's internal wiring for single-line individual service by means of a certified telephone extension

cord. Be aware, however, that compliance with these conditions may not prevent degradation of service in some situations.

Repairs to certified equipment should be made by an authorized Canadian maintenance facility designated by the supplier. Any equipment malfunctions or repairs or alterations that you make to this equipment may cause the telecommunications company to request that you disconnect the equipment.

*In Canada, contact Apple at:* 7495 Birchmount Road, Markham, Ontario, L3R 5G2, 800-263-3394

*Warning:* Users should ensure for their own protection that the electrical ground connections of the power utility, telephone lines, and internal metallic water pipe system, if present, are connected together. This precaution may be particularly important in rural areas.

Users should not attempt to make such connections themselves, but should contact the appropriate electric inspection authority or electrician.

- Load number: 0.1 (part numbers M9455 and M9457) and 0.2 (part number M9454). The load number (LN) assigned to each terminal device denotes the percentage of the total load to be connected to the telephone loop that is used by the device, to prevent overloading. The termination of a loop may consist of any combination of devices, subject only to the requirement that the sum of the load numbers of all devices does not exceed 100.
- Â *Telephone jack type:* CA-11

**Informations Destinées aux Utilisateurs Canadiens** L'étiquette d'Industrie Canada identifie un matériel homologué. Cette étiquette certifie que le matériel est conforme à certaines normes de protection, d'exploitation et de sécurité des réseaux de télécommunications. Le Ministère n'assure toutefois pas que le matériel fonctionnera à la satisfaction de l'utilisateur.

Avant d'installer ce matériel, l'utilisateur doit s'assurer qu'il est permis de la raccorder au réseau de l'enterprise locale de télécommunication. Le matériel doit également être installé en suivant une méthode acceptée de raccordement. Dans certains cas, le câblage appartenant à l'enterprise utilisé pour un service individuel à ligne unique peut être prolongé au moyen d'un dispositif homologué de raccordement (cordon prolongateur téléphonique).

L'abonné ne doit pas oublier qu'il est possible que la conformité aux conditions énoncées ci-dessus n'empêche pas la dégradation du service dans

certaines situations. De fait, les enterprises de télécommunication ne permettent pas que l'on raccorde un matériel aux prises d'abonnés, sauf dans les cas précis prévus par les terifs particuliers de ces enterprises.

Les réparations de matériel homologué doivent être effectuées par un centre d'entretien canadien autorisé désigné par la fournisseur. La compagnie de télécommunications peut demander à l'utilisateur de débrancher un appareil suite à des réparations ou à des modifications effectuées par l'utilisateur ou en raison d'un mauvais fonctionnement.

Veuillez contacter Apple pour des informations supplémentaires:

Apple Canada, Inc. 7495 Birchmount Road Markham, Ontario Canada L3R 5G2

*Se rvice à la clientèle d'Apple Canada :* 800-263-3394

*Avertissement :*  Pour sa propre protection, l'utilisateur doit s'assurer que tout les fils de mise à la terre du secteur, des lignes téléphoniques et les canalisations d'eau métalliques, s'il y en a, soient raccordés ensemble. Cette précaution est particulièrement importante dans les régions rurales.

L'utilisateur ne doit pas tenter de faire ces raccordements lui-même; il doit avoir recours à une service d'inspection des installations électriques ou à un électricien, selon le cas.<br>• *Numéro de charge :* 0.2 L'indice de charge (IC)

- assigné à chaque dispositif terminal indique, pour éviter toute surcharge, le pourcentage de la charge totale qui sera raccordée à un circuit téléphonique bouclé utilisé par ce dispositif. La terminaison du circuit bouclé peut être constituée de n'importe quelle combinaison de dispositifs pourvu que la somme des indices de charge de l'ensemble des dispositifs ne dépasse pas 100.
- Â *Type de prise téléphonique :* CA-11

**Information You Need in the United Kingdom** This terminal equipment is intended for direct connection to the analogue Public Switched Telecommunications Network and is approved for use within the United Kingdom with the following

- 
- features:<br>• Modem facility<br>• Autocalling facility<br>• DTMF signaling
- 
- 

Operation in the absence of proceed indication or upon detection of proceed indication

This product is in conformity with relevant regulatory standards following the provisions of European Council Directives 73/23/EEC (Low Voltage Directive) and 89/336/EEC amended by 92/31/EEC (EMC Directive).

## **Informationen fur Deutschland**

Diese Modem-Karte ist als Endeinrichtung vorg esehen und muss an ein TAE mit F-Kodierung angeschlossen werden. Diese Endeinrichtung ist in Konformität gemäss Niederspannungsrichtlinie 73 / 23 / EWG sowie EMC-Richtlinien 89 / 336 / EWG und 92 / 31 / EWG.

# **Informations pour la France**

Ce matériel est conforme aux normes applicables de sécurité éléctrique d'après la directive 73 / 23 / CEE et aux normes applicables de comptabilité éléctromagnétique d'après la directive 89 / 336 / CEE, modifié par la directive 92 / 31 / CEE.

#### **Information You Need in Australia**

All telecommunications devices are required to be labelled as complying to the Australian telecommunications standards, ensuring the health and safety of the operator and the integrity of the Australian telecommunications network. To provide compliance with the Australian Communications Authority's technical standards, please ensure that the following AT commands are maintained:<br>
• AT&G0 (no guard tone)<br>
• AT&P1 (33/66 pulse dial make/break ratio)<br>
• ATS0 = 0 or ATS0 = 1 (no answer or answer greater

- 
- 
- 
- than one ring)
- ATS6 = 95 (DTMF period between 70–255 ms)<br>• ATS11 = 95 (DTMF period between 70–255 ms)
- 

For calls that are automatically generated, a total of three call attempts are allowed to a telephone number, with a minimum period between calls of 2 seconds. If the call does not connect after three attempts, 30 minutes must expire before automatic redialing may be initiated. Failure to set the modem (and any associated communications software) to the above settings may result in the modem being non-compliant with Australian telecommunications standards. Under these circumstances a user could be subject to significant penalties under the Telecommunications Act 1997.

This modem must be properly secured in order for you to use it. Telecommunications network voltages exist inside the computer and the telecommunications line connection must be removed before opening the computer.

### **Information You Need in New Zealand**

This modem is fully approved to operate on the New Zealand telecommunications network under Telepermit number PTC 211/04/002 (part numbers M9455 and M9457) and PTC 211/01/062 (part number M9454). All telecommunications devices are required to hold a Telepermit and be labelled accordingly with the approved Telepermit number to comply with the New Zealand telecommunications standards, ensuring the health and safety of the operator and the integrity of the New Zealand telecommunications network. To ensure compliance, all calls that are automatically generated should not make more than 10 call attempts to the same number within any 30 minute period with a minimum period between calls of 30 seconds.

Failure to adhere to these standards may result in the modem being non-compliant with New Zealand Telecom standards. Under these circumstances a user could be subject to significant penalties.

*Important:* The grant of a Telepermit for any item of terminal equipment indicates that only Telecom has accepted that the item complies with minimum conditions for connection to its network. It indicates no endorsement of the product by Telecom, nor does it provide any sort of warranty. Above all, it provides no assurance that any item will work correctly in all respects with another item of Telepermitted equipment of a different make or model, nor does it imply that any product is compatible with all of Telecom's network services.